# eMamo利用マニュアル

Version 6

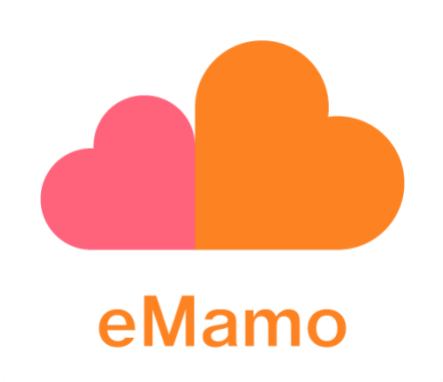

# eMamo利用マニュアル

<span id="page-1-0"></span>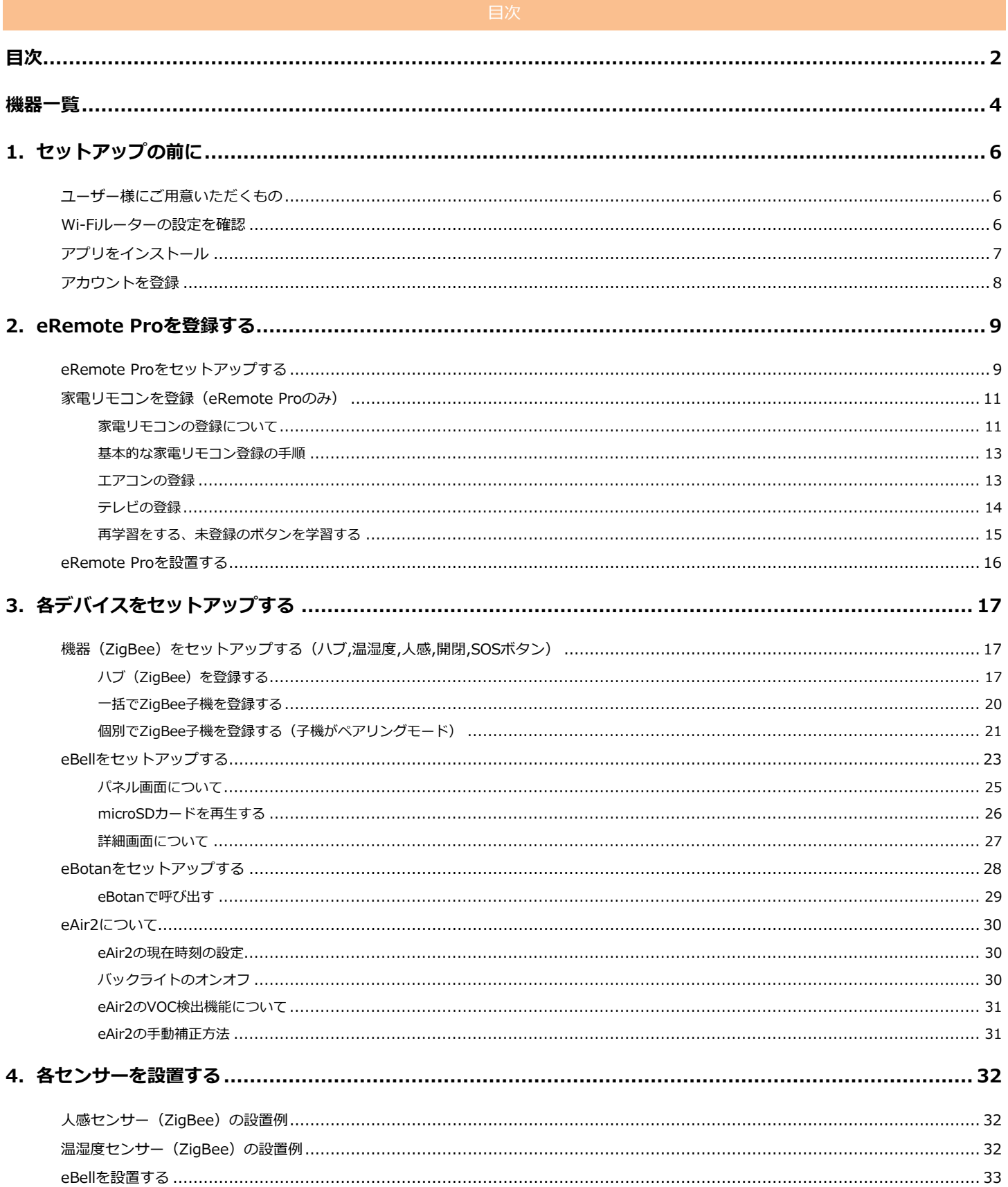

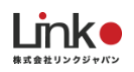

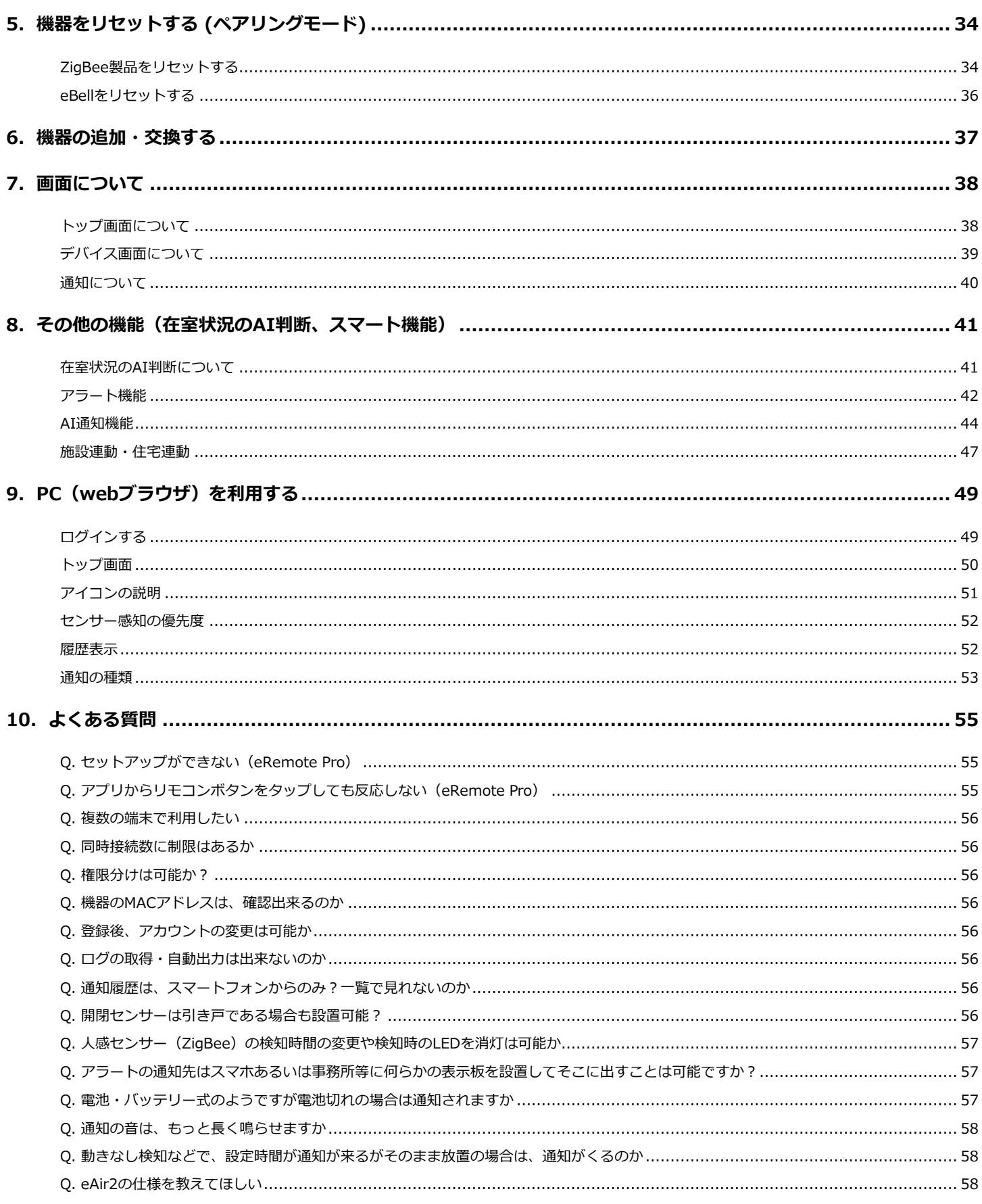

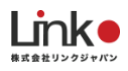

<span id="page-3-0"></span>機器一覧

製品の画像をクリックすると該当機器のマニュアルへ移動します。

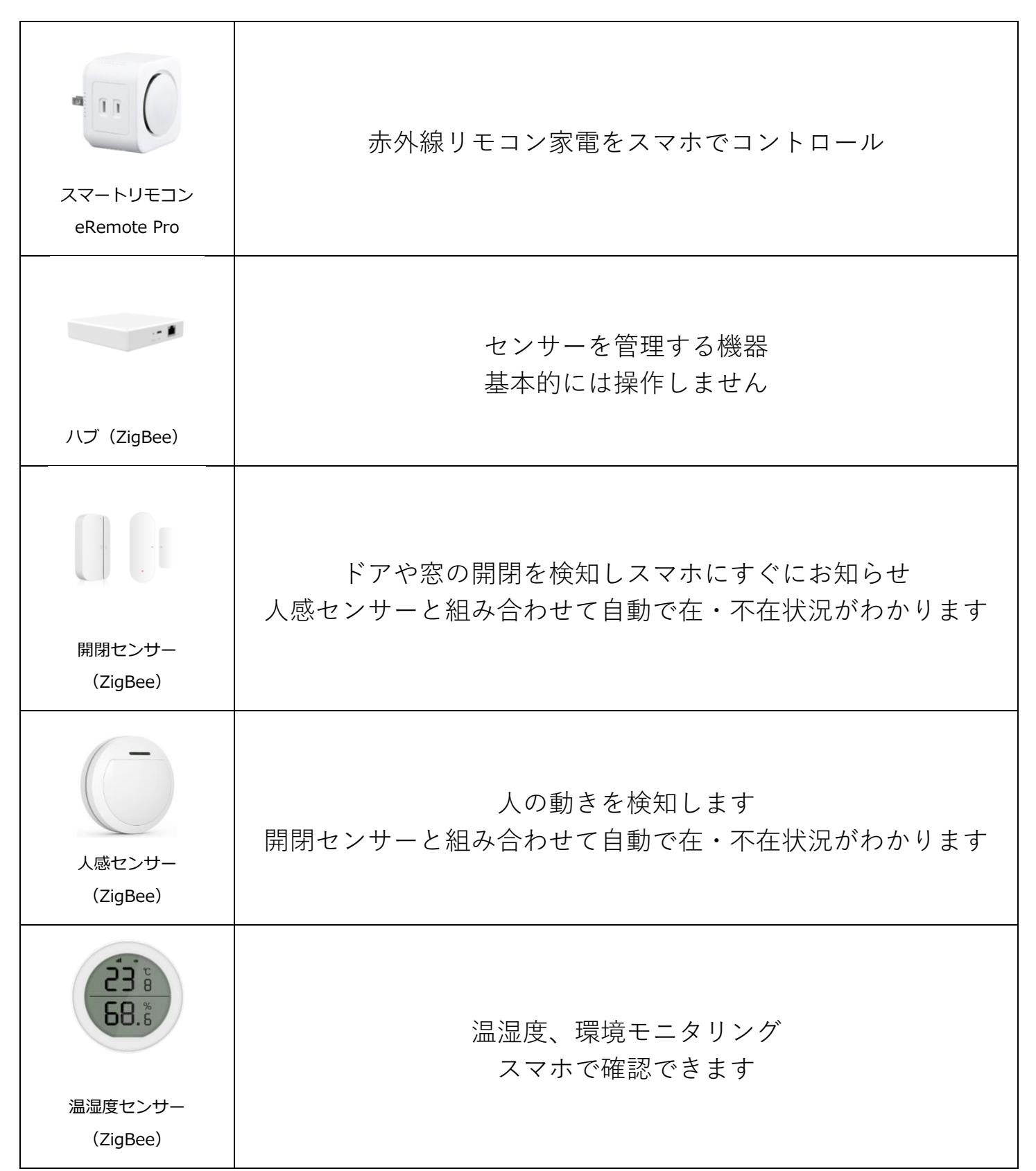

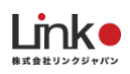

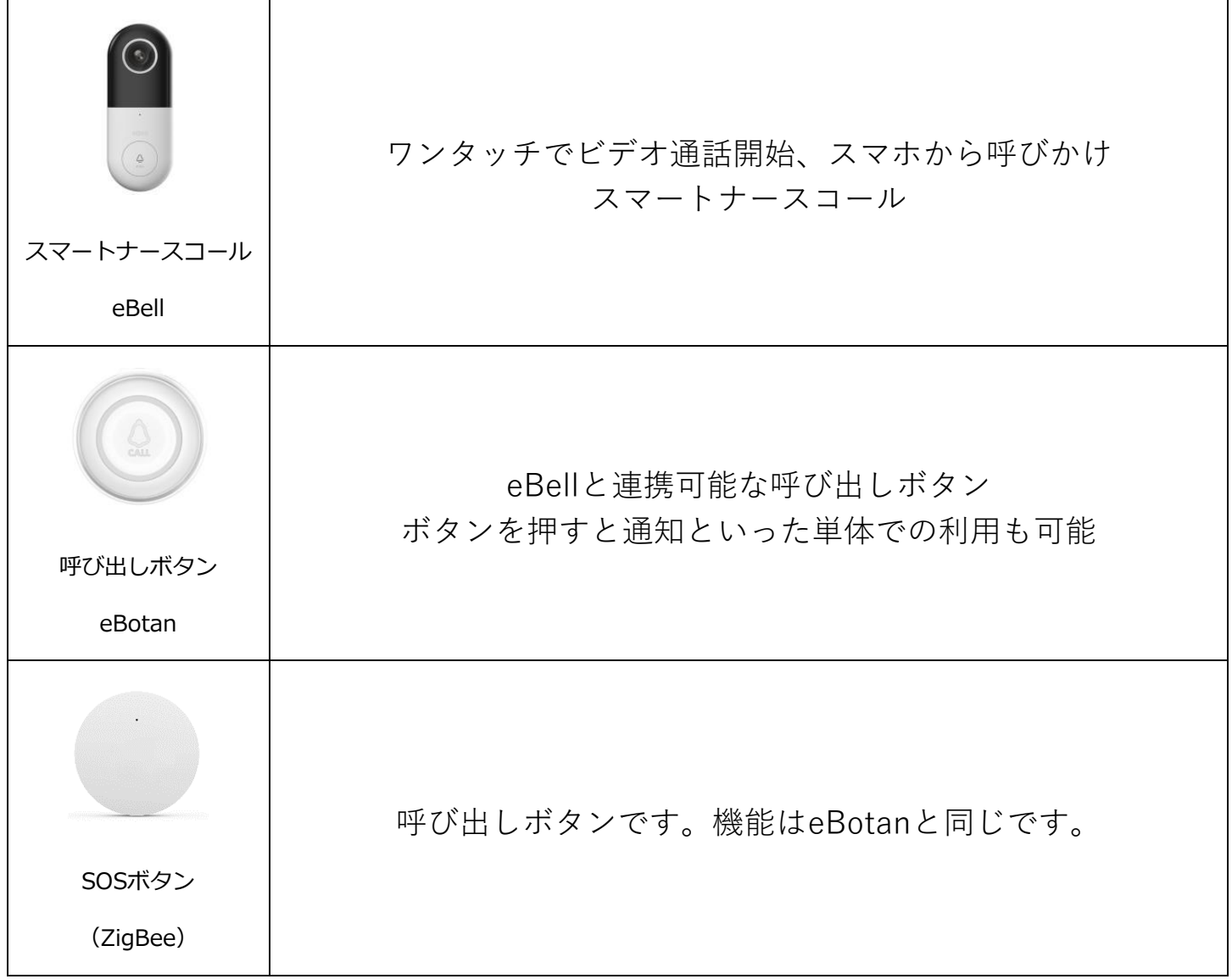

# <span id="page-5-0"></span>1.セットアップの前に

## <span id="page-5-1"></span>**ユーザー様にご用意いただくもの**

●常時接続できるWi-Fi環境 (2.4GHz帯)

●スマートフォン(パソコンではご使用いただけません)

## <span id="page-5-2"></span>**Wi-Fiルーターの設定を確認**

以下の設定項目をご確認ください。

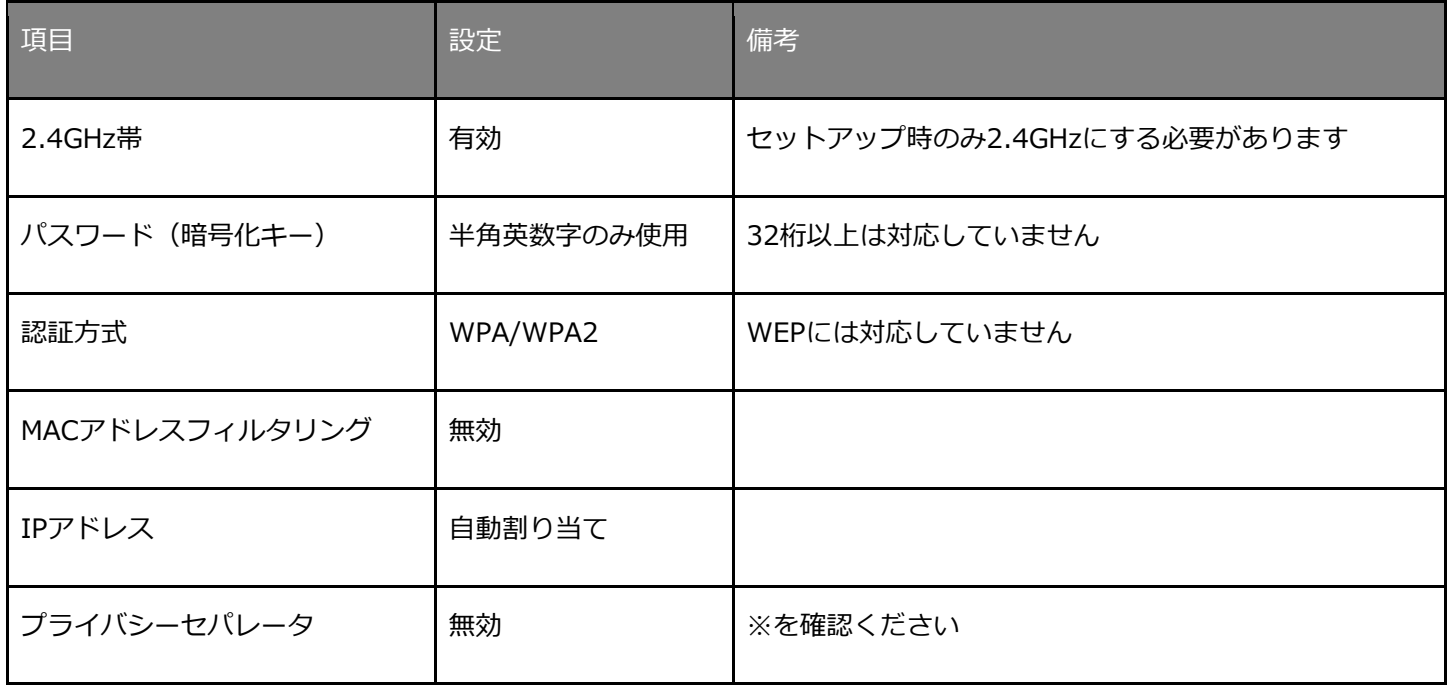

※プライバシーセパレータについて

ルーターのメーカーや機種により、[AP隔離] [SSIDセパレータ] [APアイソレーション] [ネットワーク分離]と表示の場合もありま す。

有効になると、ルーターを介してスマホと本製品と通信できないため、無効にする必要があります。

※モバイルルーターをお使いの場合

Wi-Fi暗号化強化(PMF)という項目がONになっている場合は、OFFにご変更ください。

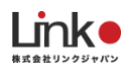

# <span id="page-6-0"></span>**アプリをインストール**

以下のバナーを選択するか、QRコードを読み込むか、ストアにて「eMamo」と検索し「eMamo(イーマモ)」アプリ (無料)をインストールしてください。

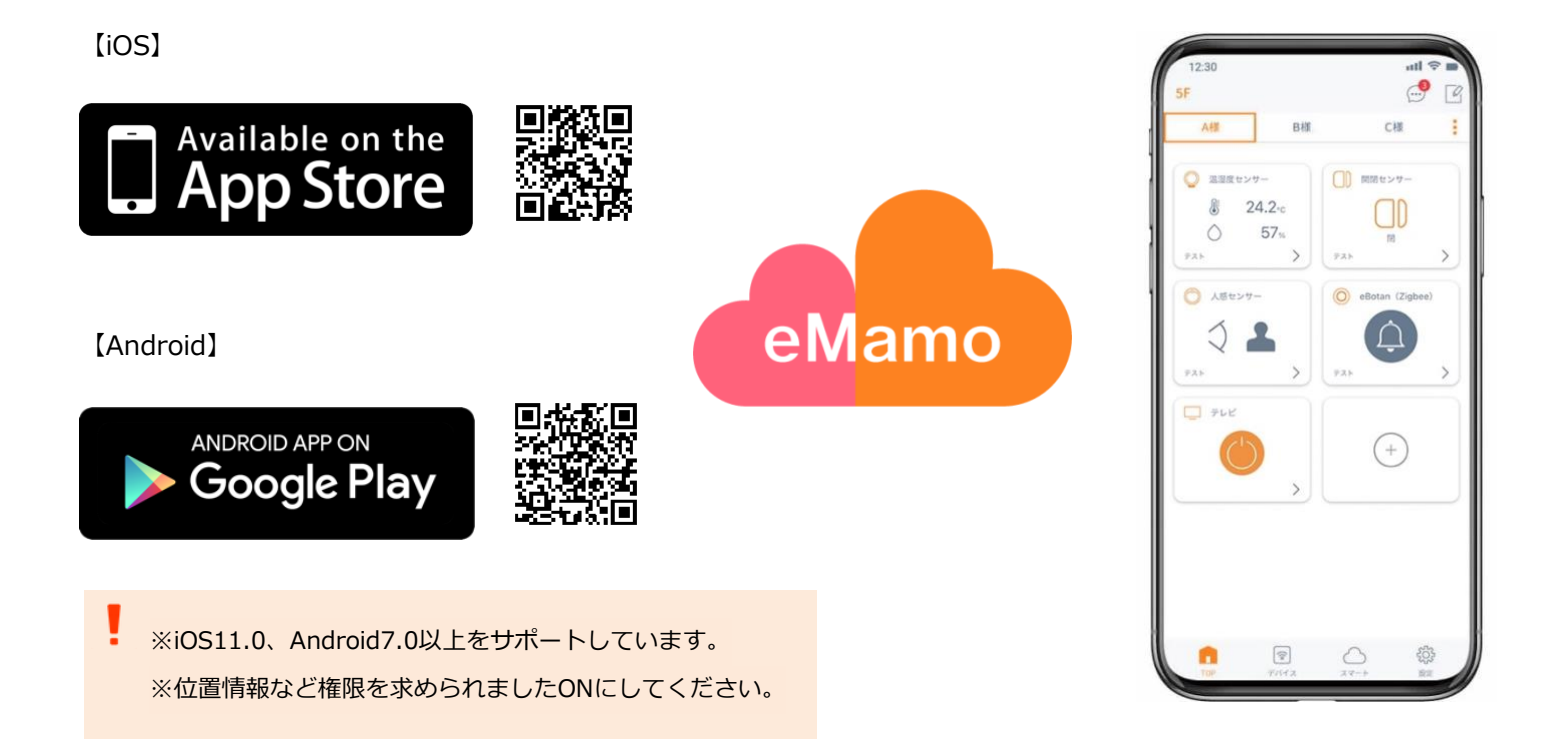

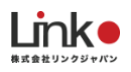

# <span id="page-7-0"></span>**アカウントを登録**

アプリを起動し、以下の手順よりアカウント登録を行ってください。

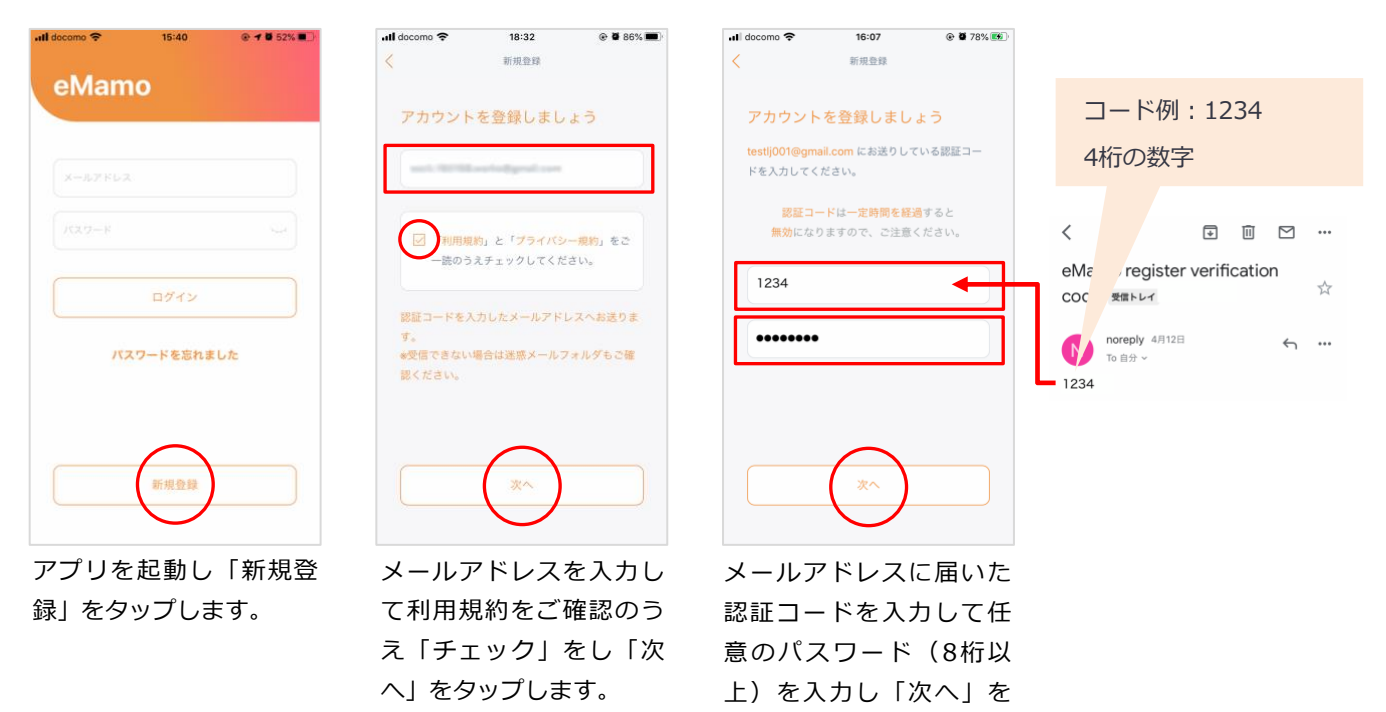

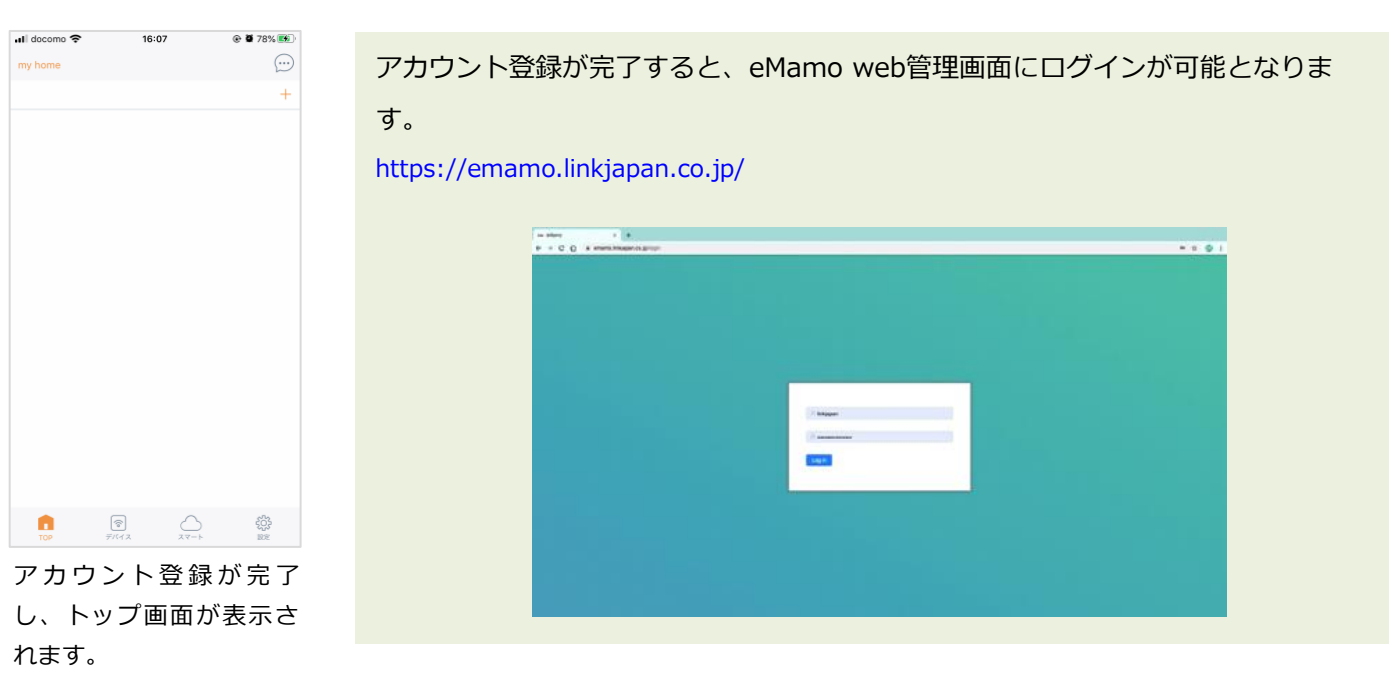

タップします。

続いて機器のセットアッ プを行います。

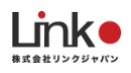

# <span id="page-8-0"></span>2.eRemote Proを登録する

# <span id="page-8-1"></span>**eRemote Proをセットアップする**

#### スマートフォンを部屋のWi-Fi (2.4GHz帯)に接続してセットアップを行ってください。

15:16

 $\odot$  73%

#### ※5GHz帯は機器のセットアップができません。

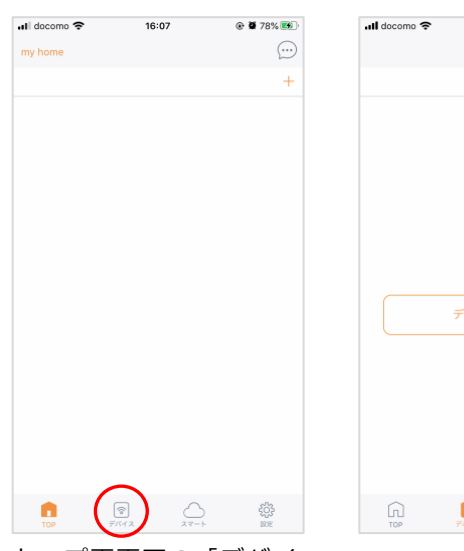

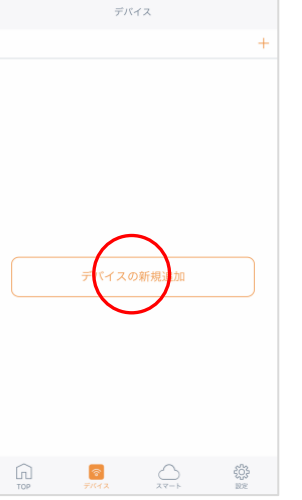

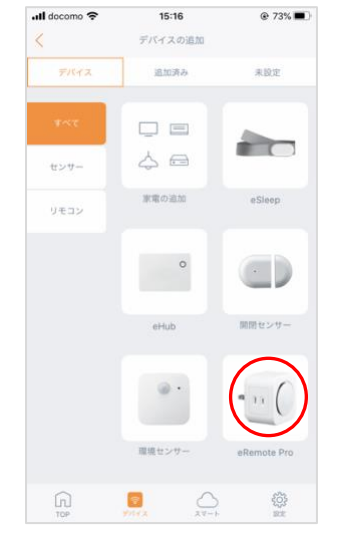

トップ画面下の「デバイ ス」アイコンをタップし ます。

「デバイスの新規追加」も しくは「+」をタップしま

all docomo  $\approx$  15:18  $\circ$  + 73%

中野

「eRemote Pro」をタッ プします。

re≿App S.

 $\bullet$  (i

 $\bullet \bullet$ 

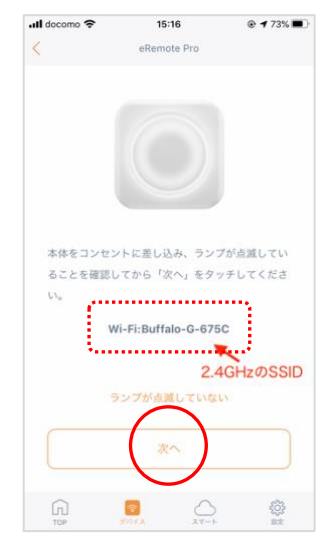

2.4GHzのSSIDが表示さ れ、ランプが断続的な4回 点滅になっていることを 確認し「次へ」をタップ します。

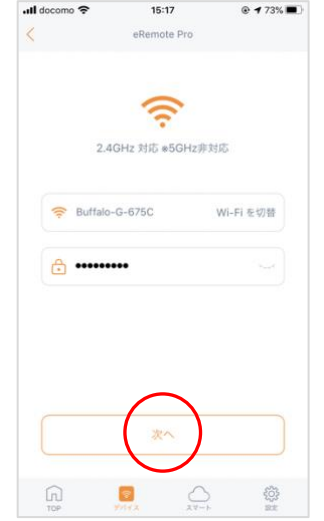

Wi-Fiが自動入力されてい ることを確認してWi-Fiパ スワードを入力し、「次 へ」をタップします。

| マンセル | eRemote Pro                                      |                |    | D サポートチーム<br>Apple ID. iCloud, iTunes 5  |  |  |
|------|--------------------------------------------------|----------------|----|------------------------------------------|--|--|
|      | 40.9<br>00:00<br>C82<br>$Wi-Fi$                  | 100% <b>MM</b> |    |                                          |  |  |
|      | Wi-Fi                                            | O              |    | 機内モード                                    |  |  |
|      | <b>√ デバイス名 XXX</b>                               | 4.9.0          | ÷  | Wi-Fi                                    |  |  |
|      | キャトワークを直接<br>Wi-Fi_01                            | 490            | 常  | Bluetooth                                |  |  |
|      | Wi-Fi.02                                         | P(0)           |    |                                          |  |  |
|      | Wi-Fi 03                                         | 490            |    |                                          |  |  |
|      | (1) 画面下部の「Wi-Fiを選択」をタッチ                          |                |    |                                          |  |  |
|      | (2) 下記デバイスのWi-Fiに接続:                             |                |    | + HomeLink all 4G<br>19:36               |  |  |
|      | <sup></sup> eRemote Pro xxx<br>(3) 接続後、本アプリ画面に戻る |                | 設定 | Wi-Fi                                    |  |  |
|      | (4) 通常使用しているWi-Fiに接続                             |                |    | Wi-Fi                                    |  |  |
|      |                                                  |                |    | eRemote Pro210ba1<br>セキュリティ保護されていないネットワー |  |  |
|      | Wi-Fiを選択                                         |                |    |                                          |  |  |
|      |                                                  |                |    | マイネットワーク                                 |  |  |

「Wi-Fiを選択」をタップします。スマホのWi-Fi設定に て「eRemote Pro\_」から始まるSSIDを選択して、eMa moアプリに戻ります。

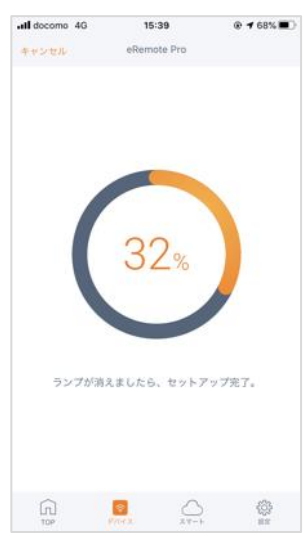

eMamoアプリに戻るとセ ッ ト ア ッ プ が 始 ま り ま す。(10〜30秒かかりま

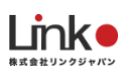

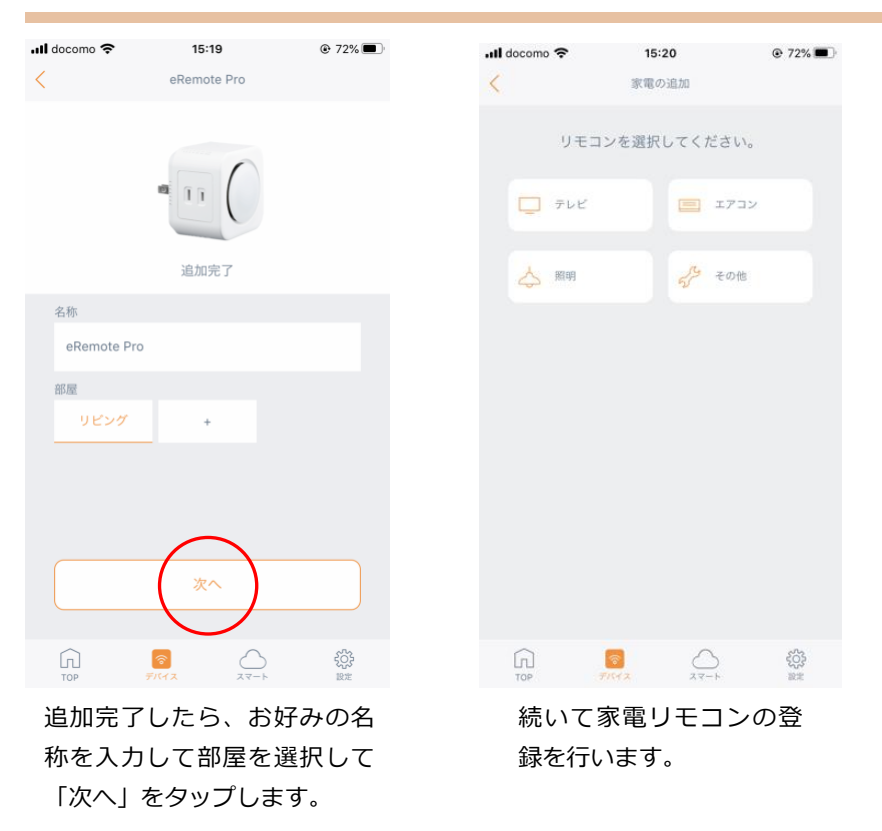

セットアップ失敗時に本製品のランプが消灯している場合

セットアップに失敗時、本製品のランプが消灯している場合は、セットアップが完了している可能性があります。 以下の手順でセットアップを完了することが可能です。

- ① 「ランプが消えました」をタップします
- ② " 未設定 " タプに本製品が表示している場合、タップし追加します

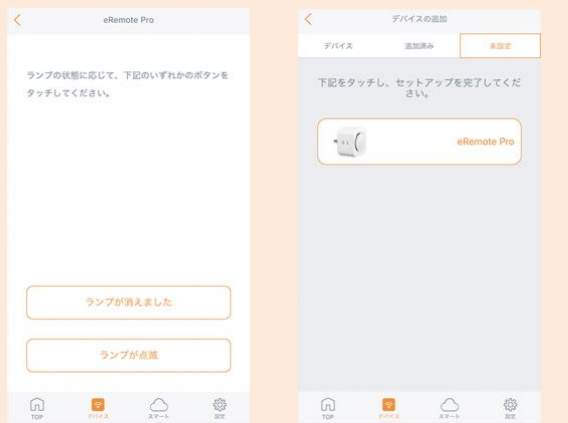

※上記の手順で表示されない場合は、本製品の電源を抜き差し、アプリをマルチタスク画面より閉じて、 再起動してもう一度 " 未設定 " タブよりご確認ください。

本体ランプが消灯していない場合は、ルーターに特別な設定がされている可能性があります。

「Wi-Fi[ルーターの設定を確認」](#page-5-2)の項目を、ご確認ください。

# <span id="page-10-0"></span>**家電リモコンを登録(eRemote Proのみ)**

<span id="page-10-1"></span>家電リモコンの登録について

本製品に家電リモコンを登録する方法は、以下の2つの方法があります。

#### ① **プリセット登録(簡単登録)**

テレビ、エアコンの登録については、メーカー選択するだけで簡単にリモコンの登録ができます。

#### ② **手動学習で登録**

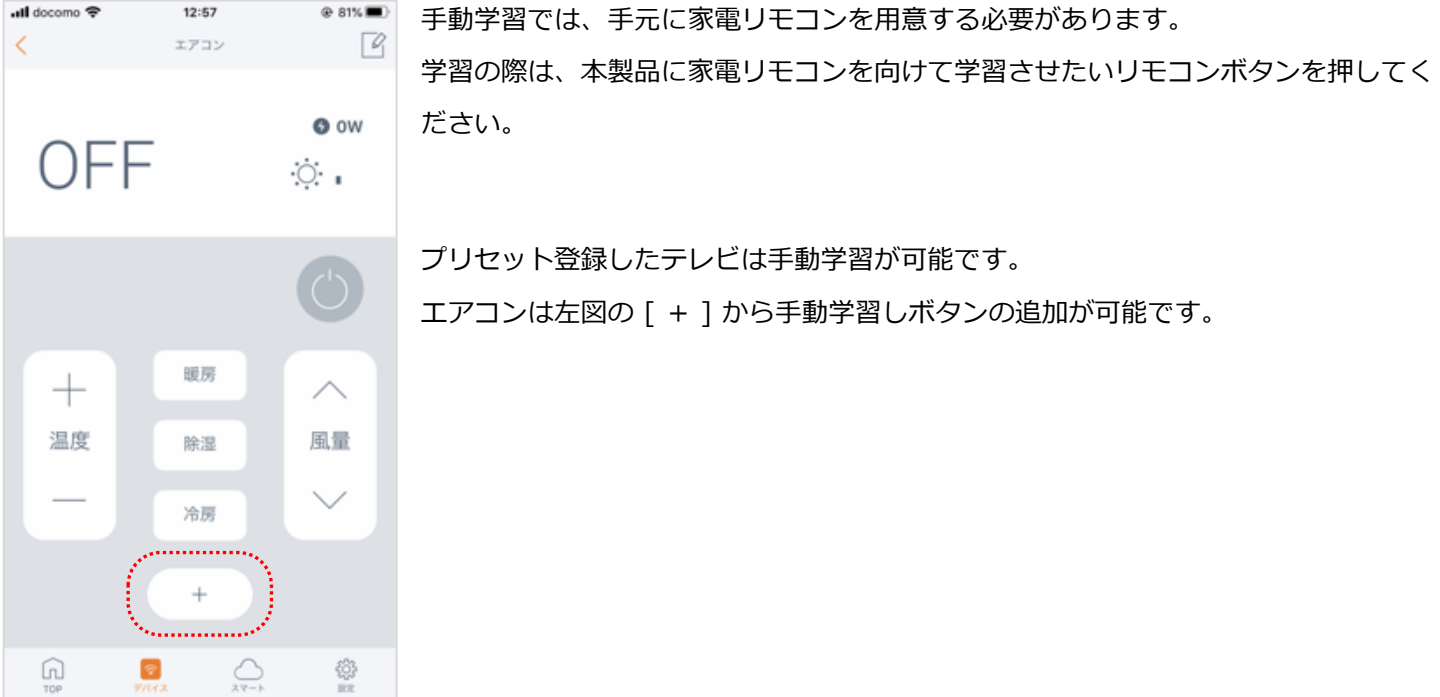

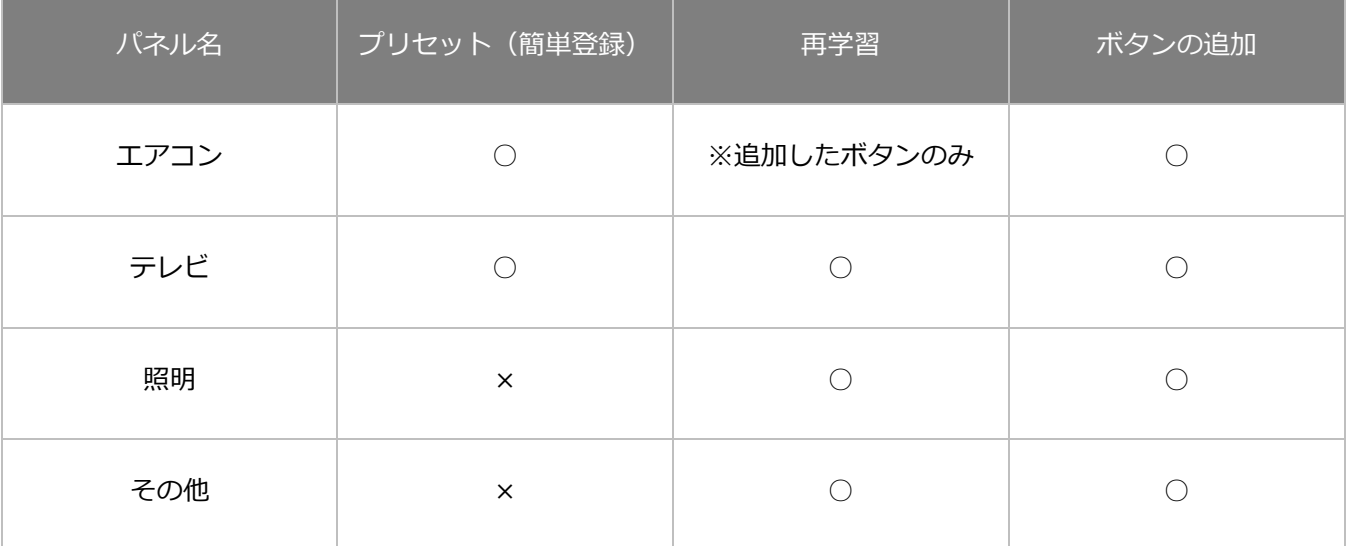

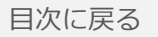

## リモコン登録時の注意点

本製品と家電の間に壁や障害物があると赤外線が届かず、家電が反応せず正常にリモコンを登録できない可能性がありま す。登録の際は、設置場所にご注意ください。

## 手動学習時の注意点

- ・直射日光や照明光が直接強く当たる状況では学習は行わないでください。学習がうまくいかない場合は、暗い部屋など 場所を変更して行ってください。
- ・長押ししないようワンタッチを意識して学習してください。
- ・家電のリモコンの電池残量をご確認ください。

エアコンのリモコン信号について

エアコンのリモコン信号は、冷房・暖房・温度・風量・風向などの情報をまとめて送信しています。 温度のみや風量のみの学習を行うことができません。

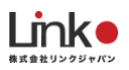

#### <span id="page-12-0"></span>基本的な家電リモコン登録の手順

アプリの案内に従って、家電リモコンを登録してください。

登録完了後、全てのリモコンボタンをタップし、問題なく家電が動作するか確認してください。 ntl docomo <sup>•</sup> 13:53  $@77\%$ **all** docomo <mark>중</mark>  $@73\%$ **ull** docomo **우** 15:20  $@72\%$ 圖外 16:46  $+ 100\%$ 15:16 デバイス デバイスの追加 家電の追加 デバイス デバイス 追加済み 未設定 テスト リビング リモコンを選択してください。  $Q$  assert-□ □ 開発センサー  $\Box$   $\Box$  $F$   $\bar{\tau}$   $\nu$   $K$  $\Box$   $\Box$  $\overline{\phantom{a}}$  $824.6c$  $\Box$  $\leq$   $\epsilon$ センサー  $\circ$  56%  $\frac{1}{2}$  その他  $725$  $778$ △ 照明 民電の追加 eSieep リモコン **● 人感センサー** eBotan (Zigbee)  $\begin{picture}(120,10) \put(0,0){\line(1,0){10}} \put(15,0){\line(1,0){10}} \put(15,0){\line(1,0){10}} \put(15,0){\line(1,0){10}} \put(15,0){\line(1,0){10}} \put(15,0){\line(1,0){10}} \put(15,0){\line(1,0){10}} \put(15,0){\line(1,0){10}} \put(15,0){\line(1,0){10}} \put(15,0){\line(1,0){10}} \put(15,0){\line(1,0){10}} \put(15,0){\line($  $\Box$  $\Box$ テスト 開閉センサー  $49 - 600$  $_{\odot}$  .  $\sum_{i=1}^{n}$  $\rightarrow$ 理場センサー mote Pro  $\begin{picture}(40,10) \put(0,0){\line(1,0){10}} \put(15,0){\line(1,0){10}} \put(15,0){\line(1,0){10}} \put(15,0){\line(1,0){10}} \put(15,0){\line(1,0){10}} \put(15,0){\line(1,0){10}} \put(15,0){\line(1,0){10}} \put(15,0){\line(1,0){10}} \put(15,0){\line(1,0){10}} \put(15,0){\line(1,0){10}} \put(15,0){\line(1,0){10}} \put(15,0){\line(1$  $\bigcap_{\mathbb{R}^p}$  $\bigcirc$ <br>where  $\bigcirc$  $\frac{1}{2}$  $\begin{picture}(180,10) \put(0,0){\line(1,0){10}} \put(10,0){\line(1,0){10}} \put(10,0){\line(1,0){10}} \put(10,0){\line(1,0){10}} \put(10,0){\line(1,0){10}} \put(10,0){\line(1,0){10}} \put(10,0){\line(1,0){10}} \put(10,0){\line(1,0){10}} \put(10,0){\line(1,0){10}} \put(10,0){\line(1,0){10}} \put(10,0){\line(1,0){10}} \put(10,0){\line($  $\Omega$  $\bullet$ 63 「+」をタップします。 「家電の追加」をタップ 追加したい「リモコン」 問題なく家電が操作でき をタップし、案内に従っ します。 るか、確認します。 て登録を行います。

<span id="page-12-1"></span>エアコンの登録

メーカーを選択するだけで、簡単にリモコンの登録ができます。

プリセット登録できない場合は、手動学習で登録していただく必要があります。

い場合は手動学習へ」を

タップします。

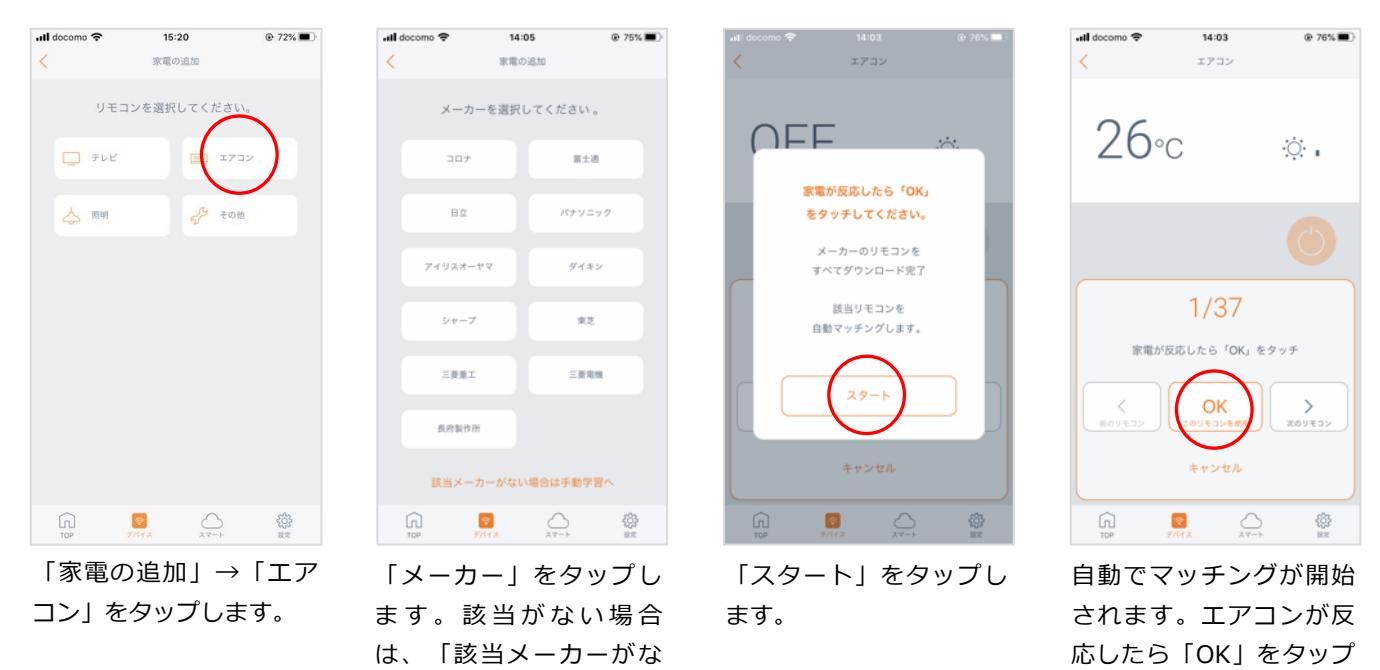

します。

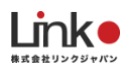

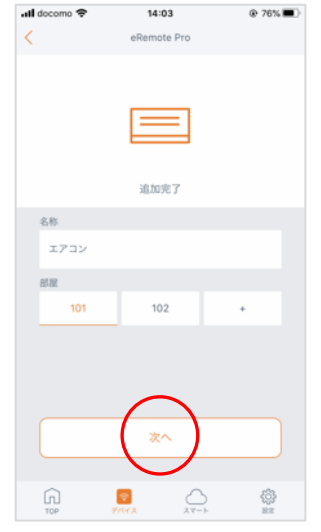

图外 学 16:48  $0.100\%$  mm $+$ デバイス テスト  $\Box$  $\circ$ 56%  $726$  $P X$  $\rightarrow$ **○** 人感センサー eBotan (Zigbe  $\cap$ J  $\bar{r}z$  $721$  $\overline{ }$  $4^9$  tom  $\Box$   $z \rightarrow z$  $26c$  $\theta_{\rm X}^{\rm H_2}$  $^{(+)}$  $\begin{picture}(180,10) \put(0,0){\line(1,0){10}} \put(10,0){\line(1,0){10}} \put(10,0){\line(1,0){10}} \put(10,0){\line(1,0){10}} \put(10,0){\line(1,0){10}} \put(10,0){\line(1,0){10}} \put(10,0){\line(1,0){10}} \put(10,0){\line(1,0){10}} \put(10,0){\line(1,0){10}} \put(10,0){\line(1,0){10}} \put(10,0){\line(1,0){10}} \put(10,0){\line($ 

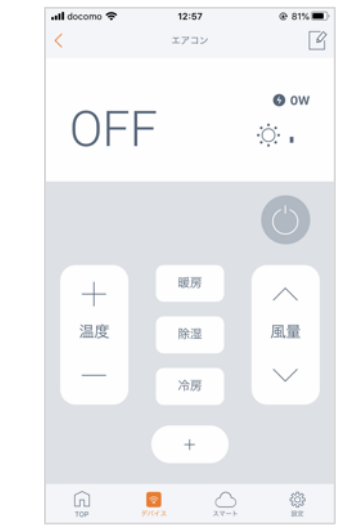

お好みの名称と部屋を選 択して、「次へ」をタッ プします。

トップにエアコンが表示 さ れ 登 録 完 了 で す 。 「>」をタップするとエ アコンパネルが表示され ます。

## <span id="page-13-0"></span>テレビの登録

メーカーを選択するだけで、簡単にリモコンの登録ができます。

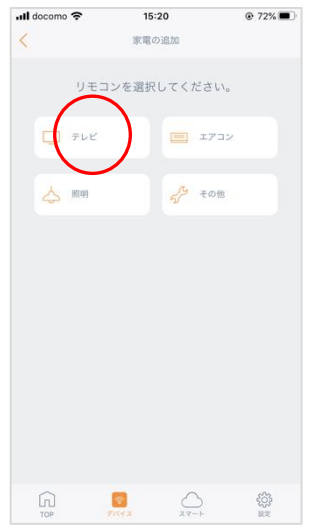

 $14:12$ util docomo <mark>우</mark>  $@75\%$ 家電の追加 メーカーを選択してください。 日立 パナソニック  $y = \mathcal{P} \triangleleft \mathcal{Q}$ フナイ ハイセンス LG 三菱 オリオン  $\dot{\gg}\eta\to\mathcal{I}$ 東芝 アズマ -<br>|該当メーカーがない場合は手動学習<sup>,</sup>  $\widehat{\mathbb{D}}$  $\sqrt{2}$ 읖

「家電の追加」→「テレ ビ」をタップします。

「メーカー」をタップし ます。該当がない場合 は、「該当メーカーがな い場合は手動学習へ」を タップします。

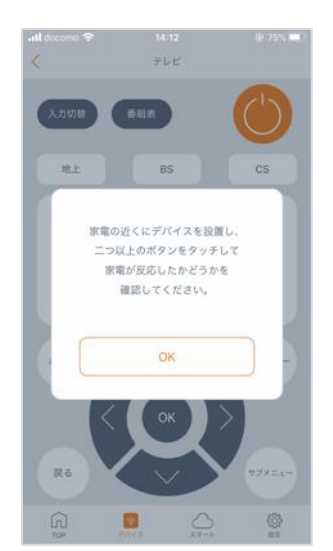

次の画面で、画面上で2 つ以上のボタンをタップ してテレビが反応するか 確認します。「OK」をタ ップします。

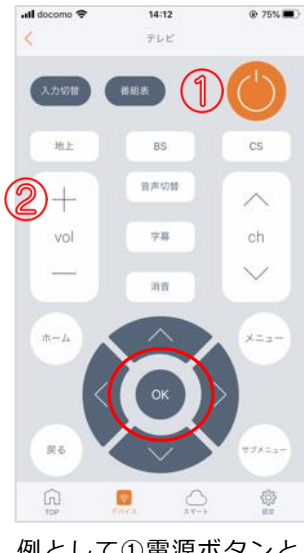

例として①電源ボタンと ②音量アップを試しま す。タップして、反応が あるか確認します。

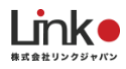

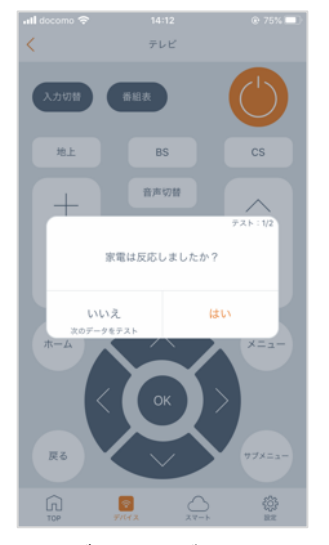

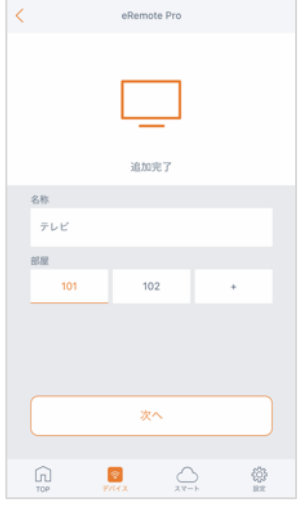

 $14:12$ 

 $@75\%$ 

all docomo

テレビに反応があった場 合は、「はい」をタップ します。

お好みの名称と部屋を選 択して、「次へ」をタッ プします。

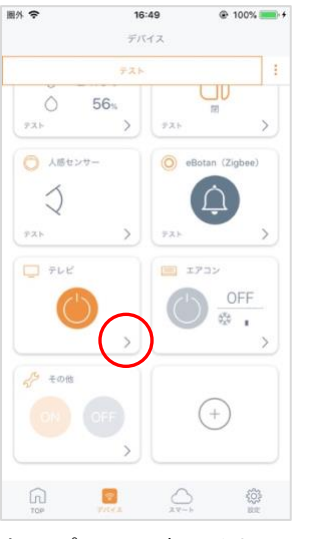

all docomo

地上

 $^{+}$ 

vol

 $\pi - L$ 

戻る

 $\Box$ 

Ø

 $\overline{\epsilon}$ 

12:57

 $\bar{\tau} \nu \kappa$ 

BS:

音声切替

字幕

消費

 $@ 81%$ 

cs

ch

 $\checkmark$ 

メニュー

₩

 $\Box$ 

トップ画面に表示される と、登録完了です。 「>」をタップするとテ レビパネルが表示されま す。

#### <span id="page-14-0"></span>再学習をする、未登録のボタンを学習する

#### **再学習**

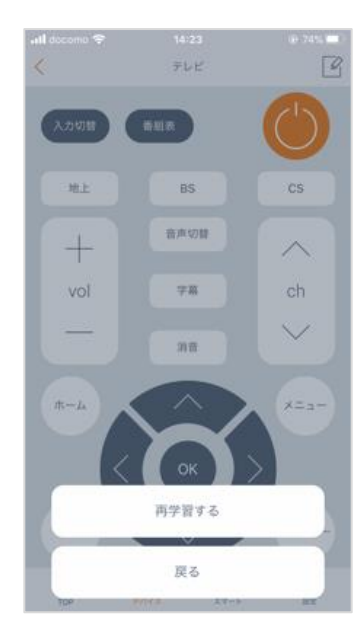

テレビ、照明、その他パネルではリモコンの再学習が可能です。 ※エアコンは手動学習したボタンのみ再学習可能 学習を間違った場合や、プリセット登録したテレビまたは学習したボタンが操作できない 場合は、再学習したいボタンを<mark>長押し</mark>して、再学習してください。

#### **未登録のボタンを学習し登録する**

登録されていないボタンは薄くグレー表示されます。該当のボタンをタップすると学習画面が表示され、学習することで グレー表示からはっきりとしたボタンに切り替わります。

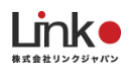

## <span id="page-15-0"></span>**eRemote Proを設置する**

セットアップ時、どこのコンセントに差し込んでもセットアップ可能です。

セットアップ完了後、下図のようにエアコン用コンセントに設置し、リモコン操作をご確認ください。

また、エアコンのコンセントは側面のコンセントに差し込んでください。

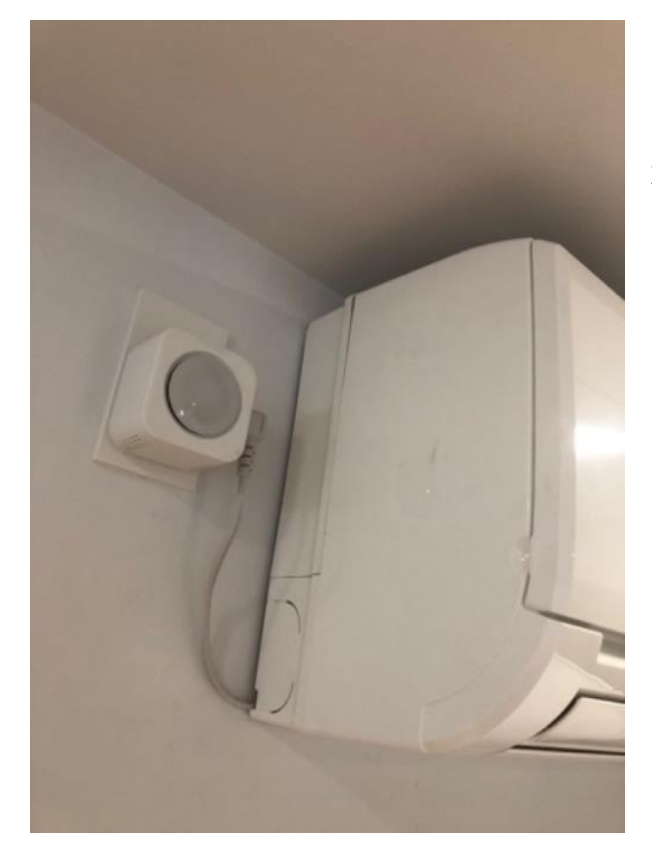

#### **※設置時の注意点**

・前面から赤外線が発信されるため、前面が隠れないようにしてく ださい。

・100V15Aのコンセントに対応しています。以下の画像を参照して ください。

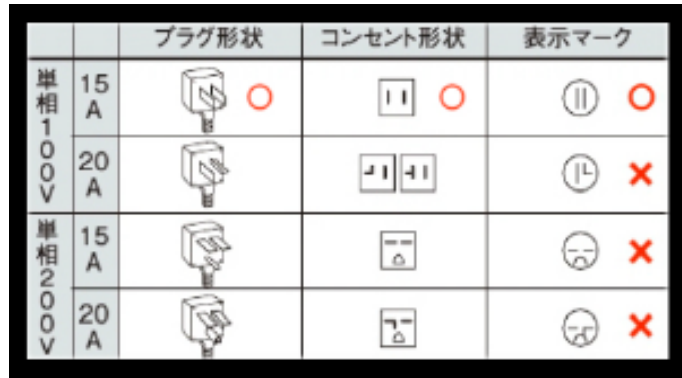

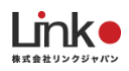

# <span id="page-16-0"></span>3.各デバイスをセットアップする

# <span id="page-16-1"></span>**機器(ZigBee)をセットアップする(ハブ,温湿度,人感,開閉,SOSボタン)**

親機である①ハブ(ZigBee)を登録した後に、②子機(ZigBee)を登録します。

・登録手順

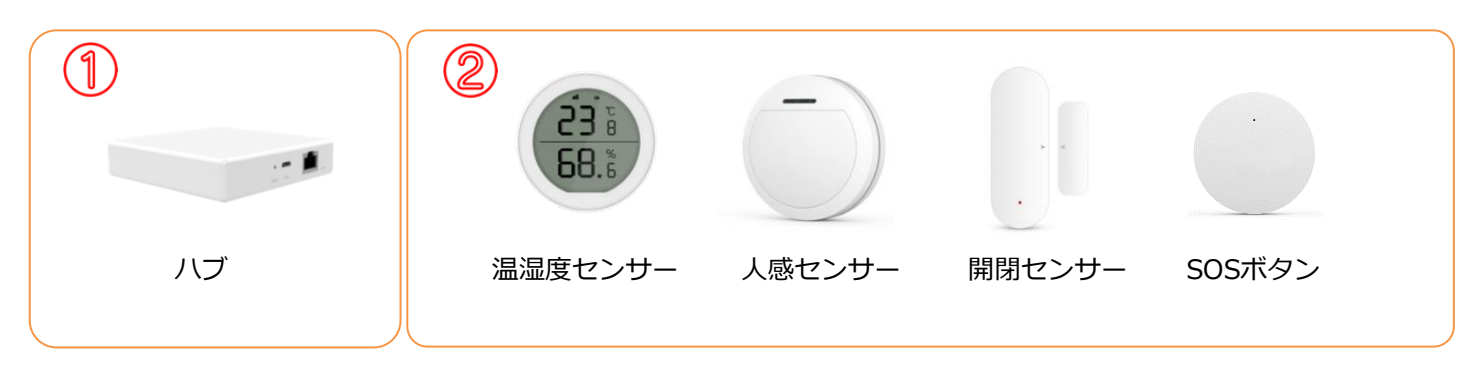

## <span id="page-16-2"></span>ハブ(ZigBee)を登録する

ハブに下図のように電源ケーブルを挿し、Wi-FiルーターとLANケーブルで接続してください。

リセット状態は、ランプが2つ緑色点灯となります。

リセット状態ではない場合は、電源口近くのリセットボタンを7秒以上長押ししてリセットを行ってください。

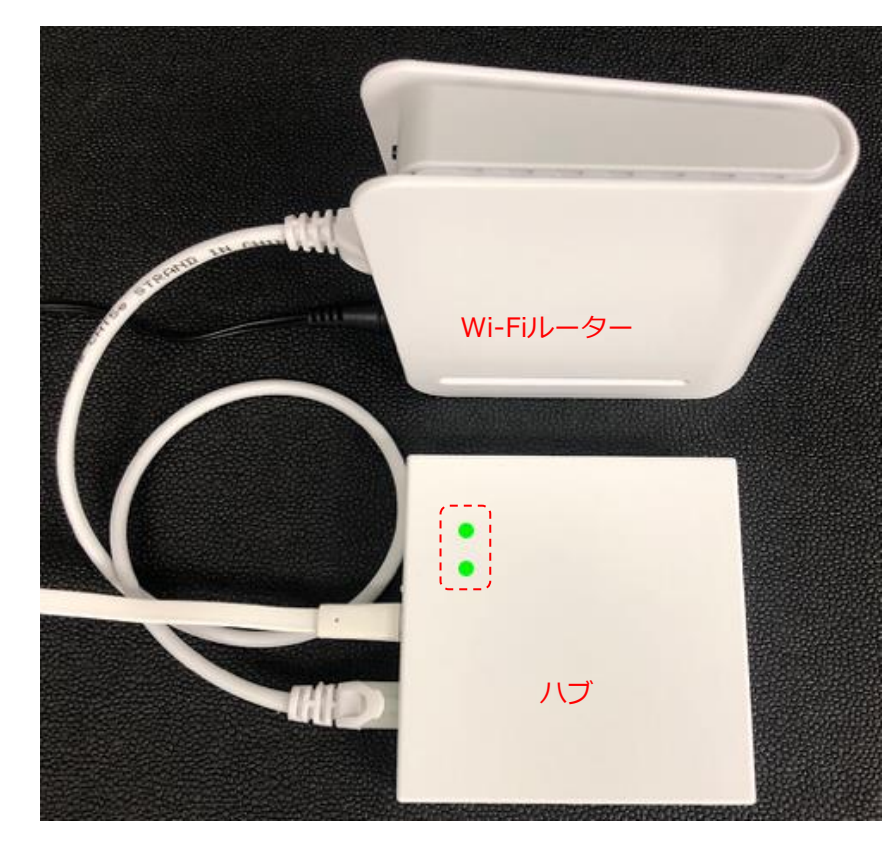

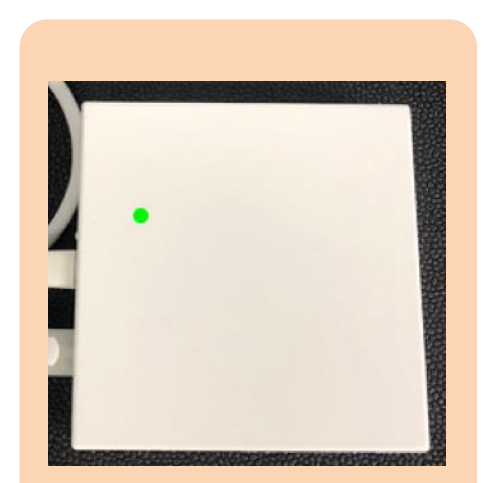

登録完了後、通常は1つのみ ランプが点灯しています。

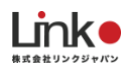

動画マニュアルはHomeLinkアプリですが、eMamoについても登録手順は同じです。

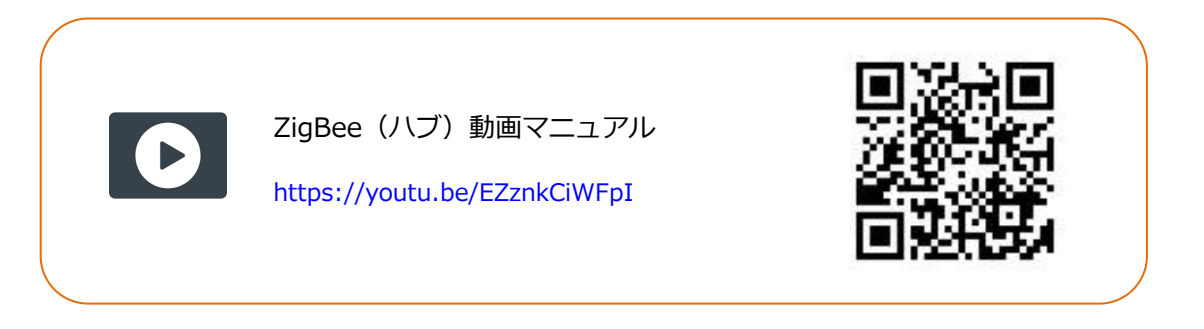

#### 以下の手順よりセットアップを行ってください。

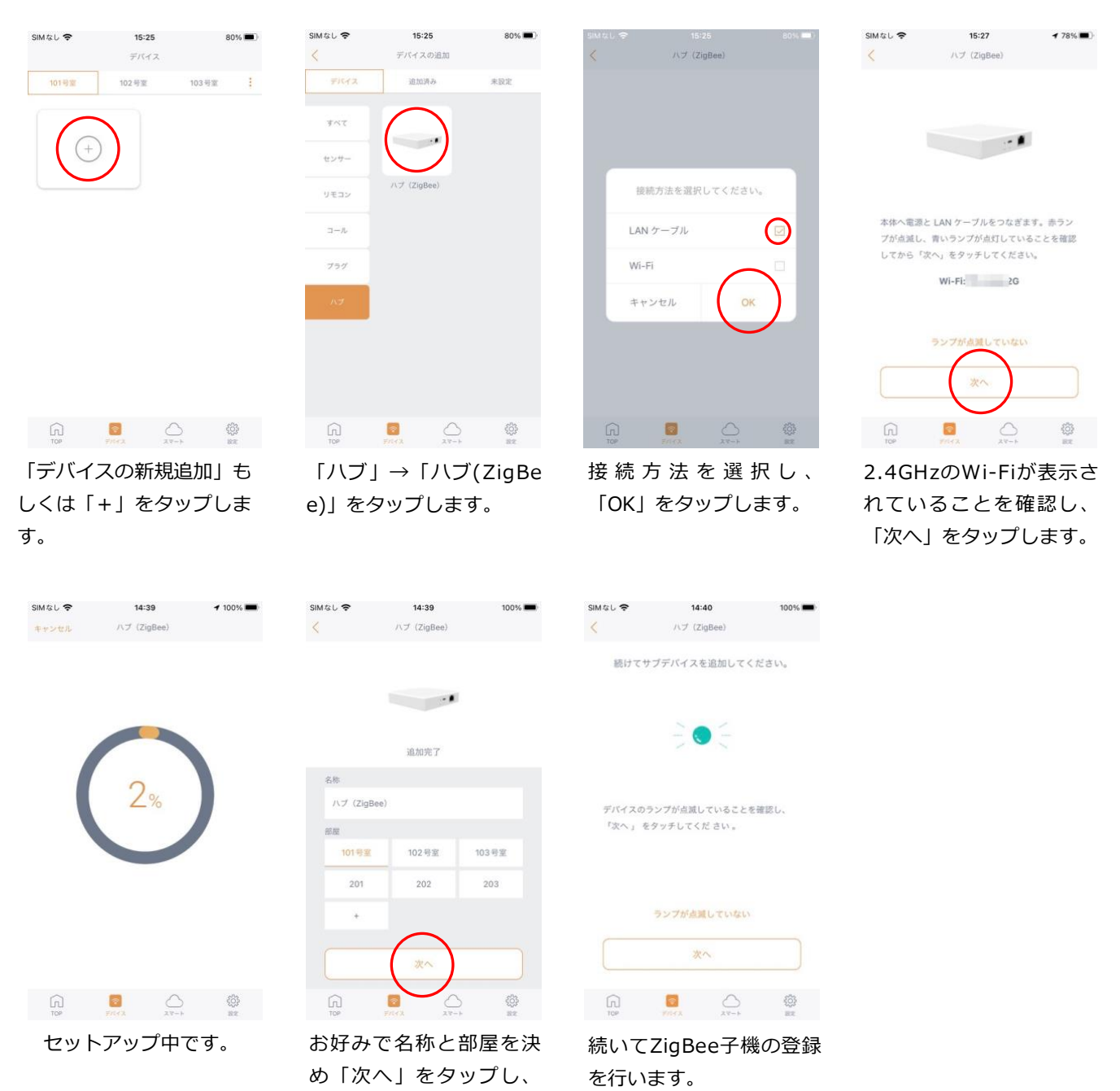

登録完了です。

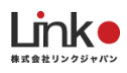

# **※セットアップが失敗した場合**

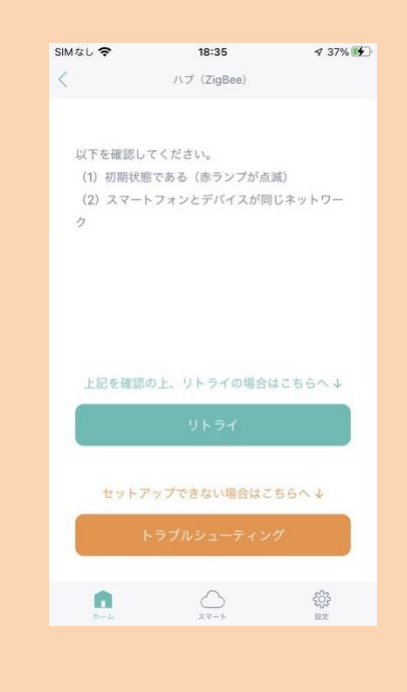

以下をご確認ください。

- 1. ランプが2つ緑色点灯し、初期(リセット)状態である こと
- 2. スマホ端末とハブが同じネットワークであること
- 3. 上記の1と2を確認後、Wi-Fiルーターの電源を抜き差しして 再起動後し、セットアップを試す

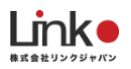

## <span id="page-19-0"></span>一括でZigBee子機を登録する

- 一括でZigBee子機を登録することができます。複数機器がある場合は、一括登録が便利です。
- 一括で登録できない場合は、次項の「個別でZigbee子機を登録する」をご参照ください。
- ●事前確認
- ・ハブを登録していない場合は、ハブを登録してください。
- · ハブ (ZigBee)のランプが青色点灯していることを確認してください。
- ・一括で登録する子機をすべて初期状態にしてください。

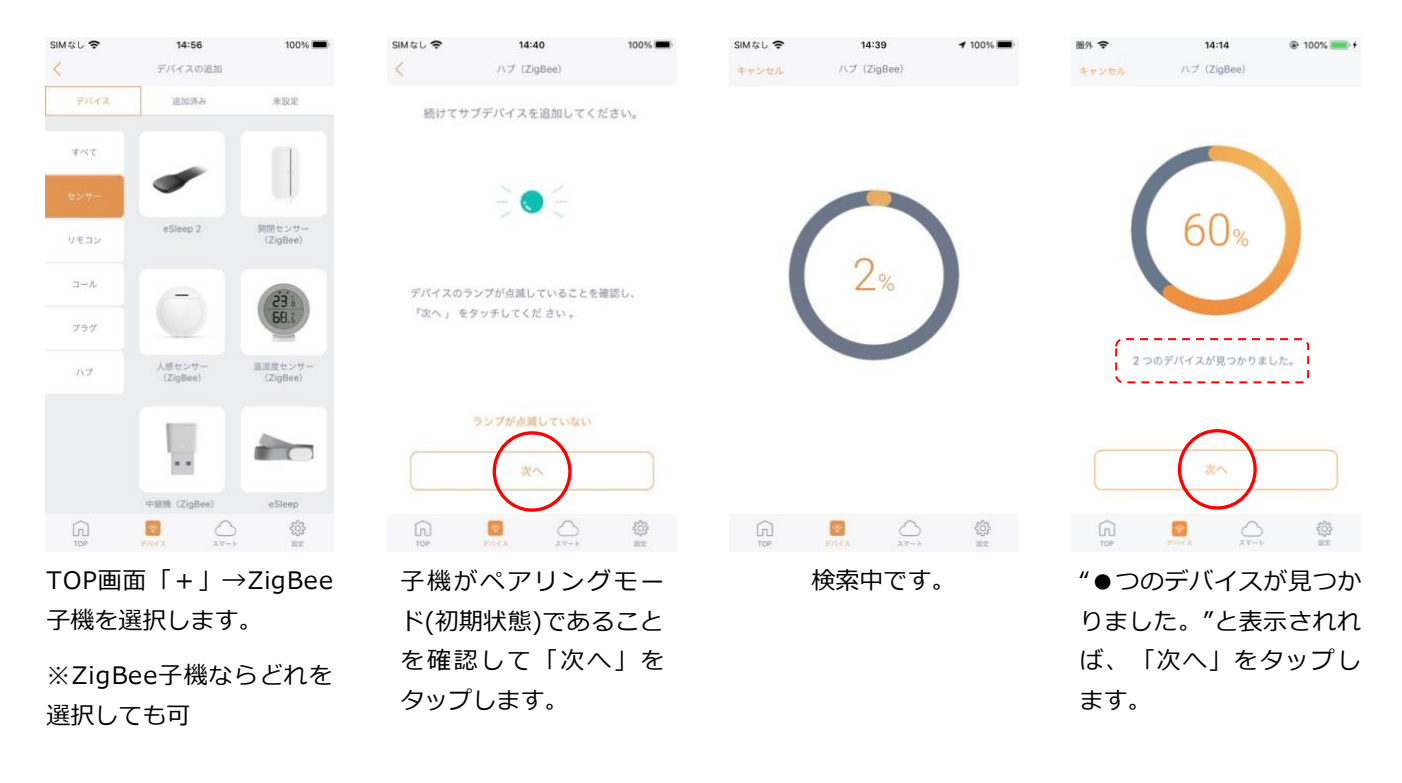

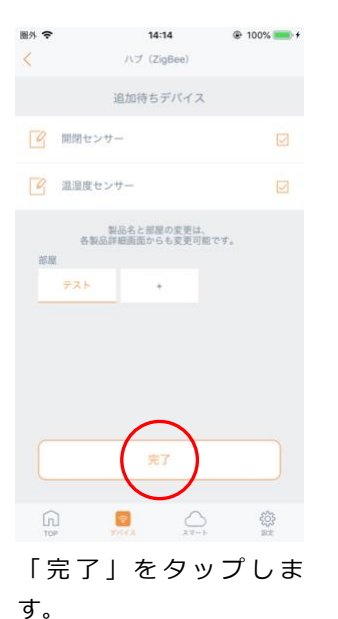

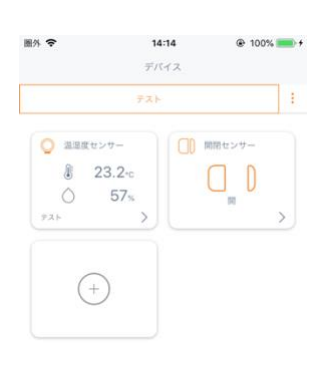

 $\begin{matrix} 1 \\ 10 \\ 100 \end{matrix}$   $\begin{matrix} 1 \\ 10 \\ 100 \end{matrix}$   $\begin{matrix} 1 \\ 100 \\ 100 \end{matrix}$   $\begin{matrix} 1 \\ 100 \\ 100 \end{matrix}$ TOP画面に表示され登録 完了です。

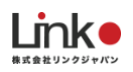

## <span id="page-20-0"></span>個別でZigBee子機を登録する(子機がペアリングモード)

個別でZigBee登録する場合は、こちらをご参照ください。

- ●事前確認
- ・ハブを登録していない場合は、ハブを登録してください。
- · ハブ (ZigBee)のランプが青色点灯していることを確認してください。
- ・登録する子機をペアリングモード(初期状態)にしてください。※32[ページ参照](#page-33-0)

例として、温湿度センサーの登録手順を説明します。

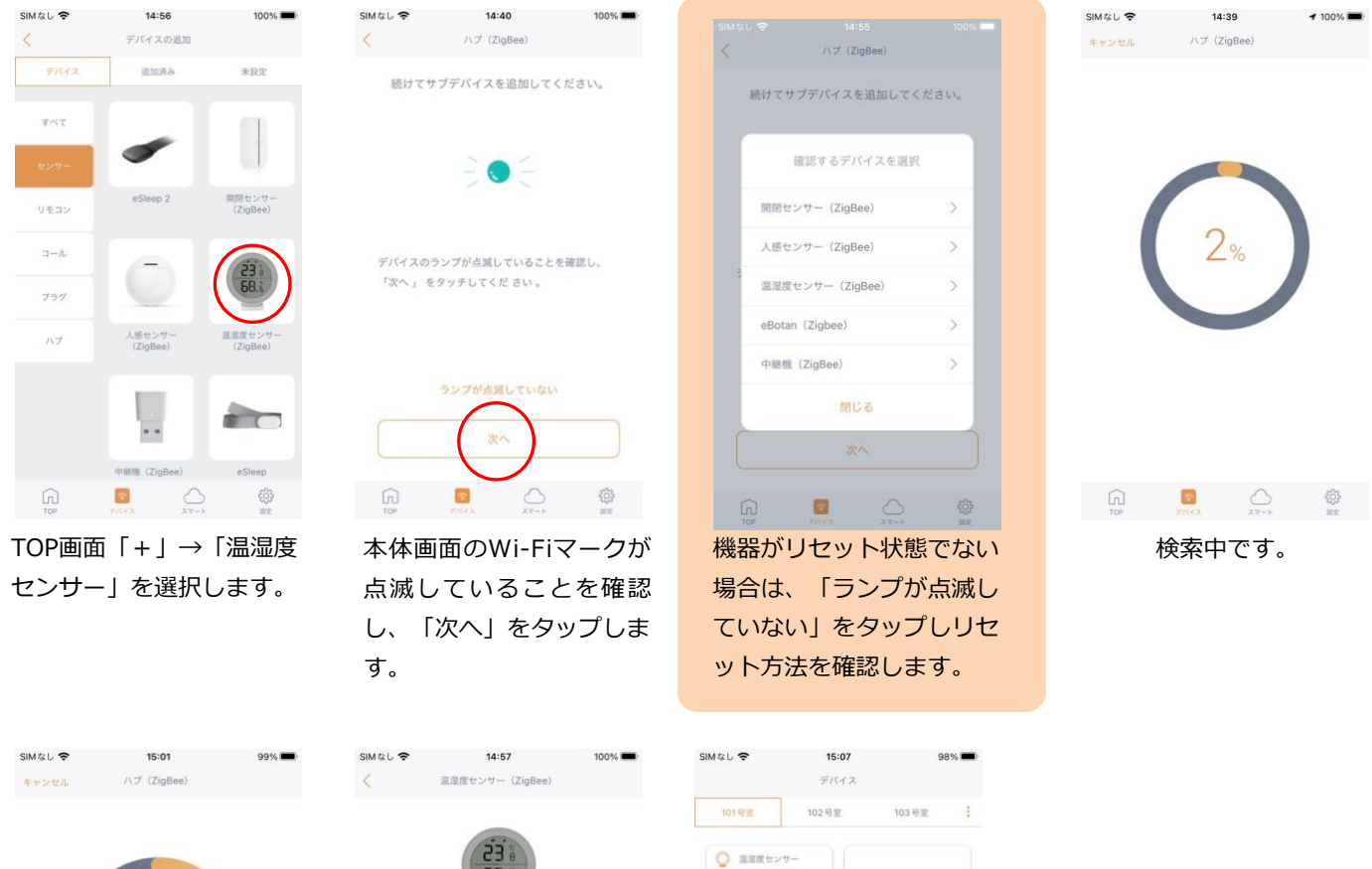

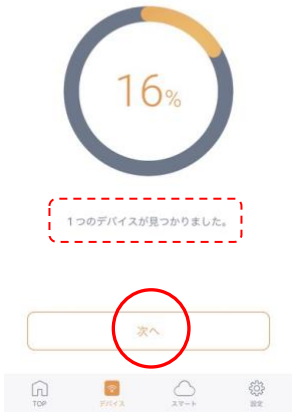

21 "1つのデバイスが見つか りました。"と表示され 「次へ」をタップします。

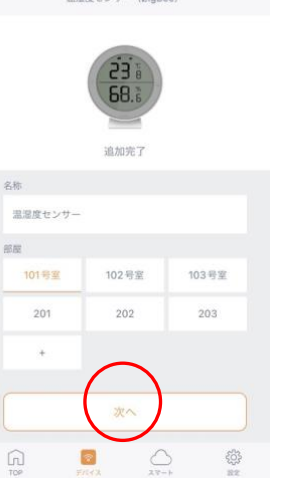

お好みで名称と部屋を決 め、「次へ」をタップしま す。

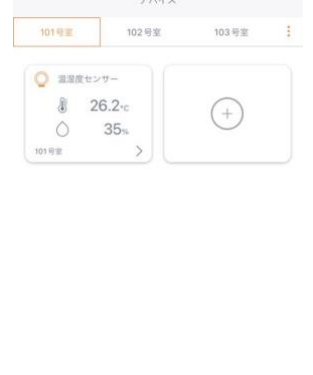

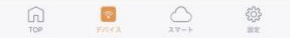

TOP画面に表示され登録完 了です。

[目次に戻る](#page-1-0)

動画マニュアルはHomeLinkアプリですが、eMamoについても登録手順は同じです。

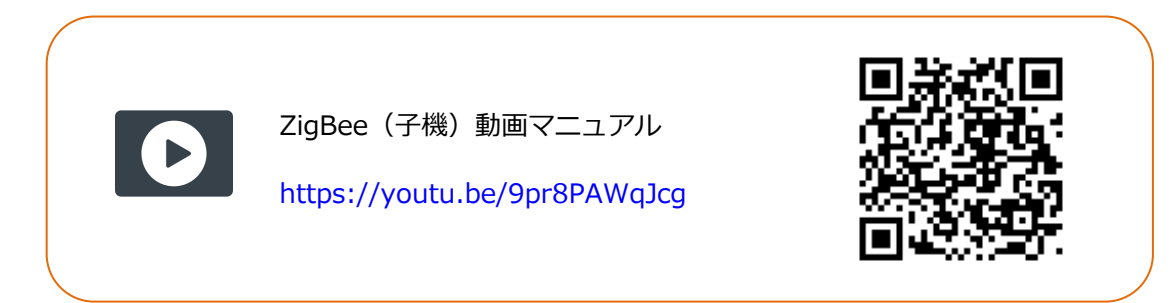

# **※セットアップが失敗した場合(ZigBee子機)**

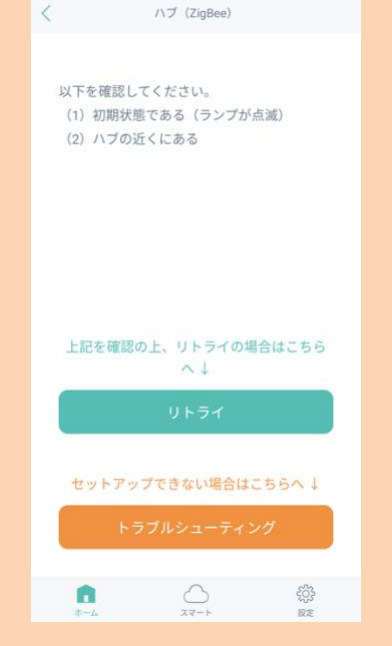

以下をお試しください。

- 1. 初期(リセット)状態であることを確認する
- 2. ハブの近くであることを確認する
- 3. 上記の1と2を確認後、Wi-Fiルーターの電源を抜き差しして再起動 後し、セットアップを試す

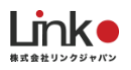

# <span id="page-22-0"></span>**eBellをセットアップする**

本体にmicroUSBケーブルを差し込み、電源をいれてください。

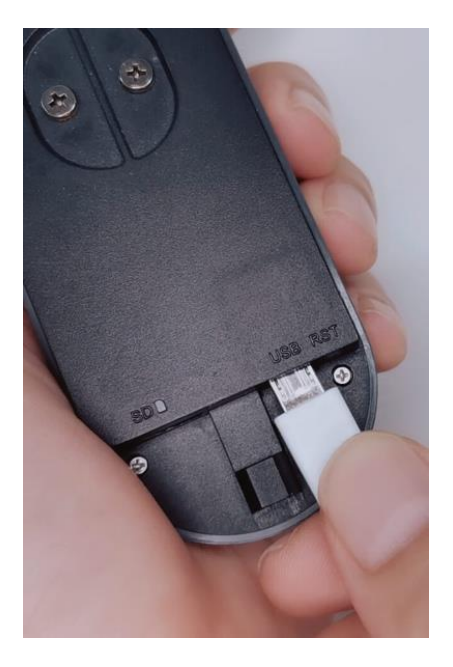

## eBellをセットアップする

スマートフォンを部屋のWi-Fi(2.4GHz帯)に接続し、セットアップを行ってください。

※5GHz帯は機器のセットアップができません。

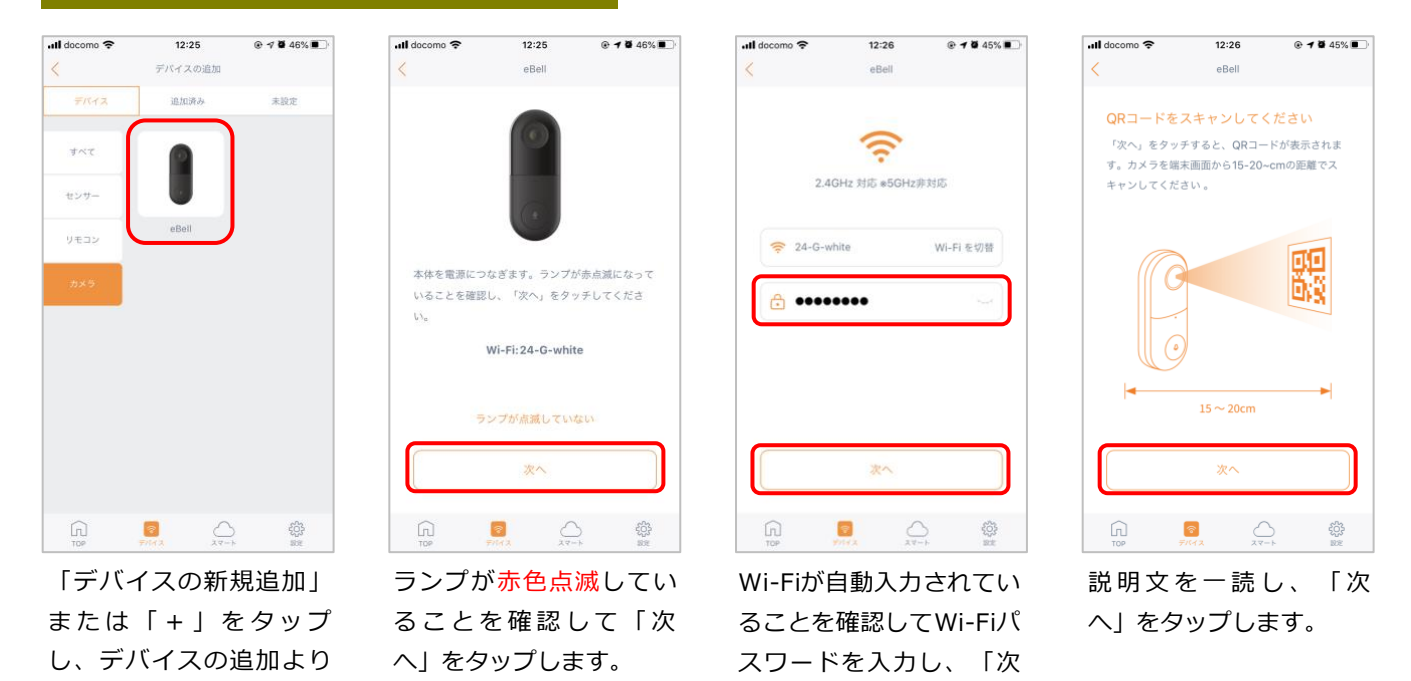

へ」をタップします。

「eBell」を選択します。

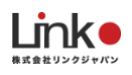

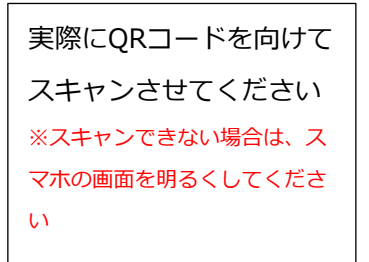

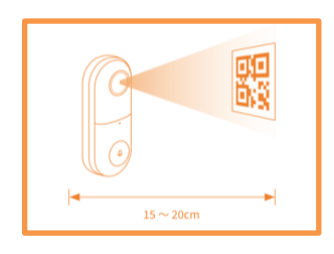

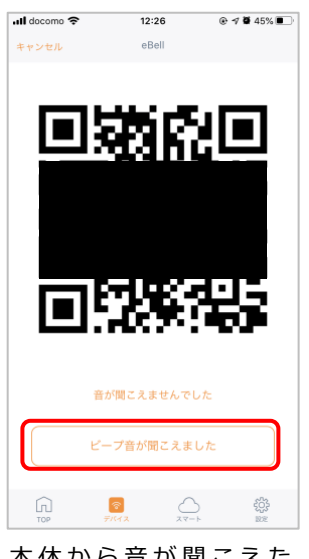

本体から音が聞こえた ら、「ピーブ音が聞こえ ました」をタップしま す。

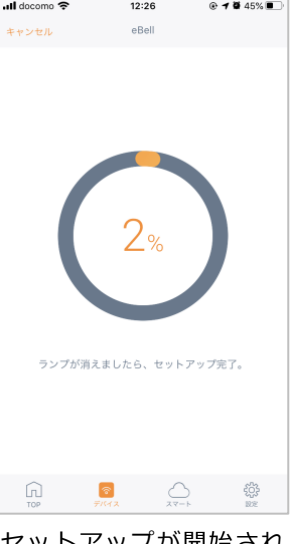

セットアップが開始され ます。

※eBell本体のランプの状 態は、赤色点滅から青色 点灯に変われば正常にセ ットアップが完了してい ます。

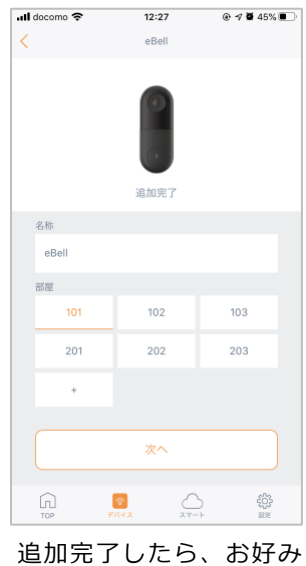

の名称を入力して部屋を 選択して「次へ」をタッ プします。

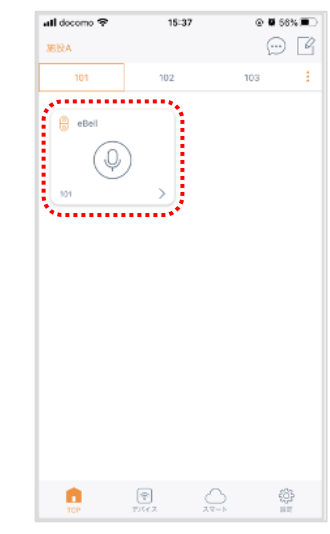

アプリトップに表示さ れ、視聴できれば登録完 了です。

「>」で詳細パネルを確 認できます。

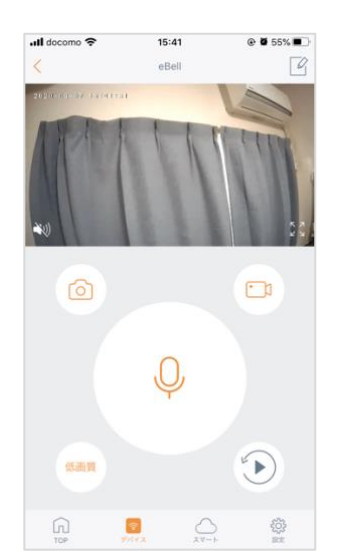

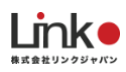

<span id="page-24-0"></span>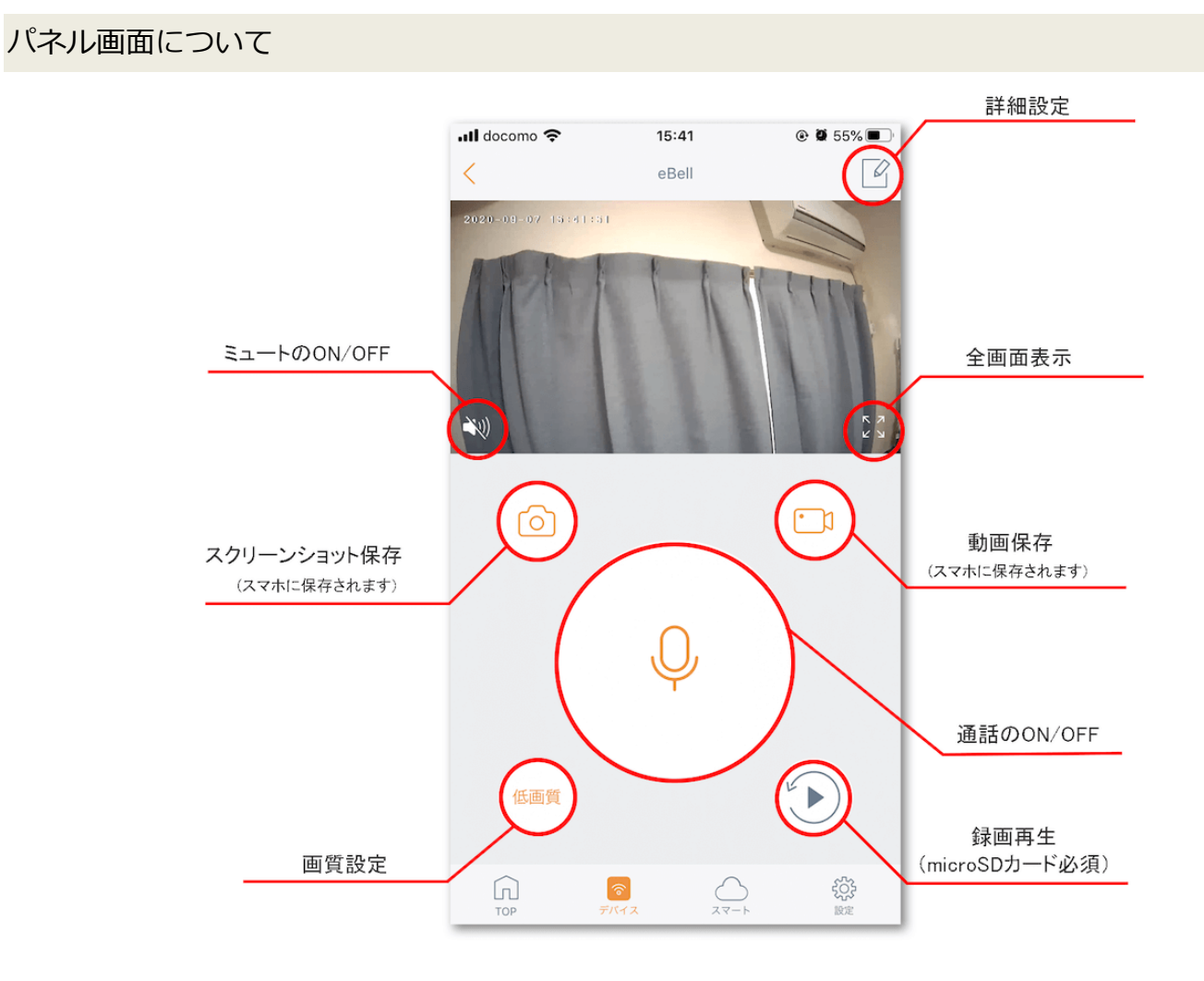

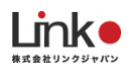

<span id="page-25-0"></span>microSDカードを再生する

パネル画面の シン をタップするとmicroSDカードで保存された動画を再生できます。 録画する条件を「動体検知時のみ録画」「常時録画」「OFF」から選択できます。

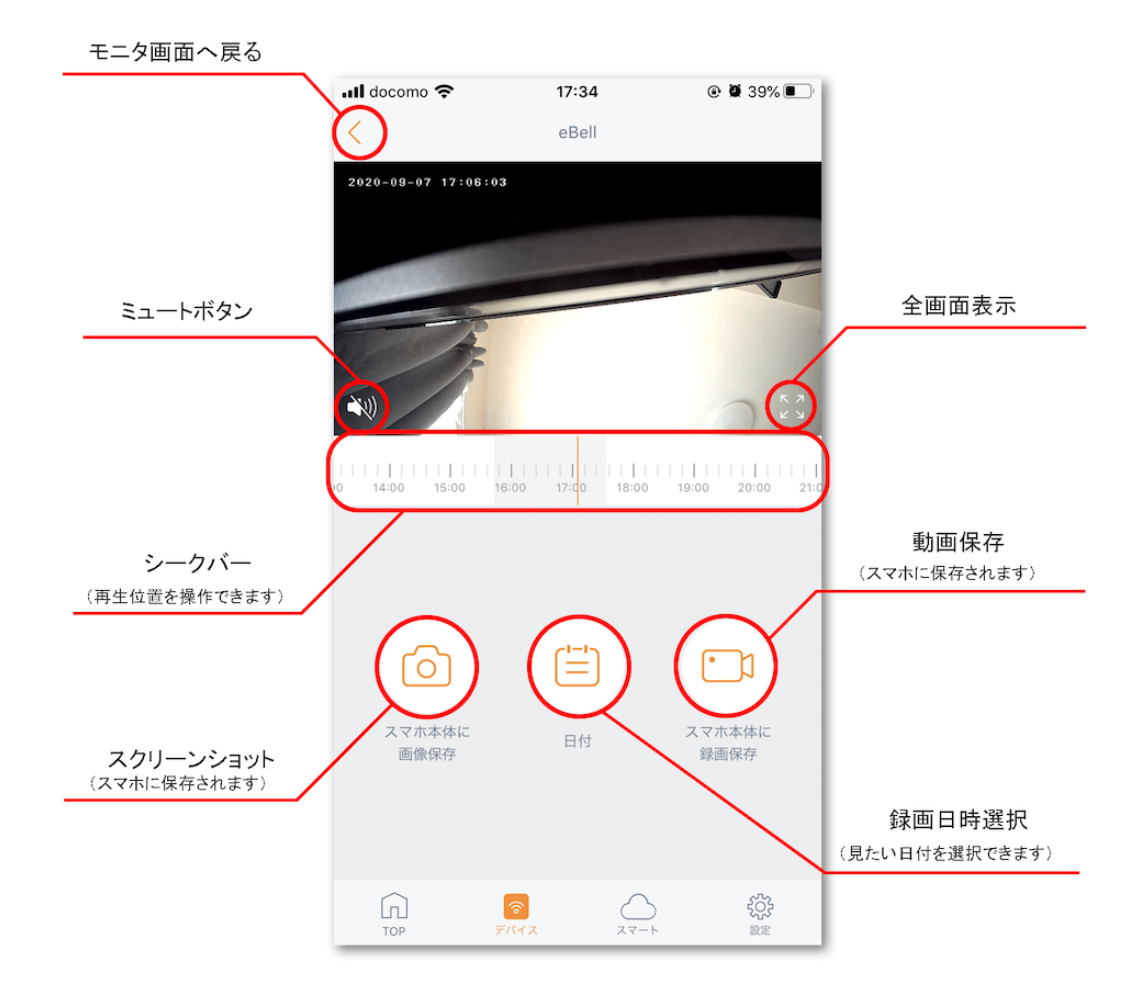

microカードの挿入は以下の画像を参照してください。

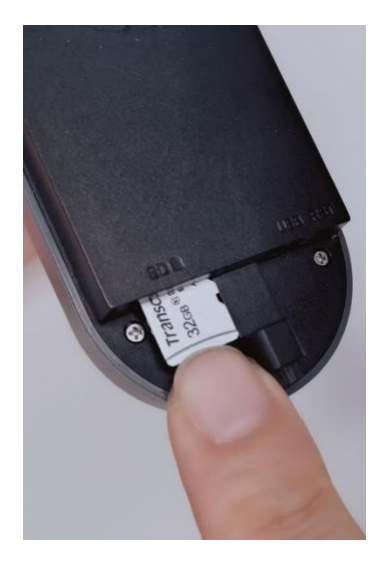

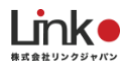

# <span id="page-26-0"></span>詳細画面について パネル画面の $\boxed{\begin{array}{|c|c|} \hline \mathcal{S} & \hline \mathcal{S} & \hline \mathcal{S} & \hline \end{array}}$ をタップすると詳細画面が開きます。  $\odot$  0 39% ···ll docomo 字  $17:41$  $\langle$ 設定 eBell  $e$ Bell  $>$ 名称 設置部屋  $101$  >  $\bigcirc$ 録画 常時録画 > 画面上下反転 表示灯 4 デバイス情報  $\left\langle \right\rangle$ 6 削除 503  $\lceil n \rceil$ TOP デバイフ

#### ① **録画**

以下から録画方法を選べます。 動体検知、常時録画、OFF

## ② **画面上下反転** ONでカメラの映像を上下反転します。

## ③ **表示灯** ONで本体ランプが常時点灯します。

④ **デバイス情報** ファームウェアバージョンを確認できます。

## ⑤ **削除** 本体情報を削除(リセット)します。

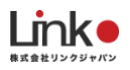

# <span id="page-27-0"></span>**eBotanをセットアップする**

eBotanを登録することでeBellを呼び出すことができスマホから居室内の状況を確認することができます。

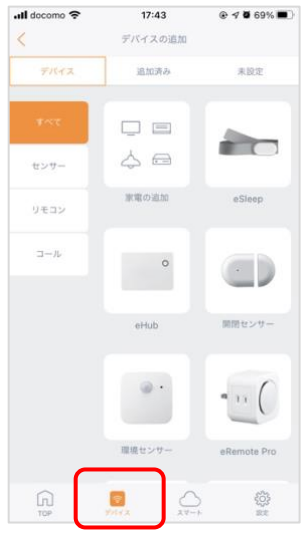

トップ画面下の「デバイ ス」アイコンをタップし ます。

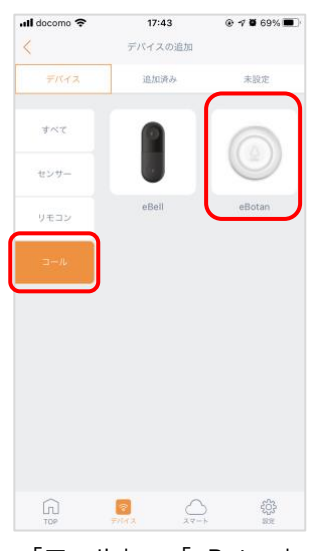

「コール」→「eBotan」 を選択します。

 $17:45$ 

 $@$  7  $@$  68%

না docomo ক

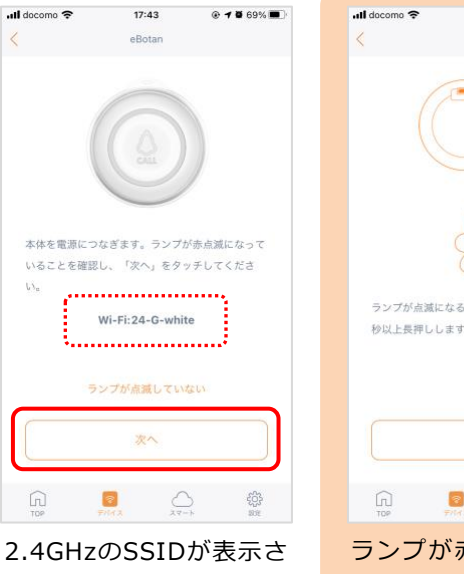

れ、ランプが赤色点滅に なっていることを確認 し、「次へ」をタップし ます。

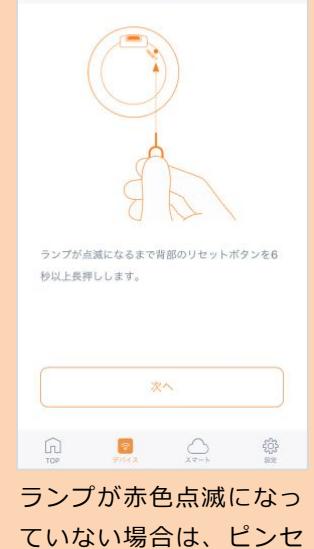

 $17:44$ 

a<br>Rotar

 $\odot$   $\sim$  8 68%

ットでリセットボタンを 長押ししてください。

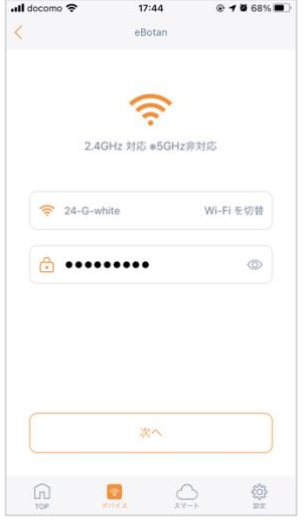

Wi-Fiが自動入力されてい ることを確認してWi-Fiパ スワードを入力し、「次 へ」をタップします。

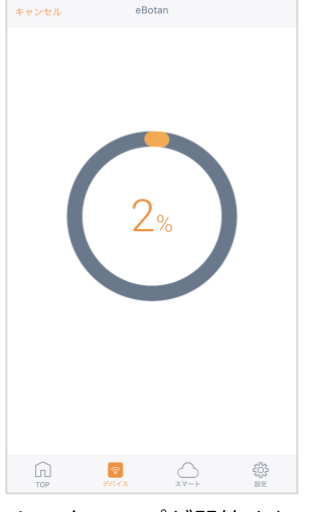

セットアップが開始され ます。

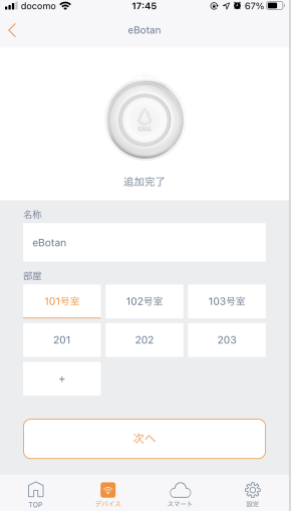

追加完了したら、お好み の名称を入力して部屋を 選択して「次へ」をタッ プし完了です。

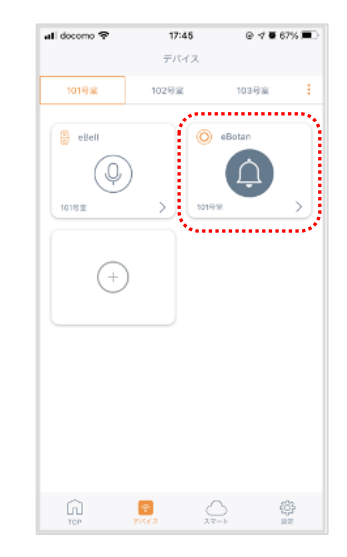

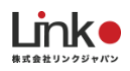

## <span id="page-28-0"></span>eBotanで呼び出す

eBotanを登録したアカウントでeMamoアプリにログインしている必要があります。

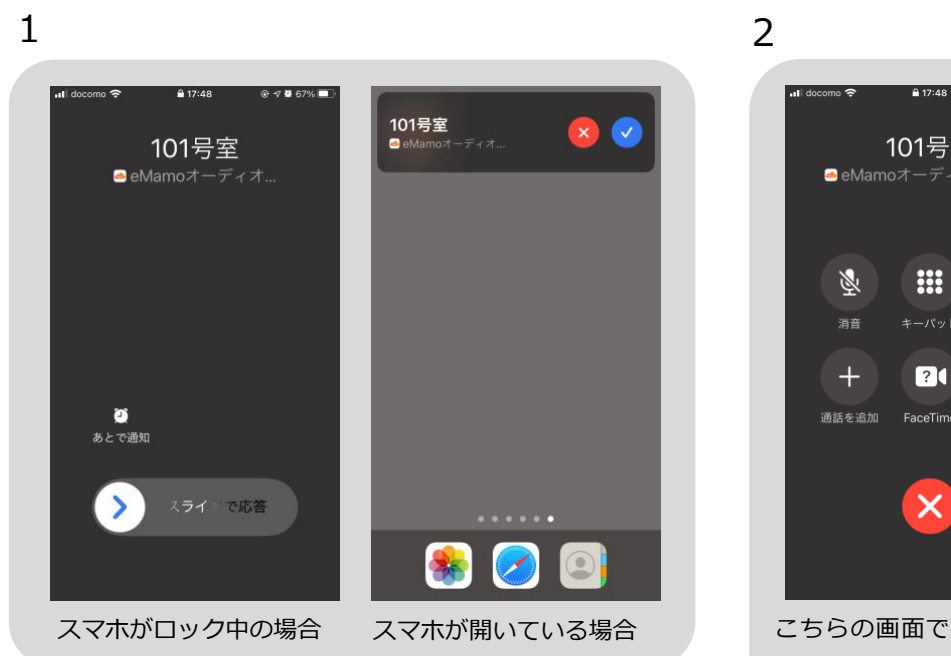

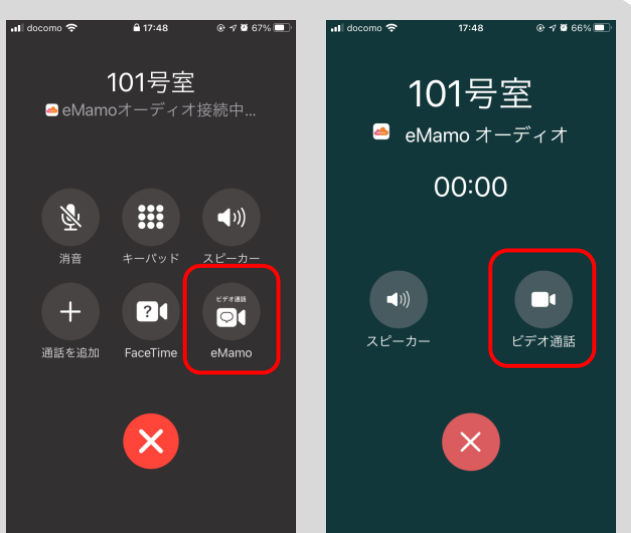

こちらの画面で通話ができます。ビデオ通話をする場合 は、「ビデオ通話」をタップします。

※利用環境により、上記のどちらかまたは両方表示される 場合がありますが、「ビデオ通話」をタップしてくださ い。

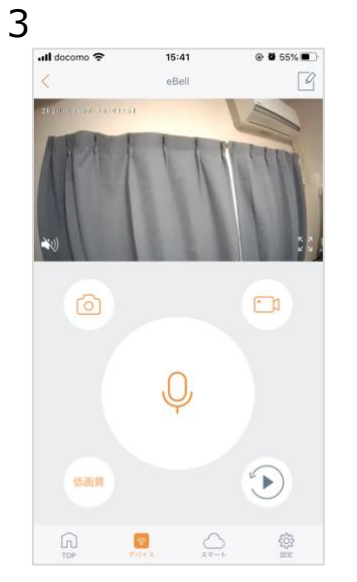

アプリが起動し、視聴が できます。

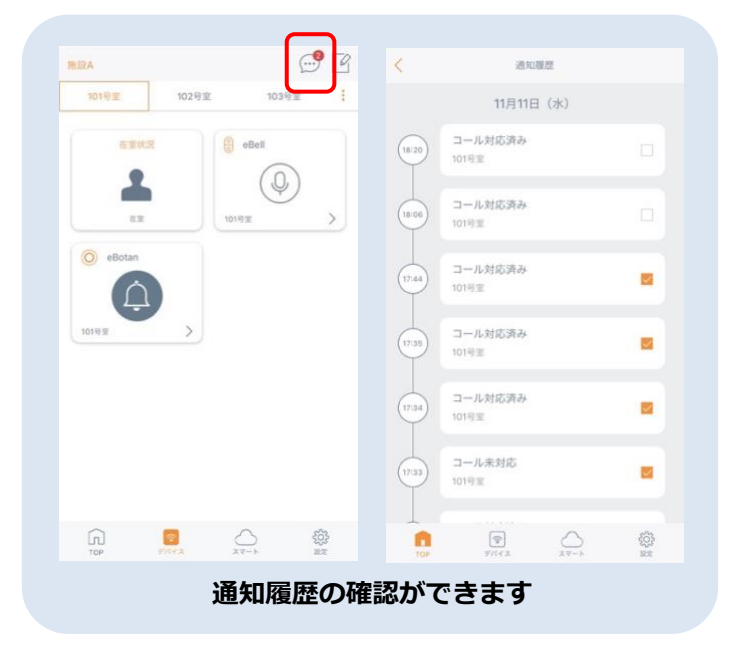

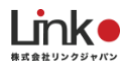

# <span id="page-29-0"></span>**eAir2について**

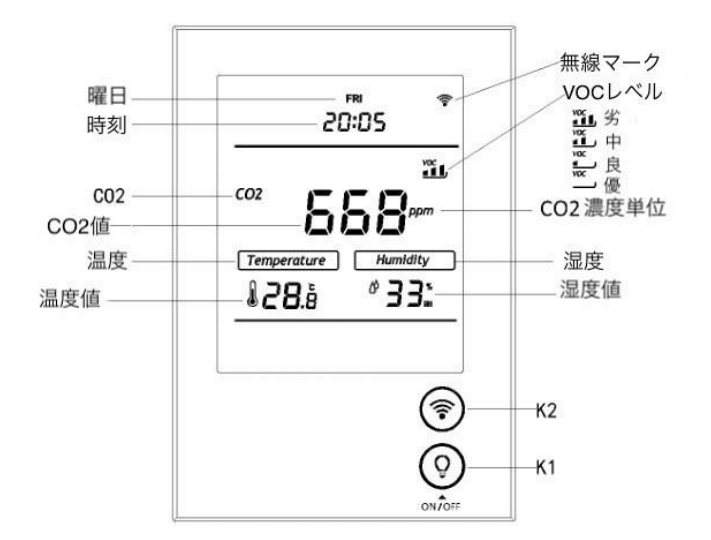

eAir2に表示されているデータは左の図のようになってお ります。

ボタン「K1」と「K2」を使用し、リセットやペアリン グ、CO2検出値の補正を行います。

#### <span id="page-29-1"></span>eAir2の現在時刻の設定

- ① 通常画面でK1を長押すと、現在時刻の変更画面に入ります。
- ② 【曜日】が点滅し始め、K2を押すと 、【MON-TUE-WED-THU-FRI-SAT-SUN】の切替ができます。曜日選択後、 K1を押すと設定が保存されます。
- ③ 【時】が点滅し始め、K2を押すと、【00〜23】に切り替えることができます。数値選択後、K1を押すと設定が保存 されます。
- ④ 【分】が点滅し始め、K2を押すと、【00〜59】に切り替えることができます。数値選択後、K1を押すと設定が保存 されます。

※修正中にK1を長押すと保存して通常の画面に戻ることができ、K2を長押すと数値を連続的に増加させることができま す。

<span id="page-29-2"></span>バックライトのオンオフ

K1をタッチすることで、バックライトのON/OFFができます。

#### <span id="page-30-0"></span>eAir2のVOC検出機能について

本製品にはVOCセンサーを内蔵されており、【優、良、中、劣 】4つのレベルを検出して画面に表示することができま す。(VOC有毒ガスには、一酸化炭素、アルコール、水素、メタン、イソブテン、アンモニア、ベンゼンなどが含まれ ます。)

## <span id="page-30-1"></span>eAir2の手動補正方法

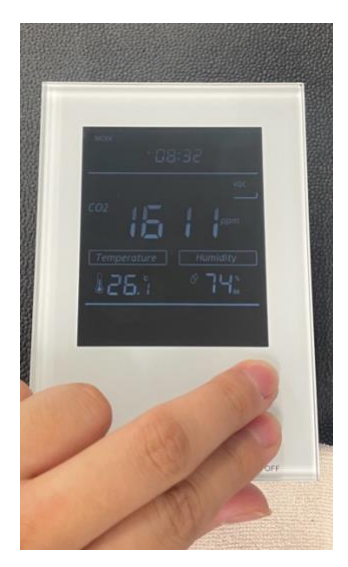

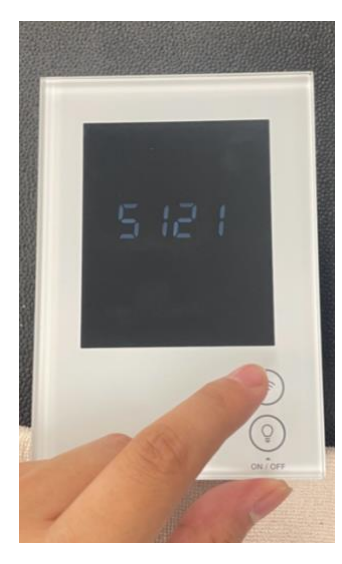

K1+K2を長押し 「0000」表示後、K2で数字切 り替え、K1で決定を行い「51 21」へ変更し、K1で次の画面  $\sim$ 

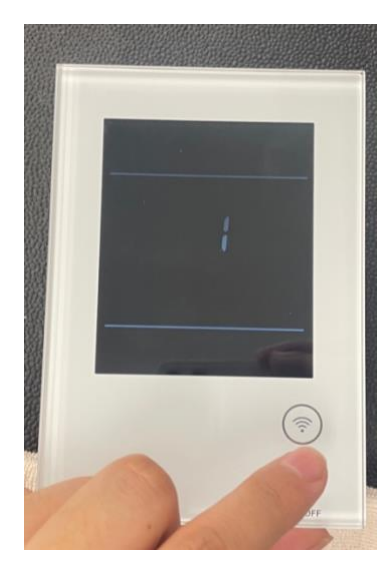

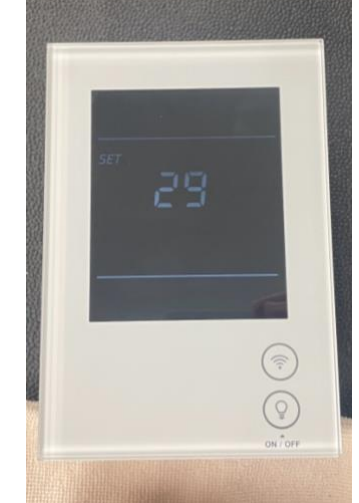

K2を押し「0」表示を「1」 へ変更し、K1を押し次へ

画面に30秒のカウントダウンが出 てきたら完了です。 カウントダウン後設定完了、 CO2補正モードに入ります。

※72時間後、補正が完了し、CO2 表示数値が改善されます。

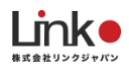

# <span id="page-31-0"></span>4. 各センサーを設置する

アプリにて機器セットアップ完了後に、各センサーの設置を行ってください。 同梱している両面テープやネジを利用して壁や扉に設置します。

# <span id="page-31-1"></span>**人感センサー(ZigBee)の設置例**

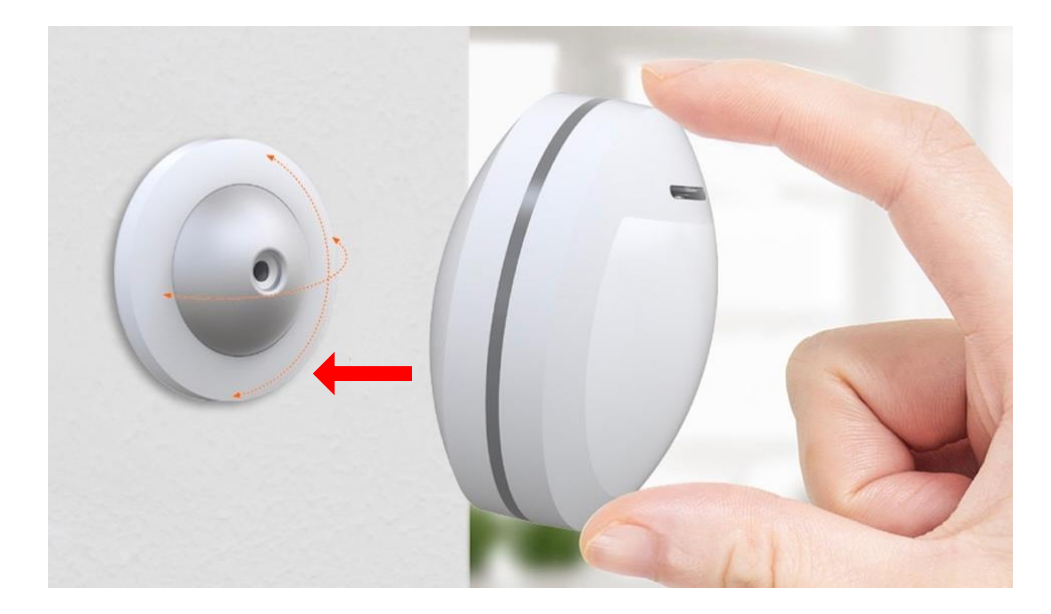

付属のスタンドを壁などにネジで取り付け、本体を取り付けます。 なお、スタンドと本体はマグネットで装着されます。

# <span id="page-31-2"></span>**温湿度センサー(ZigBee)の設置例**

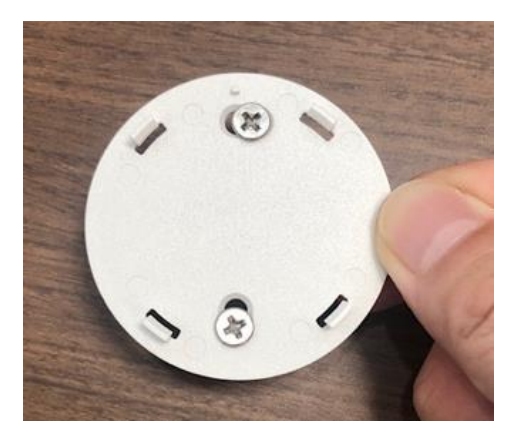

ネジを使用 付属ネジを使用する場合 は、背面カバーに取り付 けてください。

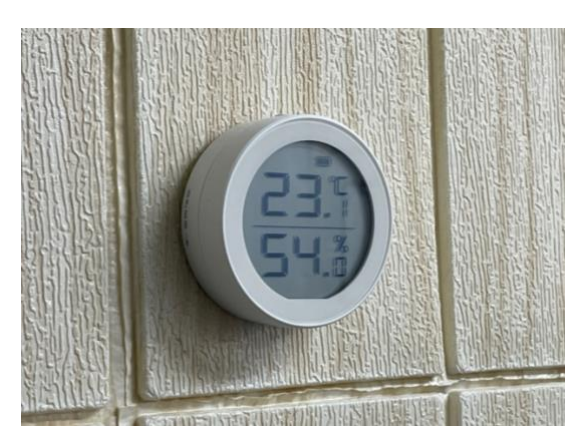

壁に設置

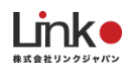

# <span id="page-32-0"></span>**eBellを設置する**

アプリで登録完了しましたら、任意の場所に設置します。 1:ブラケットを本体に取り付け、星型ネジ(付属)をレンチ(付属)でネジ留めします。

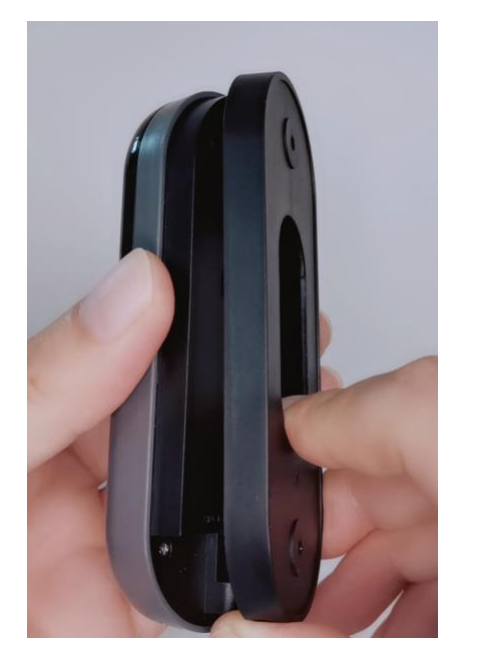

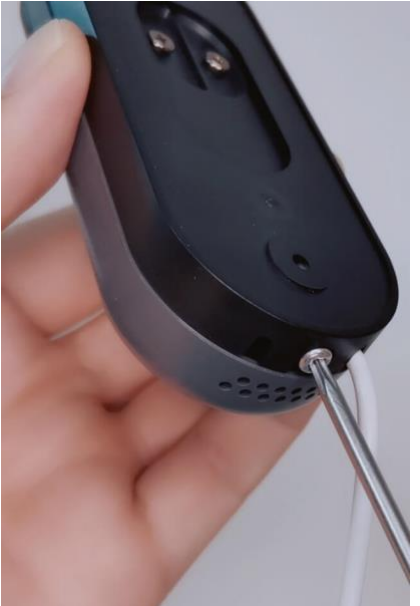

2:ブラケットに両面テープ(付属)を貼り、任意の場所に設置します。

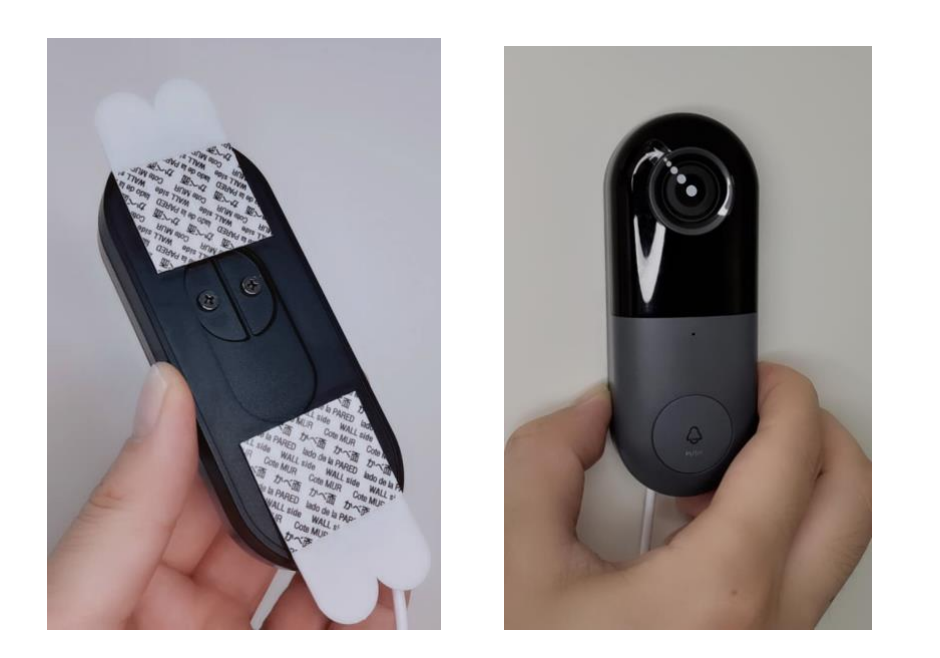

※両面テープではなくネジで固定したい場合は、ブラケットをネジで固定してください。

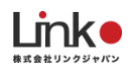

# <span id="page-33-0"></span>5.機器をリセットする (ペアリングモード)

必要に応じて、機器をリセットしたい場合はこちらのページをご参照ください。

リセット方法は、アプリ画面からも確認ができます。

<span id="page-33-1"></span>**ZigBee製品をリセットする**

# **ハブ(ZigBee)をリセットする**

ハブをリセットすると、連携していたZigBee子機もリセットされます。 リセットボタンを7秒ほど長押しすると、2箇所、緑色点灯しリセット完了です。

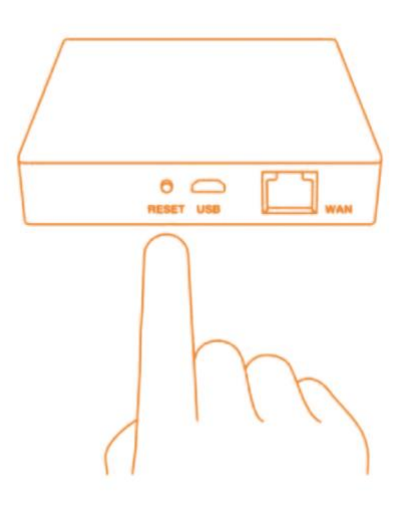

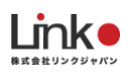

# **温湿度センサー(ZigBee)などZigBee子機をリセットする**

アプリからリセット方法の確認が可能です。

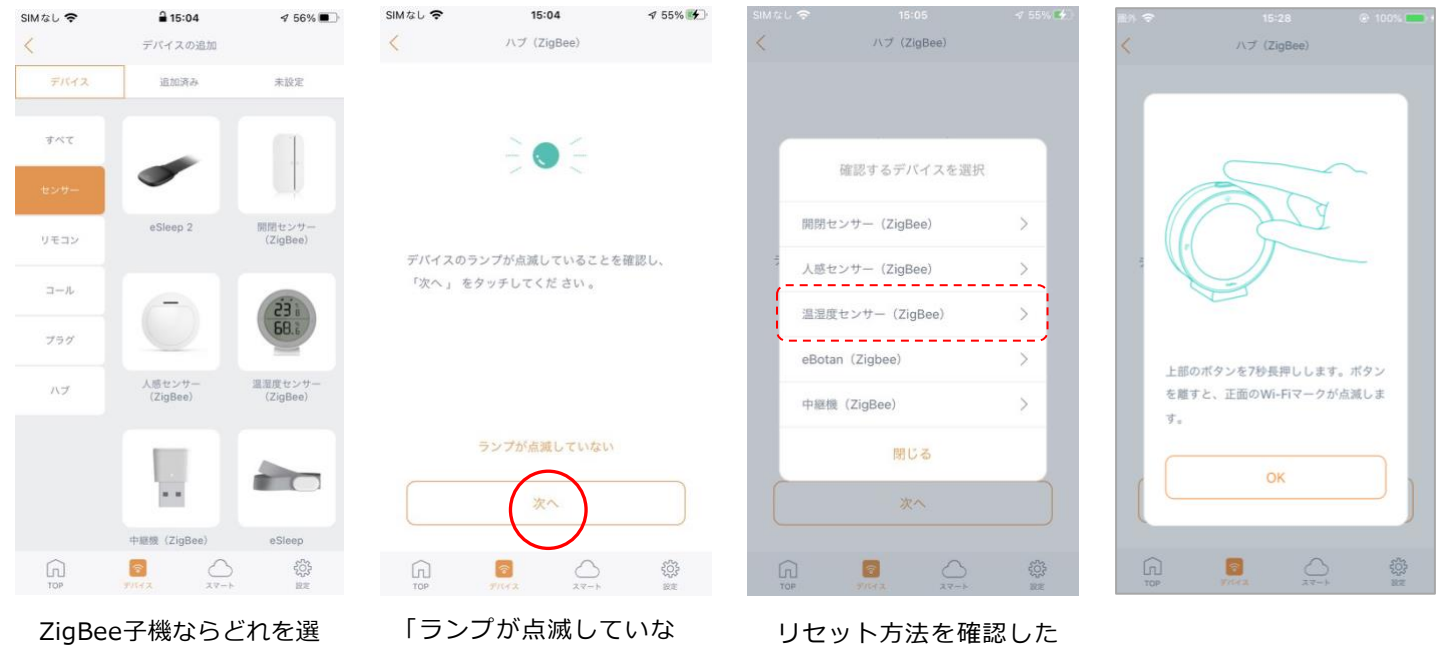

択しても可

い」をタップ

い機器を選択

# **開閉センサー(ZigBee)をリセットする**

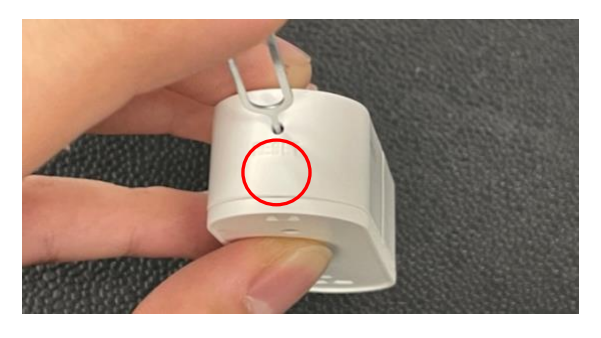

①上ボタンを押すと背面のフタが開きます。 ②フタを外します。 ③リセットボタンを8秒以上長押し し、ランプが点滅するとリセット完了 です。

# **開閉センサー(ZigBee)をリセットする**

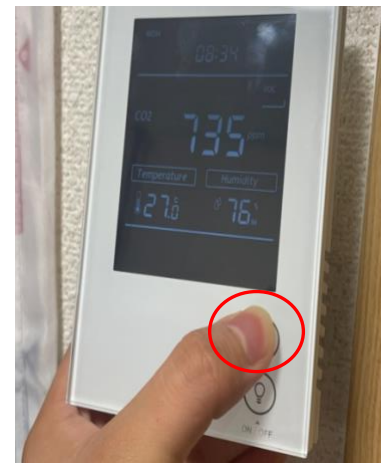

- ① 上ボタン(Wi-Fiマーク)を約5秒長押しすると、本体画面右上のWi-Fiマークが 点滅し始め、カウントダウン99秒を開始します。
- ② リセット状態になります。99秒以内にペアリング操作を行ってください。操作なし の場合、99秒後に通常画面に戻ります。
- ③ ペアリングが完了したら、カウントダウン画面から通常表示へと変わります。また Wi-Fiマークが点灯に変わります。

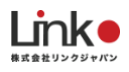

# **SOSボタン(ZigBee)をリセットする**

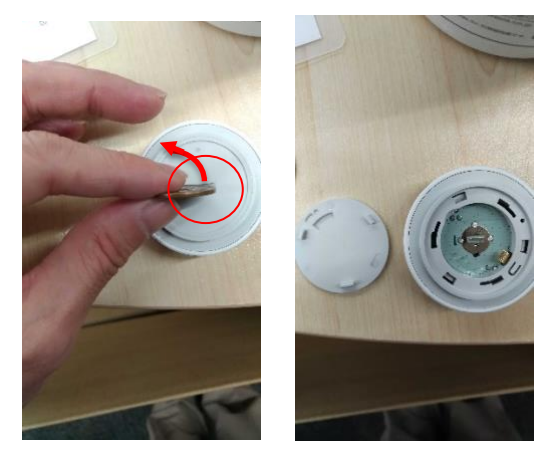

①反時計回りにカチッと回すと背面のフタ が開きます。

②フタを外します。

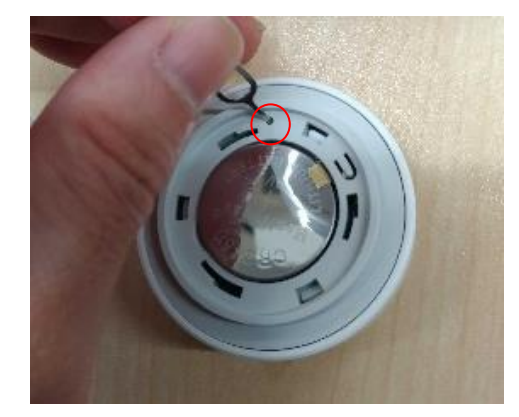

<span id="page-35-0"></span>**eBellをリセットする** ④裏面の穴にクリップ等の先端で挿入し軽くカチ ッと長押します。

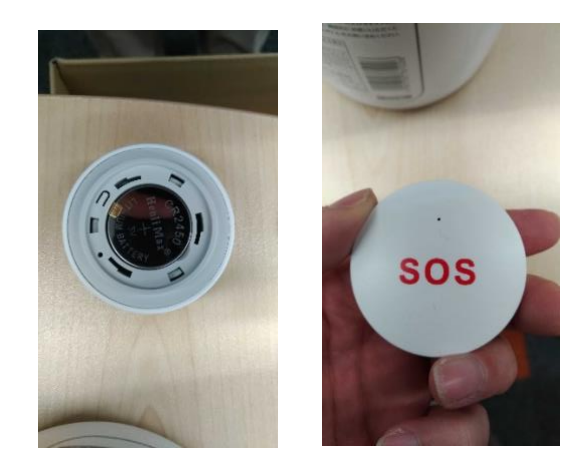

③爪に引っかかるようにして電池を入れます。

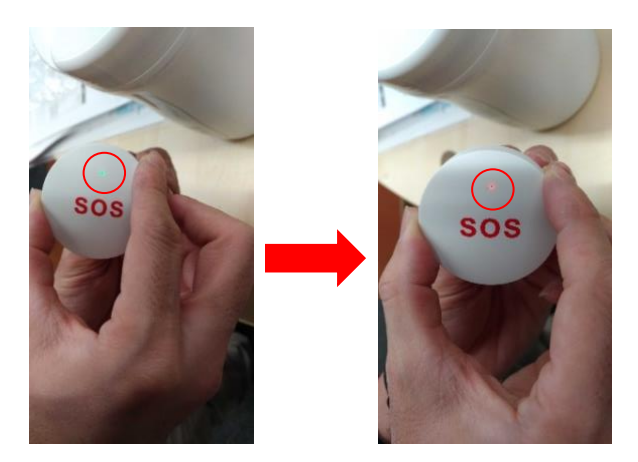

➄緑点灯から赤点滅に変わればリセット(ペアリング モード)になります。

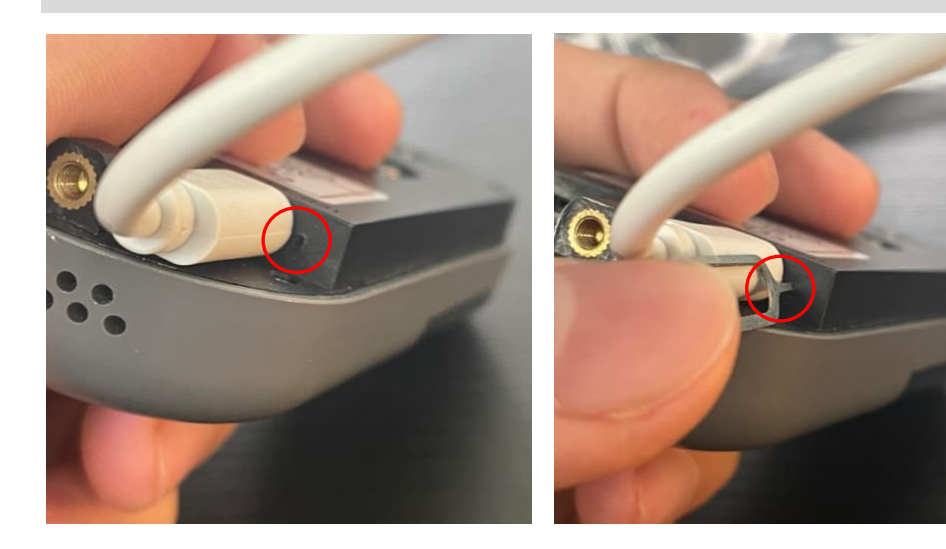

底面にあるリセットボタンを、音が鳴 るまで6秒以上長押しします。

ランプが赤色点滅になるとリセット完 了です。

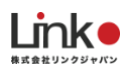

# <span id="page-36-0"></span>6.機器の追加・交換する

機器を追加する場合は、 " デバイスの追加 " 画面の「デバイス」タブより追加を行ってください。

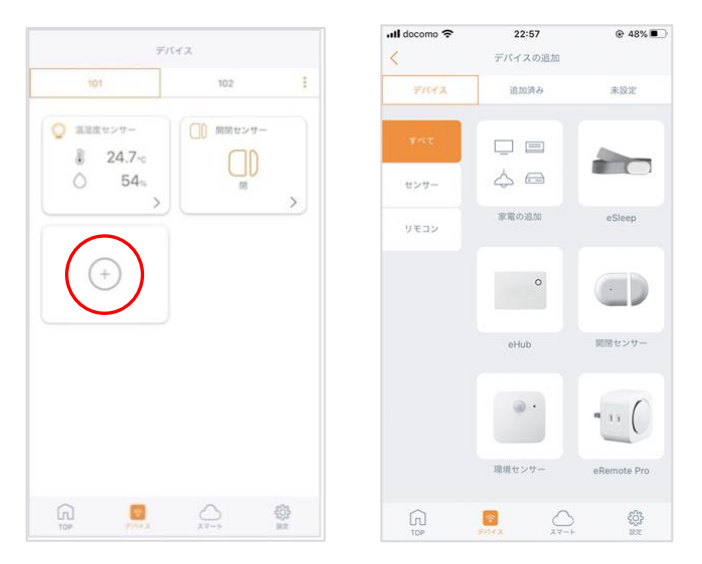

なお、交換の場合は、下図のように「追加済み」タブより旧機器を削除してから設定を行ってください。

※下記の画像は、温湿度センサーですが他の機器も削除手順は同様です。

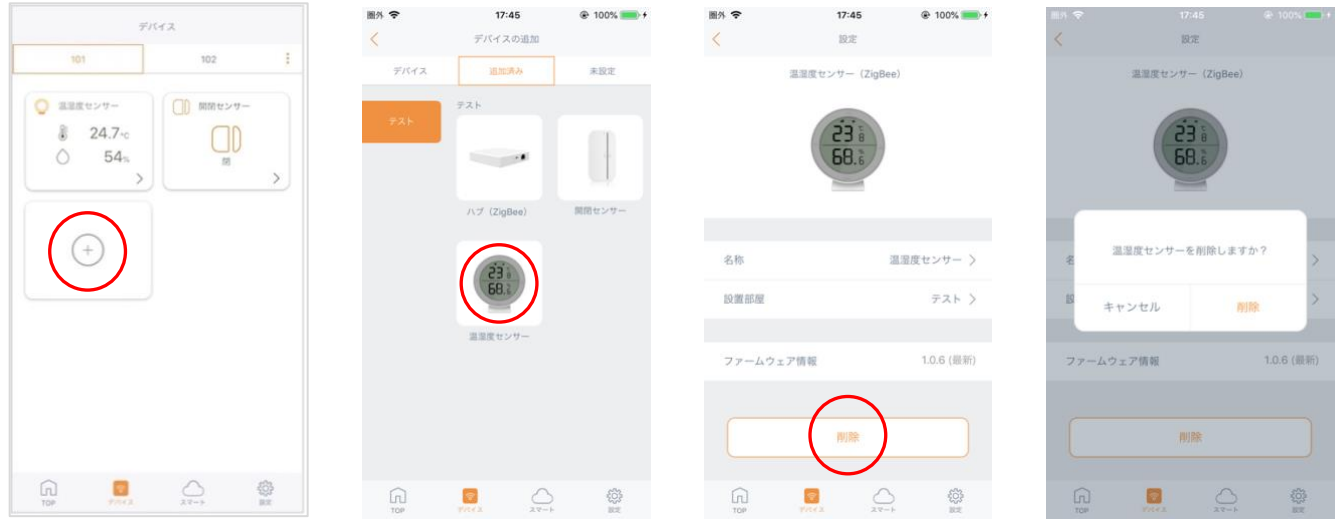

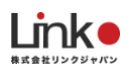

**BBZN** 

# <span id="page-37-0"></span>7.画面について

## <span id="page-37-1"></span>**トップ画面について**

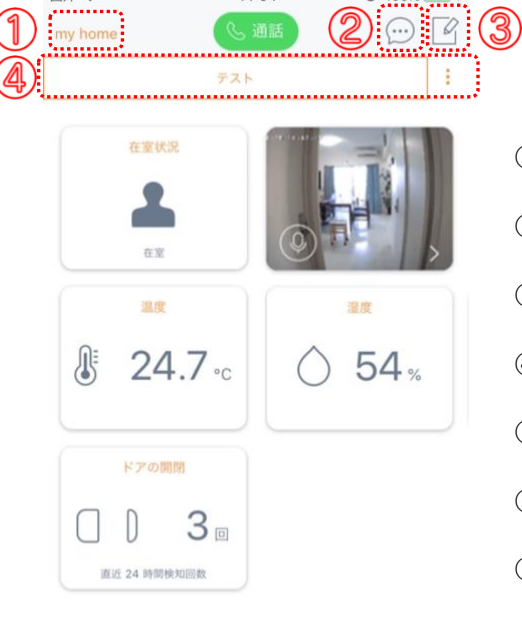

 $U$  IVV 70

- ① ホーム … [ ホーム管理 ]でホームの変更・削除ができます。
- ② 通知 … 通知履歴を確認ができます。(※別途センサーが必要です)
- ③ 編集 … 部屋の名称変更・削除ができます。
- ④ 部屋 …部屋がタブで表示されます。[ : ]で部屋の選択・追加できます。
- ⑤ デバイス … 登録されているデバイスを表示します。
- ⑥ スマート … アラート機能はこちらから設定します。
- ⑦ 設定 …アカウントの確認、バイブレーション(家電を操作する際に)、 アプリ情報の確認、ログアウトができます。

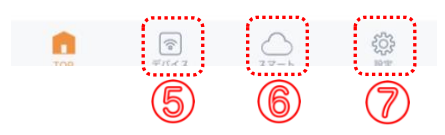

## **人感センサーのトップ画面**

人感センサーは利用用途によって「室内センサー」「人感センサー」「離床センサー」として利用可能です。 設定したセンサーに応じてトップ画面の表示、スマート(アラートやAI通知)の設定条件も変わります。

[目次に戻る](#page-1-0)

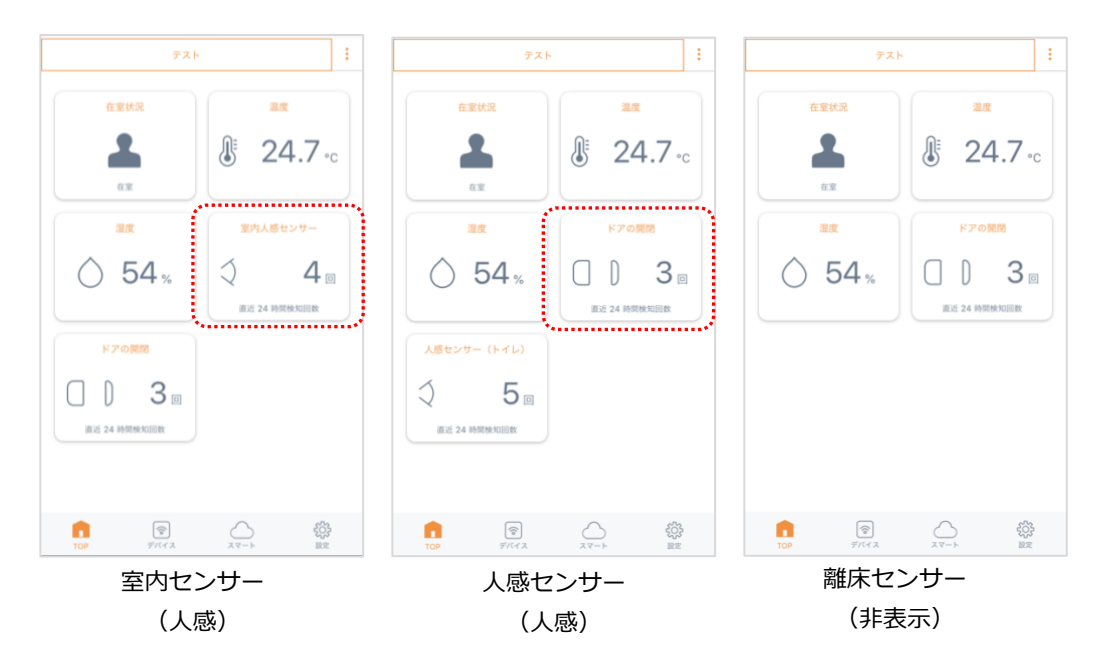

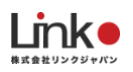

# <span id="page-38-0"></span>**デバイス画面について**

#### 登録されたデバイスが表示されます。

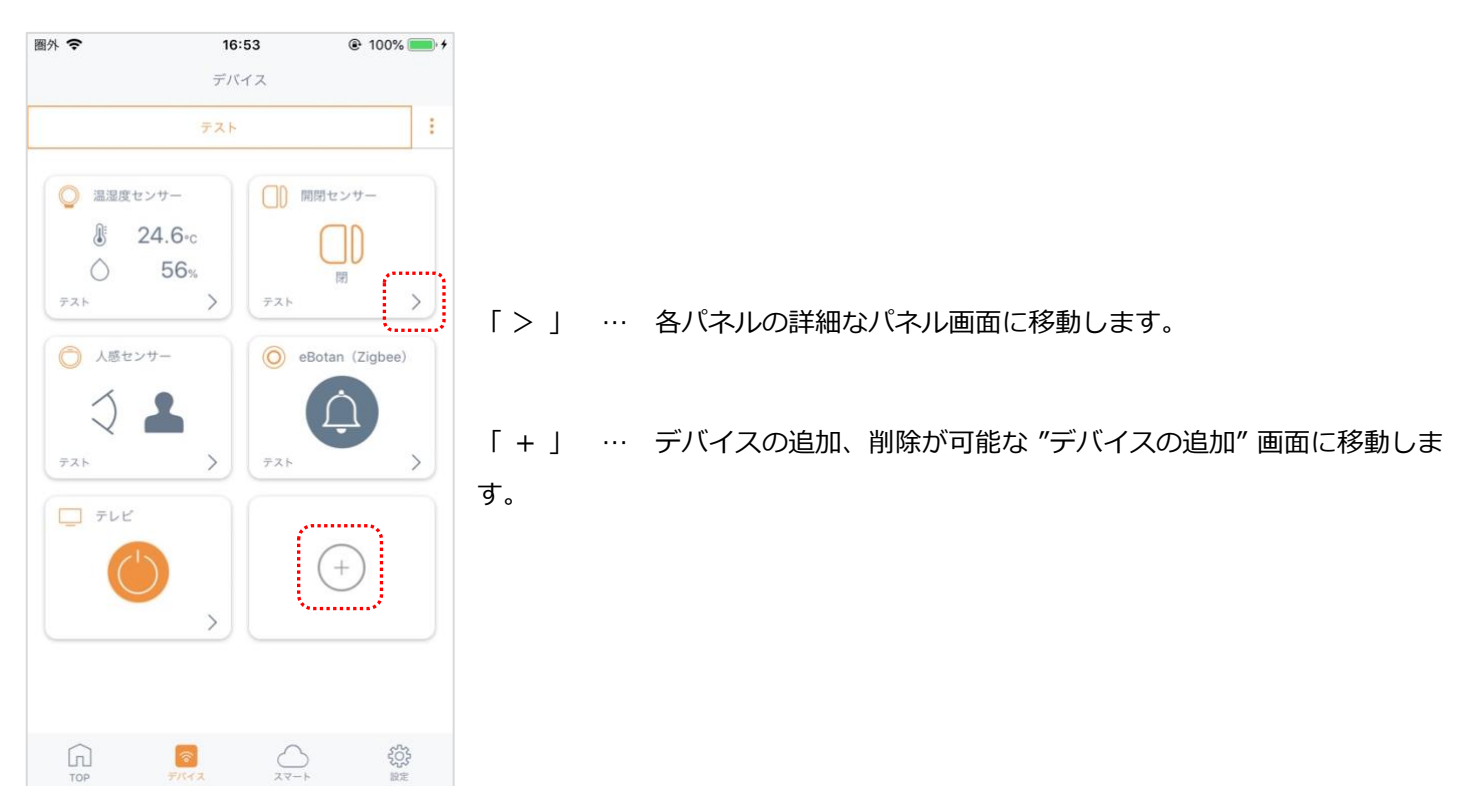

## **各リモコンパネル画面について**

[ 1 ] 戻るアイコン … デバイス画面に戻ります。

[ ] 編集アイコン … リモコンパネルを削除、名称や設置部屋が変更できます。

 $12:57$  $@81%$ ull docomo  $12:57$  $@81%$ all docomo  $0.81%$  $@81%$ all di 12:58 att docomo  $12:58$ エアコン  $\sqrt{2}$  $TLK$  $\sqrt{9}$  $\overline{mn}$  $\sqrt{2}$ その他  $\sqrt{2}$ 入力切開 番組表 O ow - ^()-<br>明るい ОK OFF  $\circ$  . 地上  $85$  $\mathbb{C}S$ 音声切替  $\rightarrow$ 題色  $+$ 寒色  $\wedge$ vol  $\mathcal{R} \overline{\mathfrak{m}}$ ch  $\checkmark$  $\downarrow$ 暖房 消費  $+$  $\widehat{\phantom{1}}$ 温度 風量 除湿  $# - h$  $x = 1$  $+$  $\checkmark$ 冷房  $+$  $+$ 民心  $\widehat{\mathbb{R}}$  $\triangle$  $\bigoplus\limits_{n=1}^{+\infty}$  $\bullet$ ₩,  $\widehat{\mathbb{D}}$  $\subseteq$ G  $\frac{1}{100}$   $\frac{1}{100}$   $\frac{1}{100}$   $\frac{1}{100}$   $\frac{1}{100}$   $\frac{1}{100}$   $\frac{1}{100}$   $\frac{1}{100}$   $\frac{1}{100}$   $\frac{1}{100}$ エアコンパネル テレビパネル 照明パネル ランパネル その他パネル

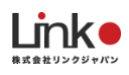

## **開閉センサー**

離れるとオープン、近づくとクローズに反応します。 ※通信していない場合は、反応しません。

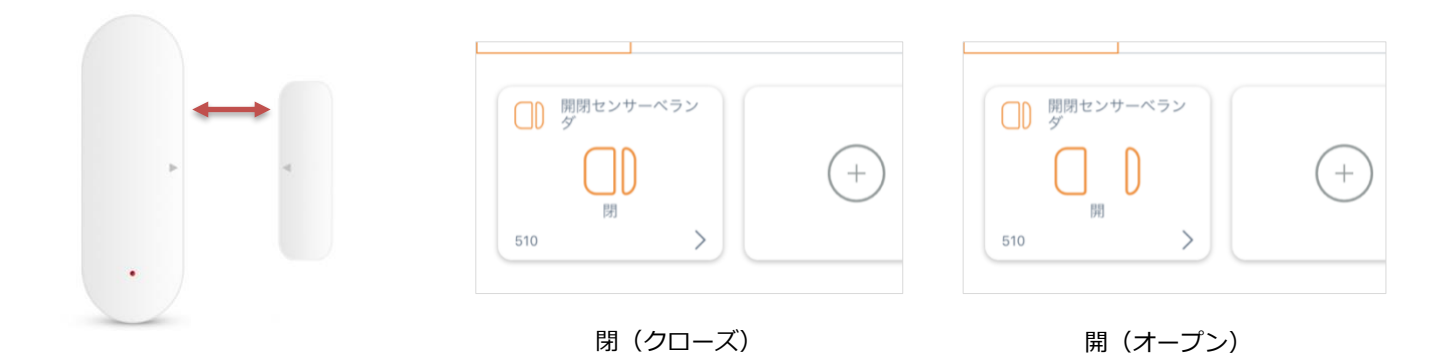

# <span id="page-39-0"></span>**通知について**

通知履歴に対して、担当者を記録でき誰が担当したか確認できます。

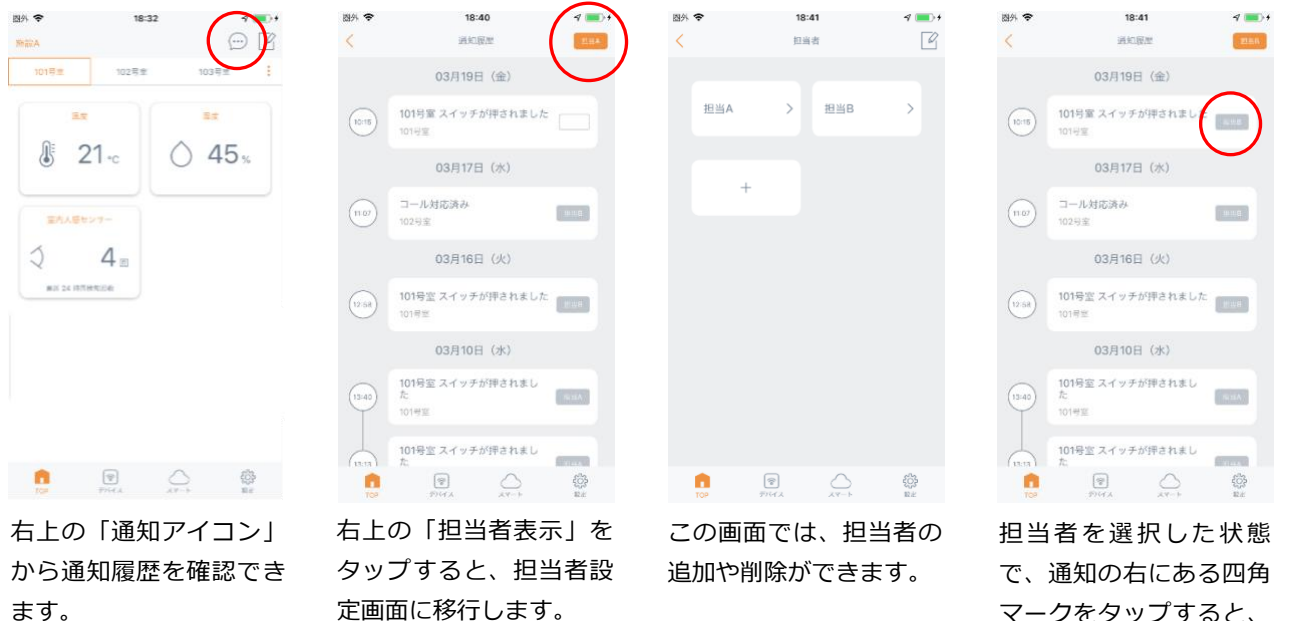

マークをタップすると、 担当者を割り当てること ができます。

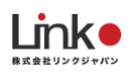

# <span id="page-40-0"></span>8.その他の機能(在室状況のAI判断、スマート機能)

## <span id="page-40-1"></span>**在室状況のAI判断について**

各センサー、各部屋に複数センサーを駆使してアプリで設定することなく在室状況をAIで判断できます。 各部屋に人感センサーと開閉センサーを登録することで、自動的に表示されます。

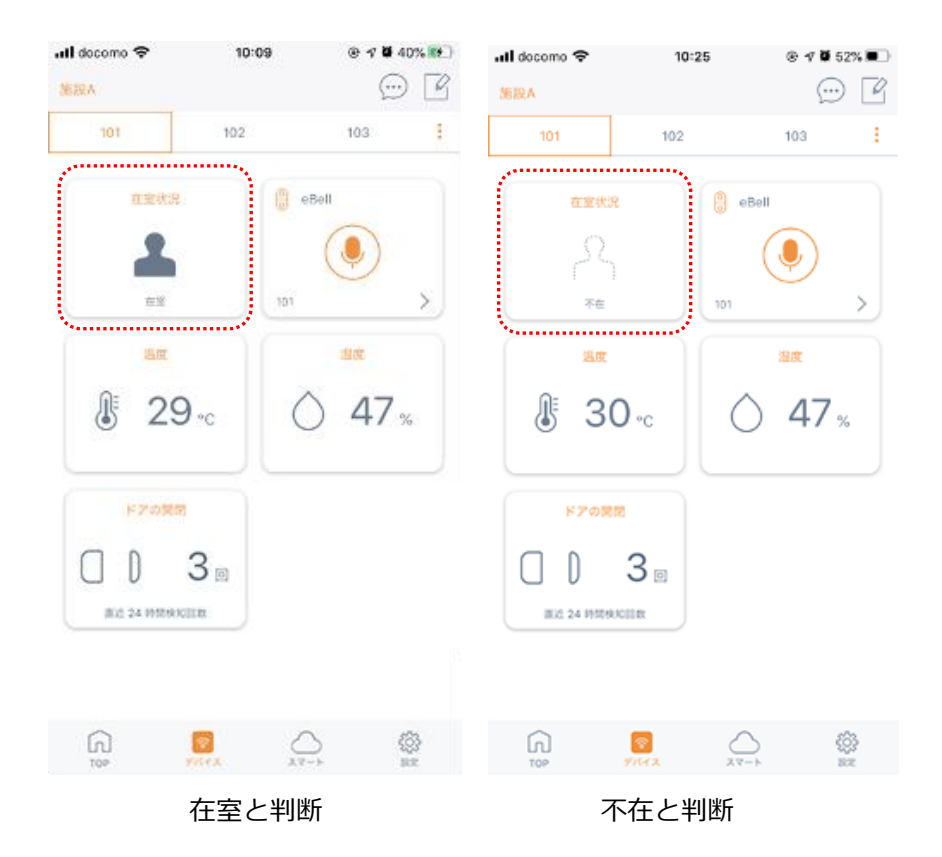

人感センサーは複数設定可能です。開閉センサーは一つ設定可能です。

開閉センサーが複数ある場合は一つのデータを使用しますが、複数登録は正しく在室判断できないため推奨しません。 開閉センサーの設置場所は玄関ドアや出入り口を推奨しています。

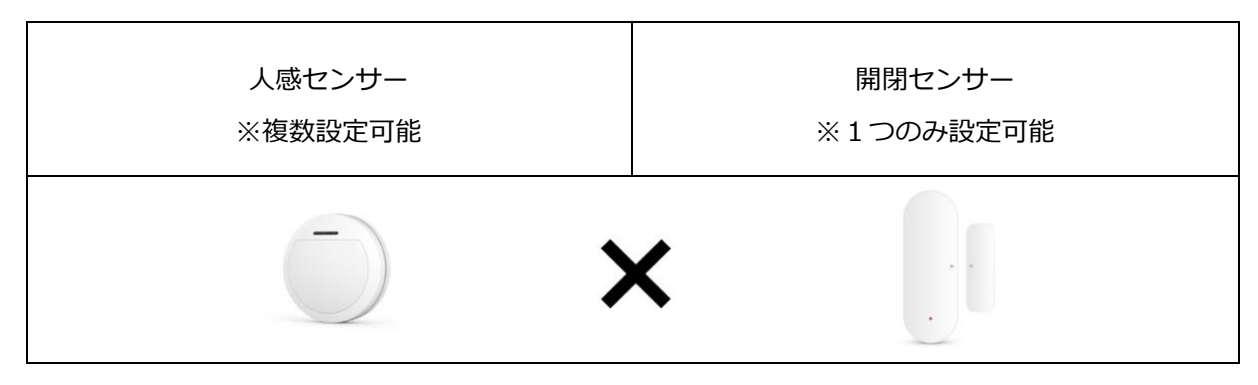

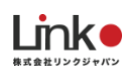

#### **在室と判断**

・いずれかの人感を検知した場合

・在室状態ですべての人感を検知していない場合

(対象者が入室して対象者が立ち止まったままの状態でも在室として判断します)

・不在状態から「開閉検知」→「人感検知」の順番で検知した場合

#### **不在と判断**

・不在状態で開閉が検知していない場合

・在室状態から「人感検知」→「開閉検知」の順番で検知した場合

※人感センサー(ZigBee)は、1分と5分の待機時間を設定ができ、機器で切り替えが可能です。切り替え方法や設定は [こちらを](#page-56-0)ご参照ください。

## <span id="page-41-0"></span>**アラート機能**

各センサー、各部屋に通知を設定することができます。

all docomo <mark>중</mark>

例として毎日22:00から7:00の間に、101の部屋に設置している室内センサーが動きを感知したら通知がくる設定をし ます。

 $@71%$ 

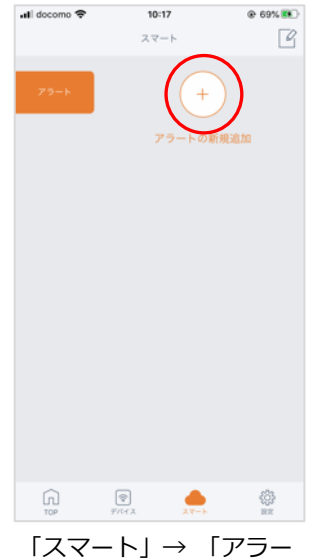

ト」→ 「+」をタップし

ます。

すべてを選択 図 101  $\overline{\mathbb{R}}$  $\Omega$  $\overline{\mathcal{D}}$ ₩ ▲ アラートを設定する部屋を

 $10:20$ 

 $BMB22$ 

選択し「保存」をタップし

ます。

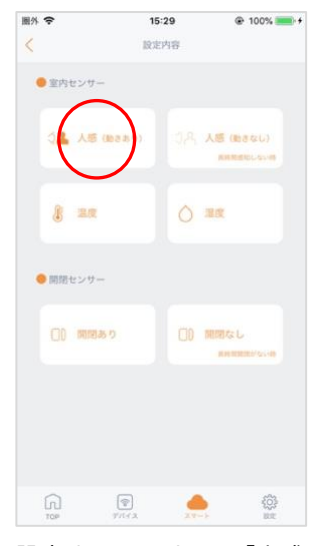

設定するセンサーの「人感 (動きあり)」をタップし ます。

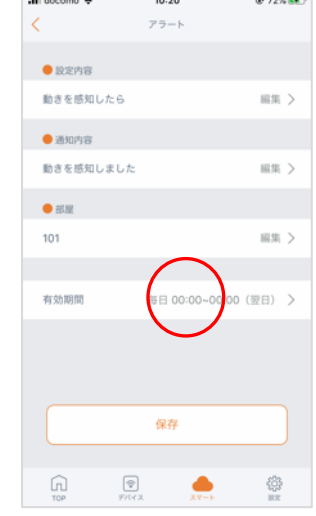

**CONTRACTOR** 

 $d$  decays  $\otimes$ 

選択した設定内容、部屋 が設定されたことを確認 し、「有効期間」をタッ プします。

※通知内容を変更したい 場合は、「通知内容」を タップし編集してくださ い。

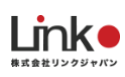

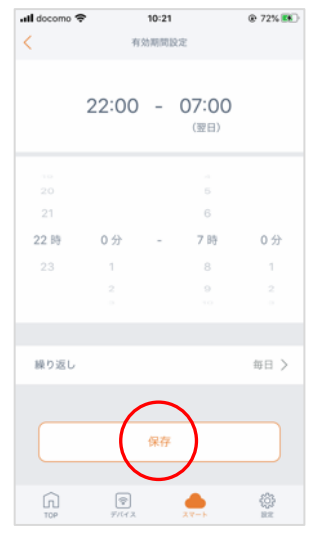

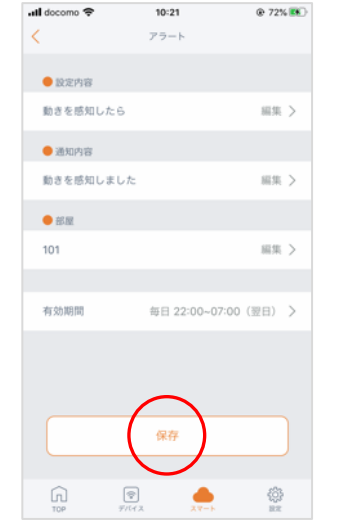

有効期間を設定します。 「繰り返し」をタップし 「毎日」を選択し「保 存」をタップします。

有効期間が設定されたこ とを確認し、「保存」を タップします。

 $\fbox{$\displaystyle\bigcap\limits_{\mathbb{T}\mathbb{O}\mathbb{P}}}$\hspace{1cm} $\fbox{$\displaystyle\bigotimes$}$  $\bigotimes_{\mathbb{R}^2}$ 設定した通知が表示され ます。[ <mark>●</mark> ] で設定し た通知のON/OFFが可能 です。

 $10:21$ 

 $24 - 8$ 

 $^{\rm +}$ 

 $@72\%$ 

 $\Box$ ,,,,,,,,,,,  $\bullet$ 

all docomo <mark>수</mark>

## <span id="page-43-0"></span>**AI通知機能**

各センサー、各部屋に複数センサーを駆使して通知を設定することができます。 各部屋に人感センサーと開閉センサーを登録すると、設定できます。

通知の条件は以下となります。

#### **在宅中**

- ・動きなし → 在室状態かつ設定時間内にすべての人感を検知していない場合、通知します。
- ・帰宅検知 → 不在状態で「開閉検知」→「人感検知」の順番で検知すると通知します。
- ・室温異常 → 在室状態で設定温度になると、通知します。

#### **外出中**

- ・長時間不在 → 不在状態で設定時間内に開閉が検知していないと、通知します。
- ・外出検知 → 在室状態で「人感検知」→「開閉検知」の順番で検知すると、通知します。

●**在宅時 動きなし/外出中 長時間不在(設定方法は同じです)**

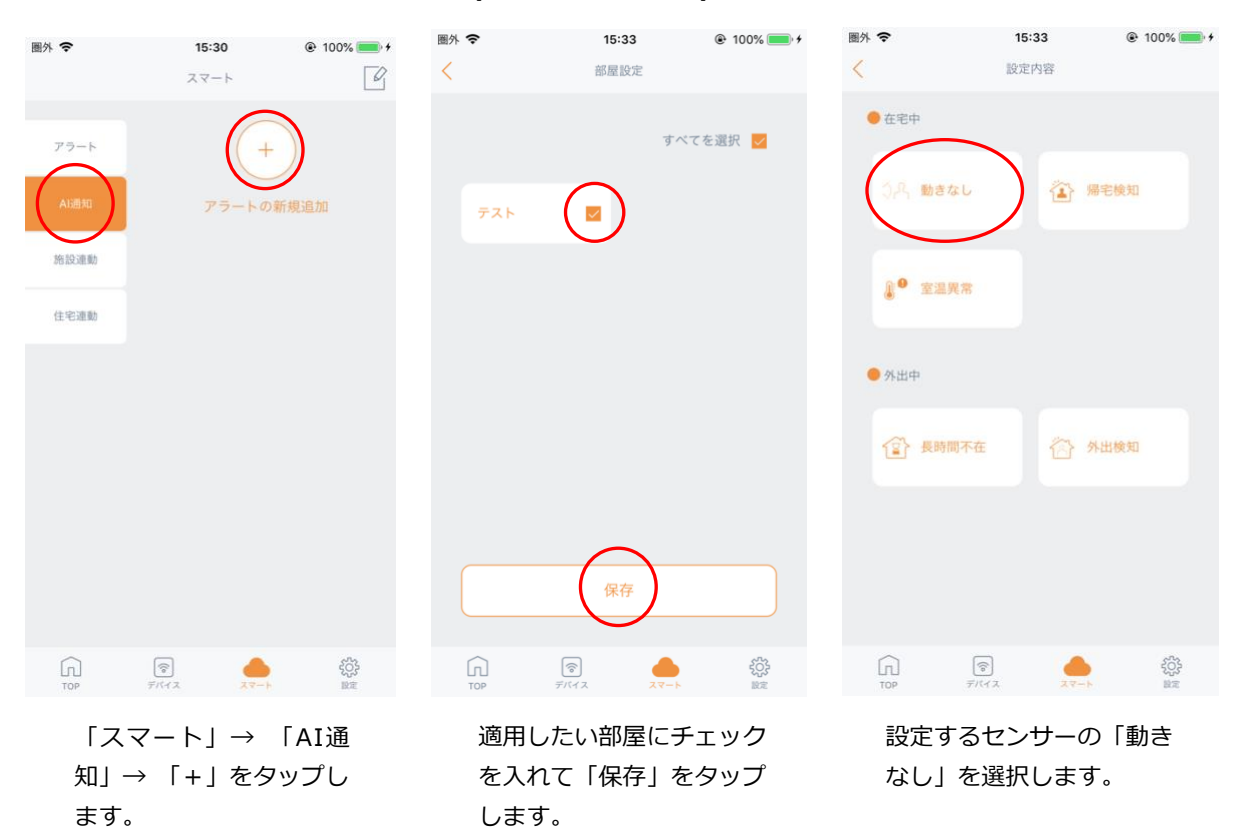

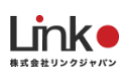

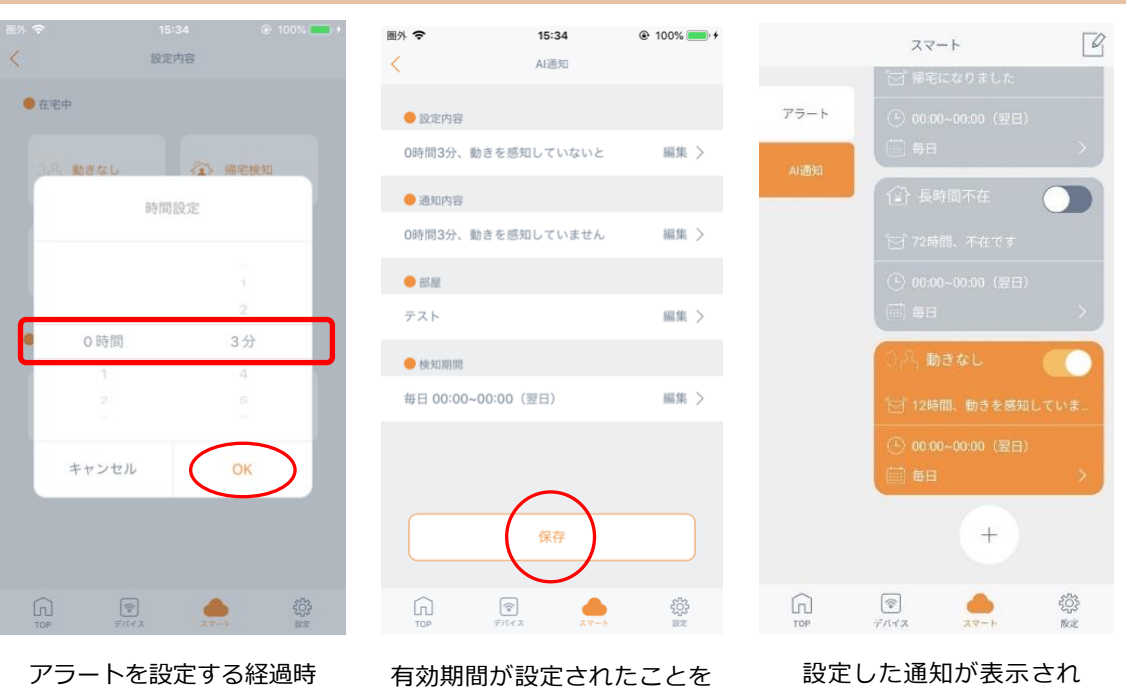

間を選択し「OK」をタッ プします。

有効期間が設定されたことを 確認し、「保存」をタップし ます。

ます。[ <mark>●</mark> ] で設定し た通知のON/OFFが可能

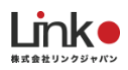

#### ●**帰宅検知/外出検知(設定方法は同じです)※室温異常検知**

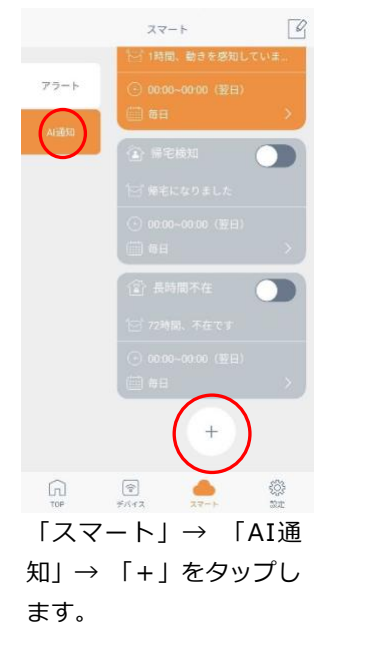

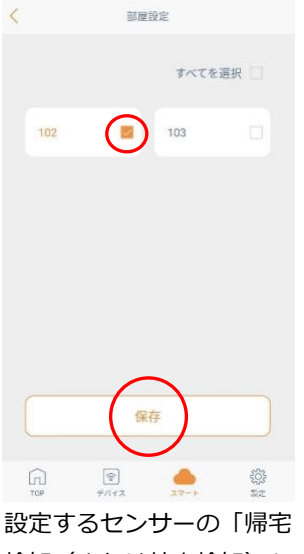

検知(または外出検知)」 をタップします。

 $\left\langle \right\rangle$ 

102

毎日  $16:00 -$ 

 $\Omega$ 

とを確認し、「保存」を

タップします。

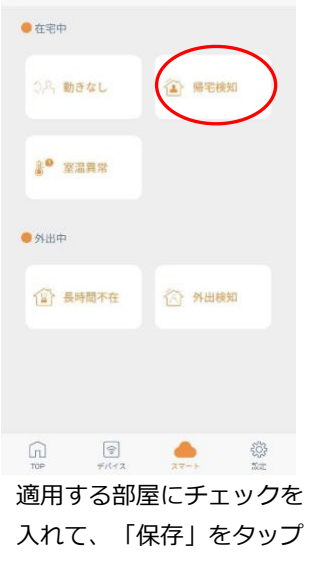

くままですが、最適内容をついています。

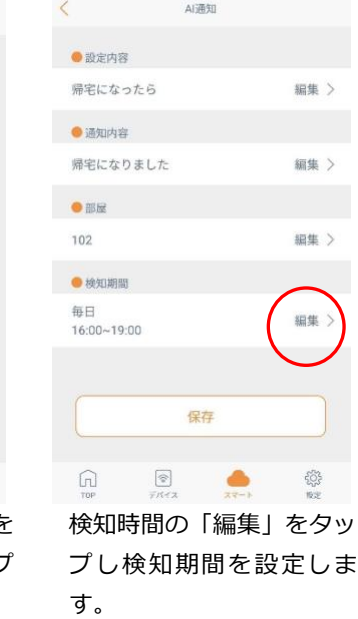

|          | 梯知期間設定              |           |               |          |
|----------|---------------------|-----------|---------------|----------|
|          |                     |           | 16:00 - 19:00 |          |
| THE      |                     |           | 1.75.202      |          |
| 16時      | 0分                  | $\lambda$ | 19時           | 0分       |
| 1.0      | $\geq$              |           | 2.1           | ×        |
| 繰り返し     |                     |           |               | 每日 >     |
|          |                     | 保存        |               |          |
| ⋒<br>TOP | $ \hat{z} $<br>デバイス |           | スマート          | 63<br>設定 |

検知期間を設定する時 間を選択し「保存」を タップします。

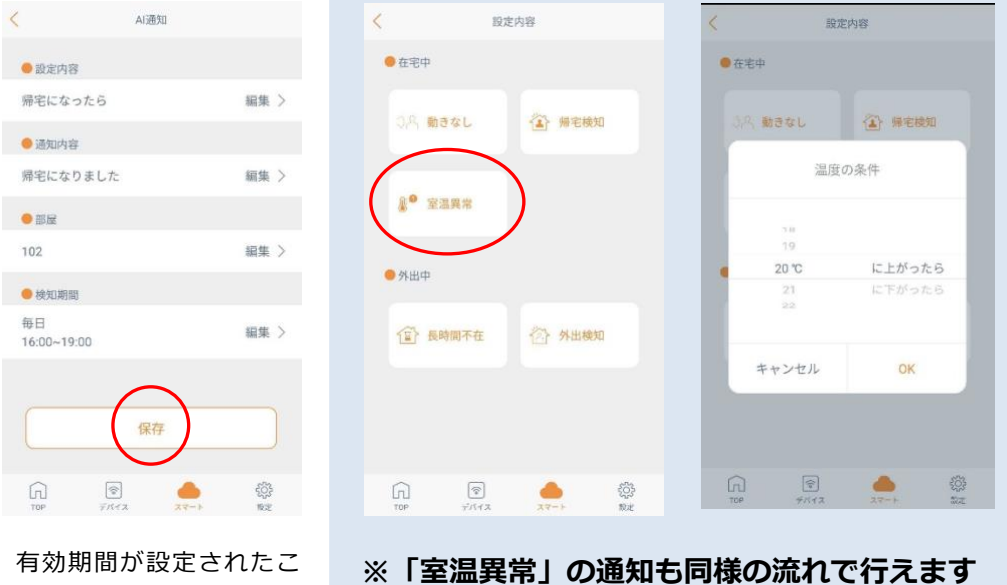

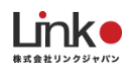

## <span id="page-46-0"></span>**施設連動・住宅連動**

施設連動・住宅連動とは、センサーなどと連動させて家電操作を行うことができる機能です。

施設連動:部屋の指定から設定する場合

住宅連動:施設連動機器の指定から設定する場合

#### **●施設連動**

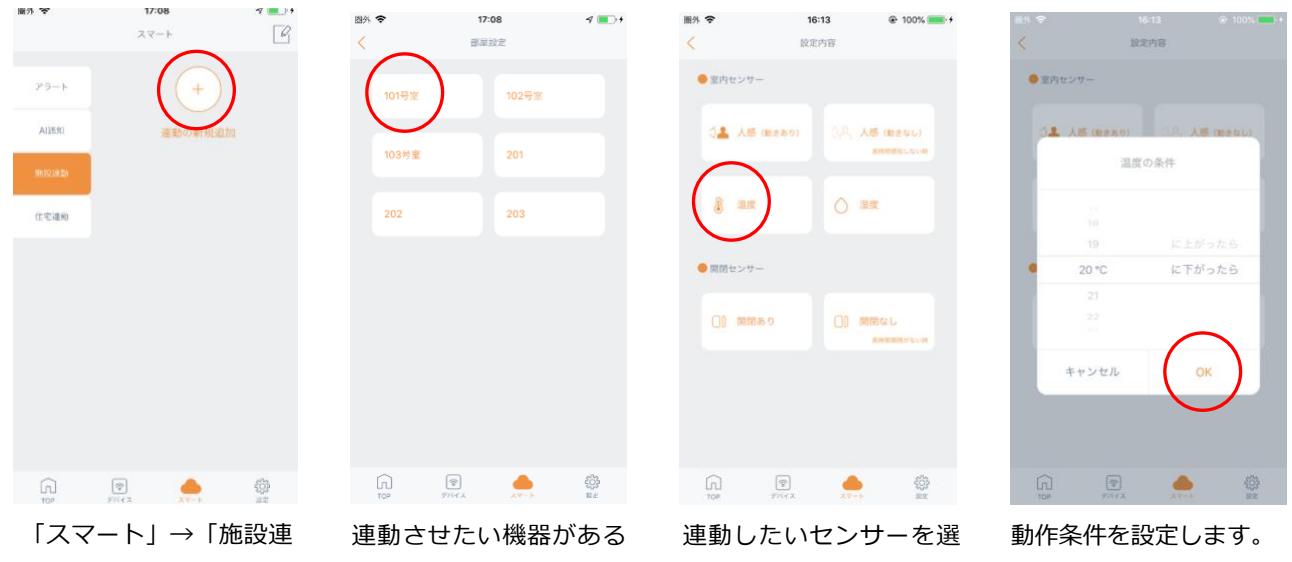

動」→「プラスボタン」 をタップします。

部屋をタップします。

択します。

16:25

住宅准断

 $+$ 

実行動作を追加

温湿度センサー (テスト)<br>温度が20°Cに下がったら

毎日 00:00~00:00 (翌日) >

 $\mathcal{L}$ 

テスト 〉

63

图外 学

 $\langle$ 

実行条件

 $_{\rm BH}$ 

检知期間

 $\Omega$ 

以下の実行動作が開始されます。

 $\bigodot \frac{TP}{\text{OFF}}$ 

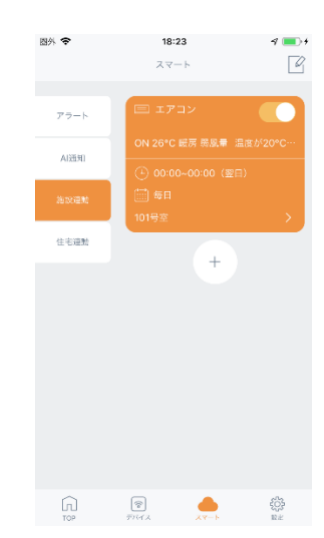

設定した施設連動が表示 **されます。[ ■ 1 で設** 定した通知のON/OFFが 可能です。

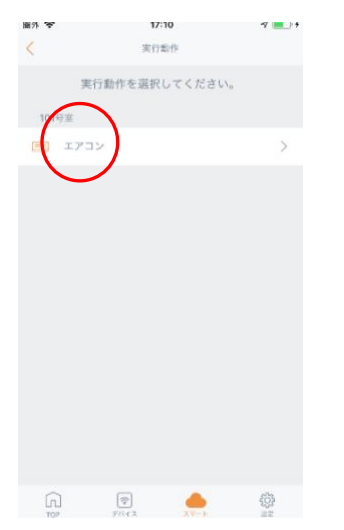

89% 17:10<br>
く 17:10<br>  $\leq$  $Q_0$  $26c$  $\bigcirc$  . 暖房  $+$  $\wedge$ 温度 風量 除湿  $\checkmark$ 治理  $\bigcap_{v\infty}$  (2)  $\bullet$  $\bigotimes_{\mathbb{R}^N}$ 

動作させたい機器を選択 します。

動作内容を設定して「保 存」をタップします。

設定内容がよければ最後 に「保存」をタップして 設定は完了です。

保存

 $\circledcirc$ 

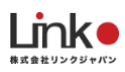

#### **●住宅連動**

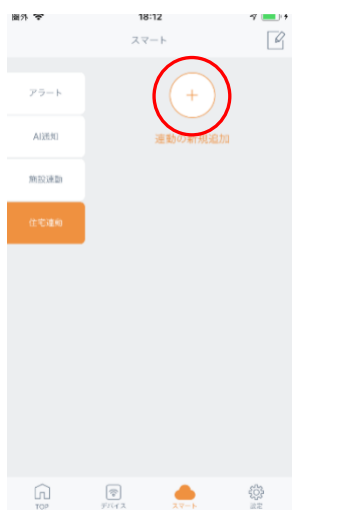

「スマート」→「住宅連 動」→「+」をタップし

ます。

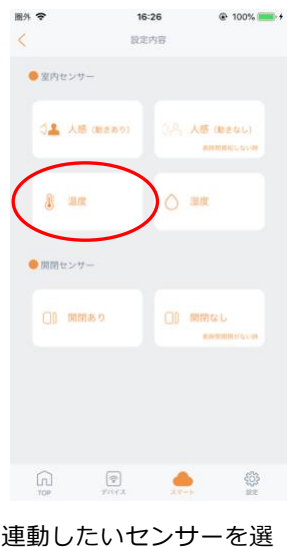

択します。

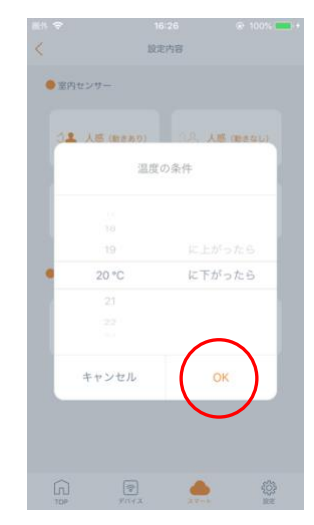

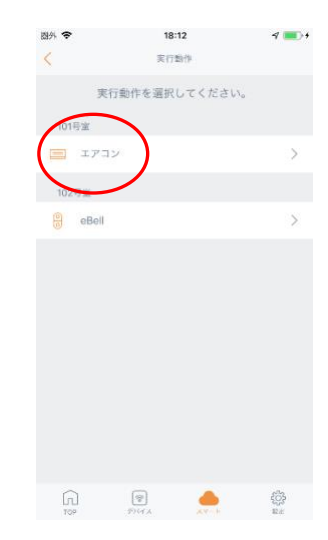

動作条件を設定します。 動作させたい機器を選択 します。

 $\sqrt{2}$ 

18:12  $16:27$ 图外 令  $18:23$  $\overline{\epsilon}$ 住宅運動  $27 - h$ もし、下記の実行条件を満たした場合、 **O** ow  $\overline{r} \, \overline{\gamma} - \overline{r}$  $26c$  $\dot{\odot}$  . 温湿度センサー (テスト)<br>温度が20°Cに下がったら 実行条件 AI通知 以下の実行動作が開始されます。 施設連動  $\begin{array}{ll}\n\bullet & \xrightarrow{TP2D} & (\#2F) \\
\bullet & \xrightarrow{\text{OFF}} & \xrightarrow{p} & \xrightarrow{p} \end{array}$  $\ddot{}$ 暖房  $+$  $+$  $\wedge$ **ROBSERN** 温度 除湿 風量  $\checkmark$ 検知期間 每日 00:00~00:00 (翌日) > 冷房 保存  $\begin{picture}(20,20) \put(0,0){\line(1,0){10}} \put(15,0){\line(1,0){10}} \put(15,0){\line(1,0){10}} \put(15,0){\line(1,0){10}} \put(15,0){\line(1,0){10}} \put(15,0){\line(1,0){10}} \put(15,0){\line(1,0){10}} \put(15,0){\line(1,0){10}} \put(15,0){\line(1,0){10}} \put(15,0){\line(1,0){10}} \put(15,0){\line(1,0){10}} \put(15,0){\line(1$  $\begin{picture}(20,10) \put(0,0){\vector(1,0){100}} \put(15,0){\vector(1,0){100}} \put(15,0){\vector(1,0){100}} \put(15,0){\vector(1,0){100}} \put(15,0){\vector(1,0){100}} \put(15,0){\vector(1,0){100}} \put(15,0){\vector(1,0){100}} \put(15,0){\vector(1,0){100}} \put(15,0){\vector(1,0){100}} \put(15,0){\vector(1,0){100}} \put(15,0){\vector(1,0){100}} \$ 63 動作内容を設定して「保 設定内容がよければ最後

設定は完了です。

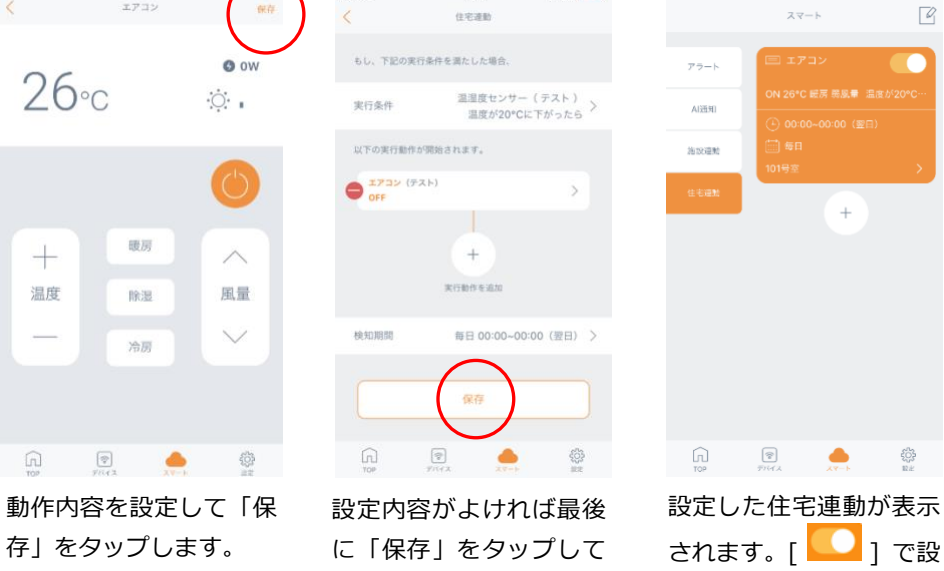

定した通知のON/OFFが

可能です。

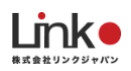

# <span id="page-48-0"></span>9.PC(webブラウザ)を利用する

PCではひと目で全室を把握できます。夜間での定期巡回の代替として活用できます。また、個々の履歴を確認し、その 方の生活リズムを把握することができます。

# <span id="page-48-1"></span>**ログインする**

1. ウェブブラウザ( Microsoft edge もしくは Google Chrome )を起動します。 ※スマホのウェブブラウザからもアクセスできます。

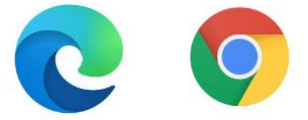

- 2. URL欄に「**<https://emamo.linkjapan.co.jp/>**」と入力します。
- 3. eMamoアプリで登録したアカウントIDとパスワードを入力し、「Log in」をクリックします。

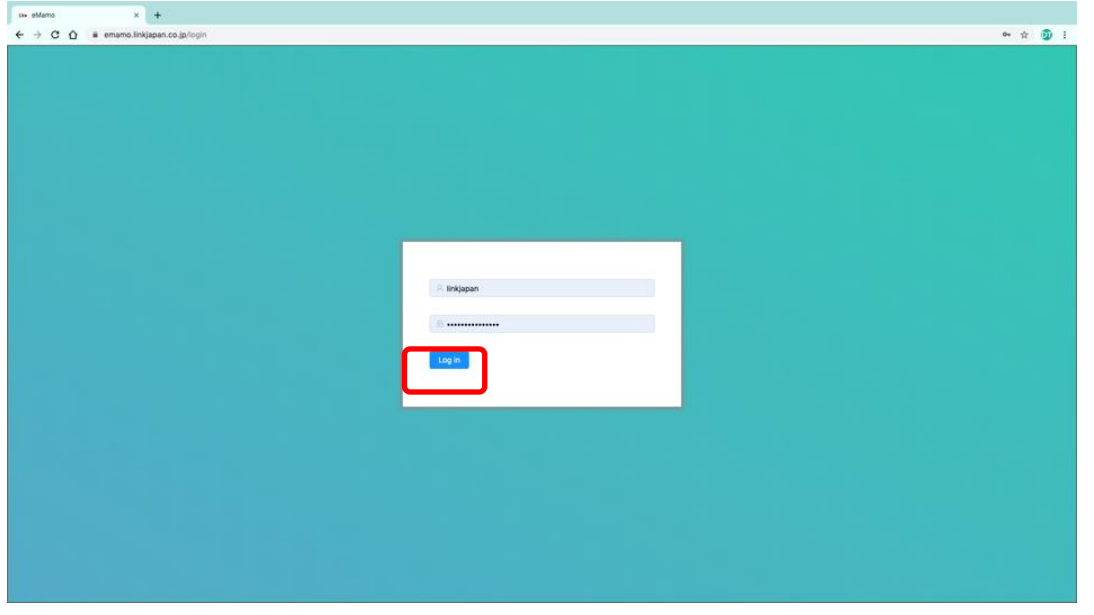

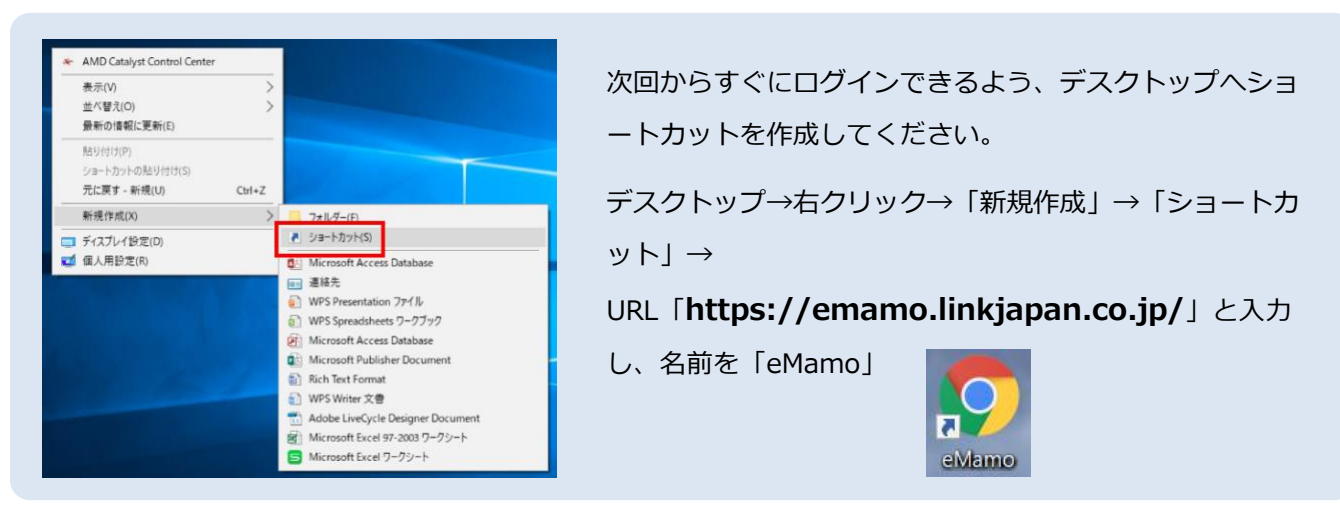

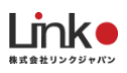

<span id="page-49-0"></span>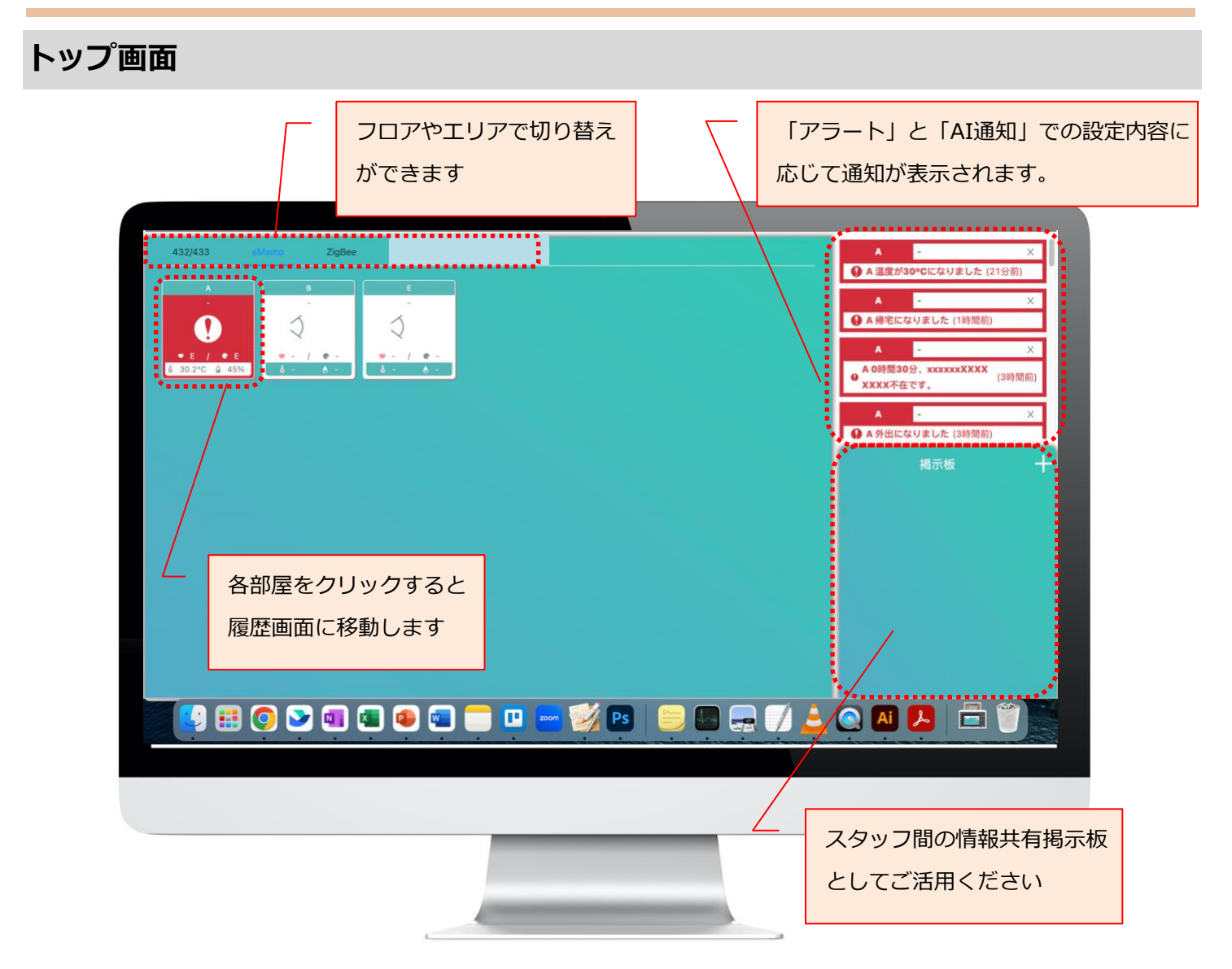

## **入居者情報を入力する**

- 1. 各部屋のアイコンをクリックします。
- 2. 入居者情報の編集画面にて、「編集」をクリックします。
- 3. 入居者の【氏名、性別、生年月日】を入力して「OK」をクリックします。

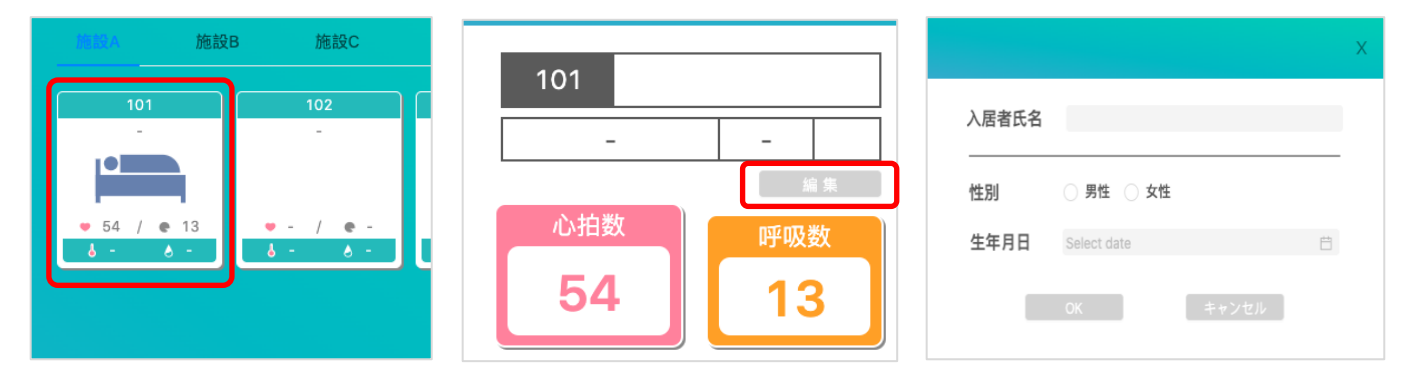

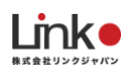

# <span id="page-50-0"></span>**アイコンの説明**

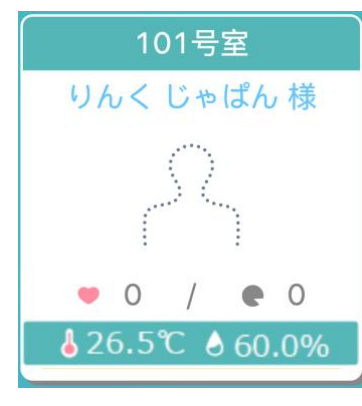

居室に利用者様がいない (人感センサー反応なし)

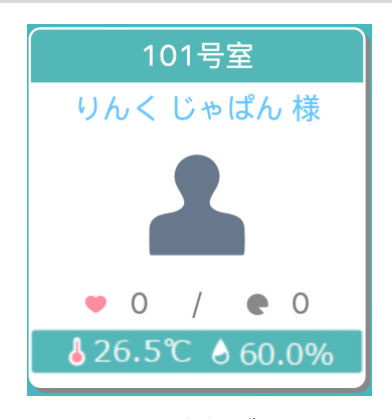

居室に利用者様がいる (人感センサー反応あり)

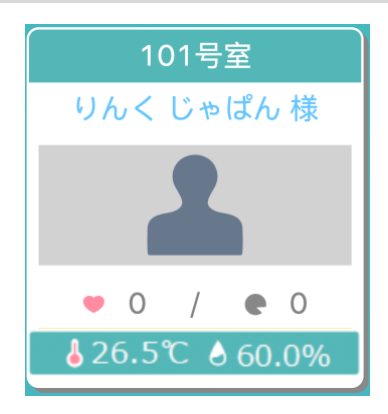

居室に利用者様がいて、 お部屋が暗い

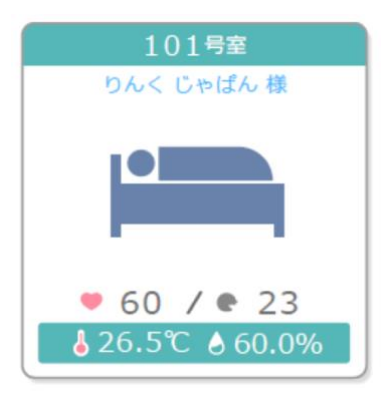

ベッド上に利用者様がいる ※就寝しているかどうかは 判断していません

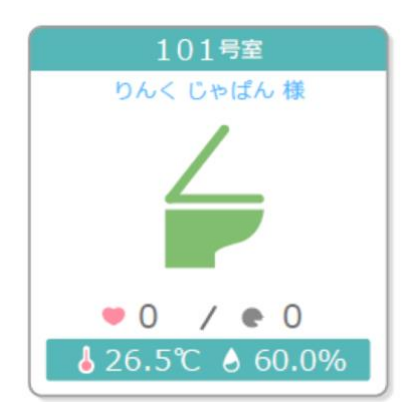

トイレに利用者様がいる

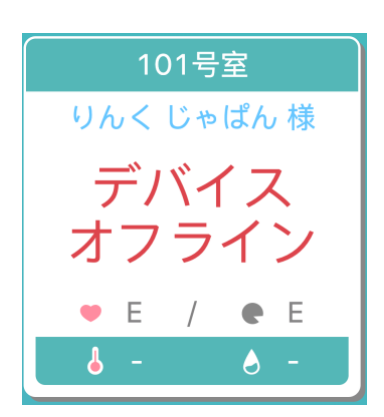

電源が入っていないなど、 機器がエラー状態

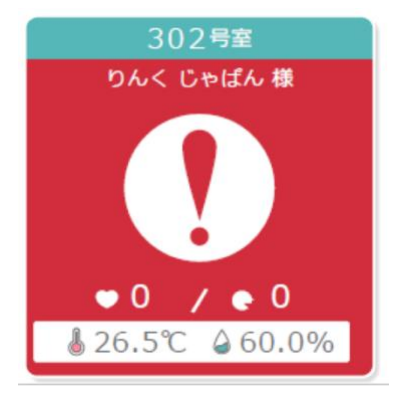

通知が届いている

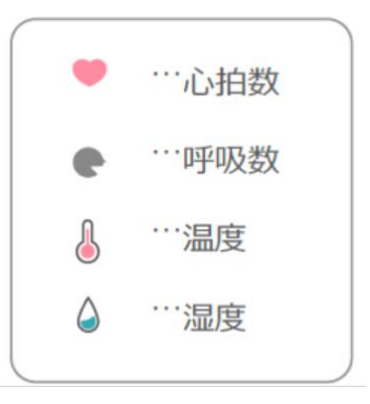

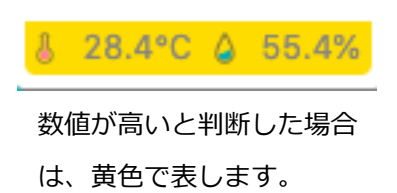

[目次に戻る](#page-1-0)

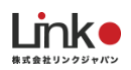

## <span id="page-51-0"></span>**センサー感知の優先度**

下記の順で優先的にPC画面に表示されます。例えば、居室にいて、ベッド上にいる場合、人感センサーとマットセンサ ーが感知します。その場合、ベッド上にいることが優先され、ベッドアイコンが表示されます。

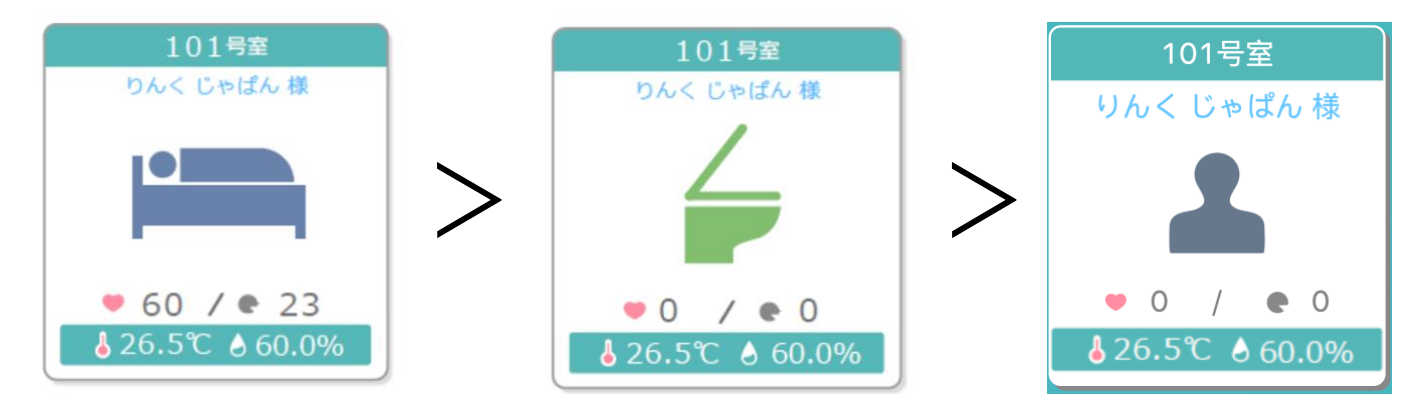

#### **<人感センサーの検知間隔における注意点>**

人感センサーは検知後、6分後に次の検知を行います。そのため、例えば、トイレに行き、3分間で外に出ても、アイコ ンはトイレマークのままになっていることがあります。

## <span id="page-51-1"></span>**履歴表示**

TOP画面の各部屋をクリックすると下記の通り、履歴の確認ができます。左側の赤枠で囲われたところをクリックすると 右側で詳細表示されます。日付を変更することで該当日の内容を確認できます。

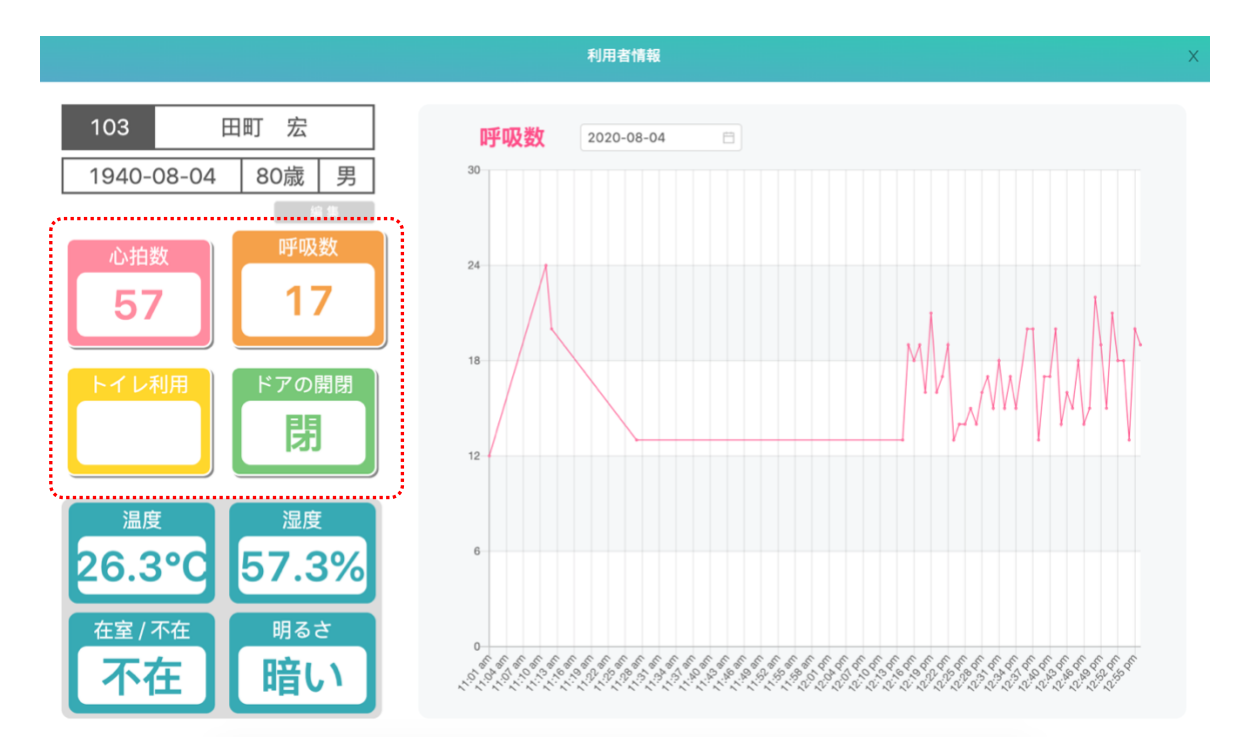

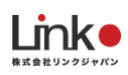

# <span id="page-52-0"></span>**通知の種類**

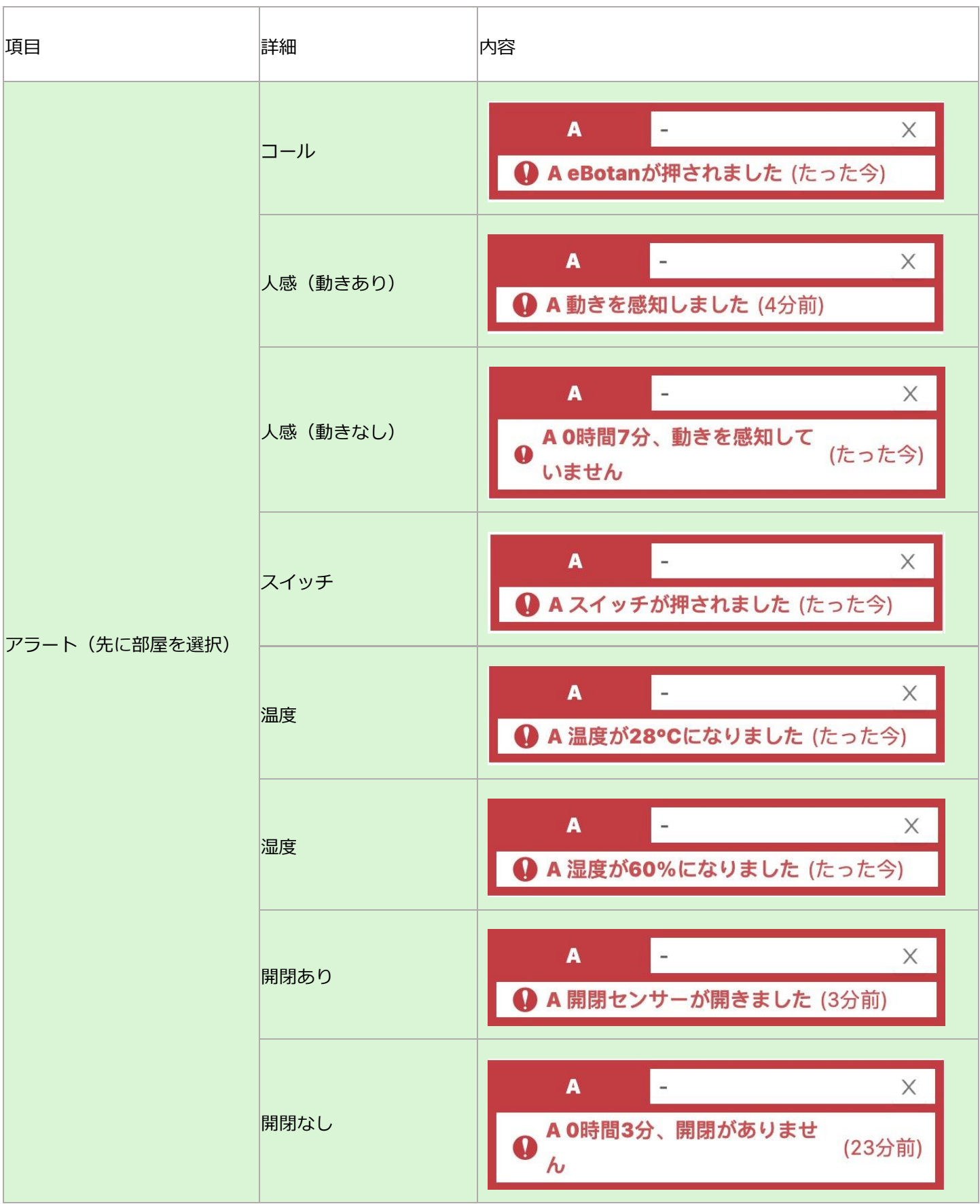

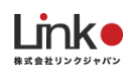

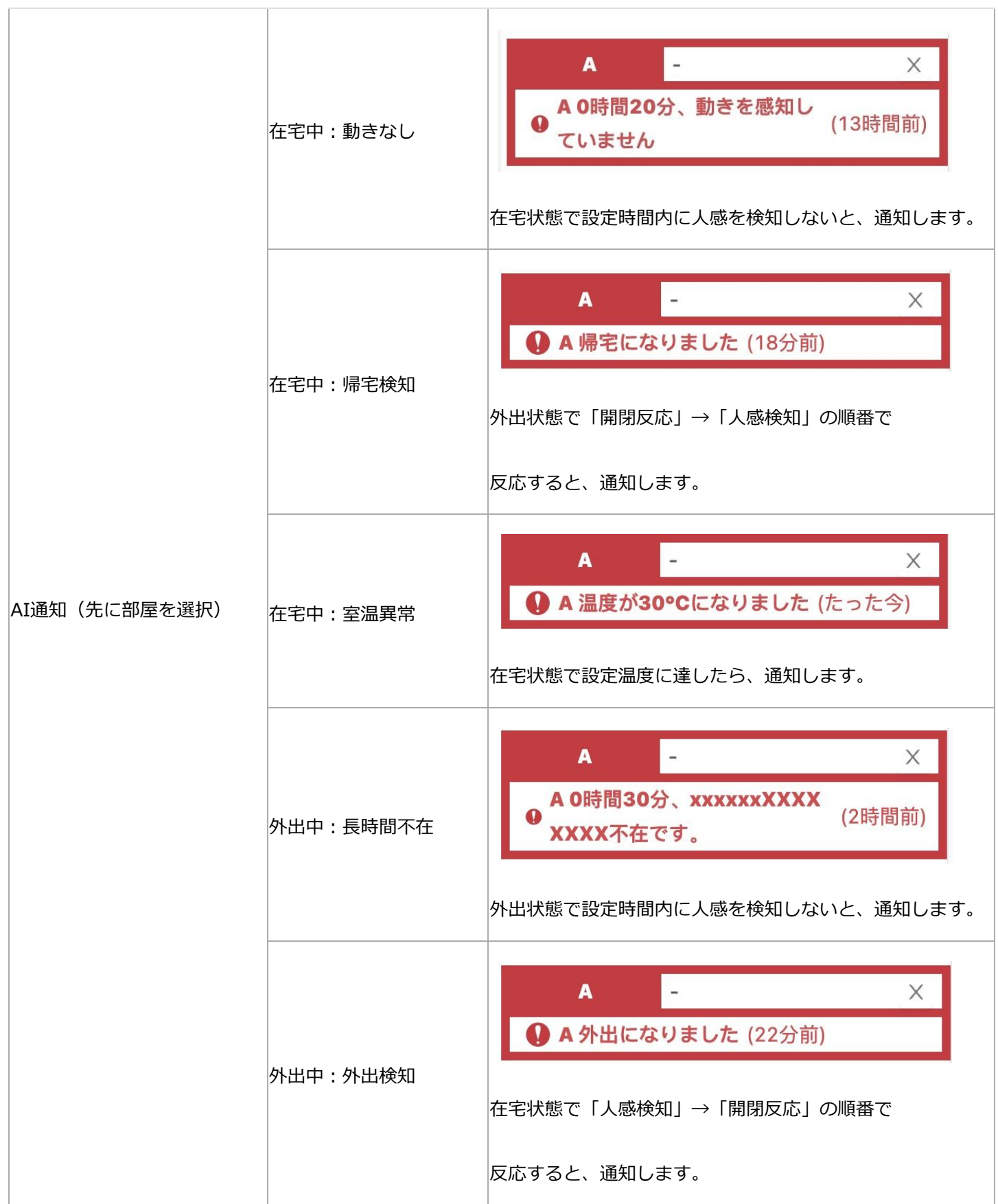

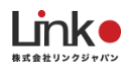

# <span id="page-54-0"></span>10.よくある質問

# <span id="page-54-1"></span>**Q. セットアップができない(eRemote Pro)**

#### **【スマホの設定について】**

- ① スマホのWi-Fi設定にて、ご使用のWi-Fiルーター(2.4GHz帯のSSID)を選択してから、本製品のセットアップを 行ってください。※5GHz帯のWi-Fi(SSID)ではセットアップができません。
- ② スマホおよびアプリ側の位置情報をオンにしておいてください。

#### **【本製品について】**

① 本製品の電源を入れ、LEDが断続的な点滅(4回点滅)になっているかご確認ください。LEDが点滅しない場合は、 リセットボタンを6秒以上長押ししてリセットしてください。

#### **【Wi-Fiルーターの設定について】**

⑤ 「1. セットアップの前に」の「Wi-Fi[ルーターの設定を確認」](#page-5-2)をご確認ください。

## <span id="page-54-2"></span>**Q. アプリからリモコンボタンをタップしても反応しない(eRemote Pro)**

以下をご確認ください。

●アプリのリモコンボタンを押したとき、本製品のLEDは点滅しますか?

#### **【点滅する場合】**

本製品から赤外線が送信できていますので、家電に赤外線が届いていない可能性が考えられます。 家電に本製品の赤外線が届くように設置を見直してください。

#### **【点滅しない場合】**

本製品から赤外線が送信できていない可能性があります。

本製品の電源の抜き差し、アプリをマルチタスク画面より閉じて再起動、Wi-Fiルーターを再起動をし、改善されるかお 試しください。

●正しいプリセットデータを選択しましたか?(テレビ、エアコンでプリセット登録した場合) 赤外線の受信に問題がない場合は、登録されている赤外線信号パターンが異なる可能性があります。

## <span id="page-55-0"></span>**Q. 複数の端末で利用したい**

●同一のアカウントでログインすると複数のスマホやタブレットから使用できます。

※別々で作成とアカウントごとの機器設定は可能ですが、アカウント切り替え機能はないため、毎度ログアウトする必要 がありログイン中のアカウントの通知のみとなります。(1機器の紐づけは1アカウントのみ)

●フロアごとにアカウントを分けることで下記のような運用が可能となります。

1F(フロア)-1アカウント-1F(フロア)の機器

2F(フロア)-1アカウント-2F(フロア)の機器

で担当を分けての運用でしたら可能です。

(この場合WEBブラウザもそれぞれのアカウントの情報のみを表示となり、統合表示にはなりません)

## <span id="page-55-1"></span>**Q. 同時接続数に制限はあるか**

●アプリ側に制限はございません。

(クラウドサーバー・インターネット側の速度とAPの最大接続数の影響を受けます。)

## <span id="page-55-2"></span>**Q. 権限分けは可能か?**

●現在未実装です。

## <span id="page-55-3"></span>**Q. 機器のMACアドレスは、確認出来るのか**

●アプリ上での確認はできません。

接続されているAP管理画面より確認は可能ですが特定が難しいです。

## <span id="page-55-4"></span>**Q. 登録後、アカウントの変更は可能か**

●現在未実装です。

# <span id="page-55-5"></span>**Q. ログの取得・自動出力は出来ないのか**

●現在未実装です。

## <span id="page-55-6"></span>**Q. 通知履歴は、スマートフォンからのみ?一覧で見れないのか**

●アプリで履歴の確認は可能です。WEB画面は未対応の通知バナーが残ります。

## <span id="page-55-7"></span>**Q. 開閉センサーは引き戸である場合も設置可能?**

●設置可能です。

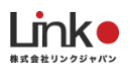

# <span id="page-56-0"></span>**Q. 人感センサー(ZigBee)の検知時間の変更や検知時のLEDを消灯は可能か**

●はい。背面にあるスイッチを切り替えることで可能です。

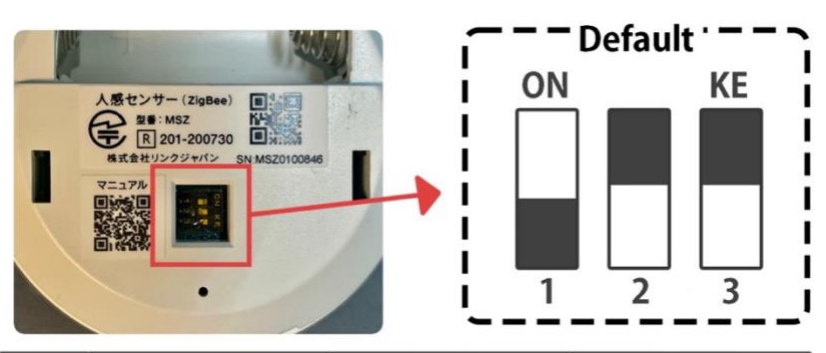

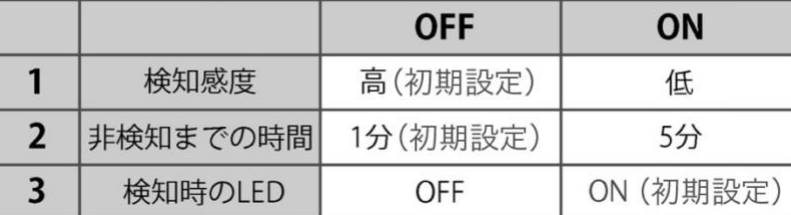

※2022年入荷分から、検知間隔(表の2 「非検知までの時間」)の初期設定が1分 から5分になりました。

# <span id="page-56-1"></span>**Q. アラートの通知先はスマホあるいは事務所等に何らかの表示板を設置してそこに出 すことは可能ですか?**

●通知先はスマホがメインですが、事務室にてPC用eMamoWEBブラウザまたはiPadを設置いただいてスマホ同様の通 知が可能です。

# <span id="page-56-2"></span>**Q. 電池・バッテリー式のようですが電池切れの場合は通知されますか**

●切れかけると、TOPアイコンにバッテリーの表示が実装予定です。(一部製品は実装済み)2022/2月時点

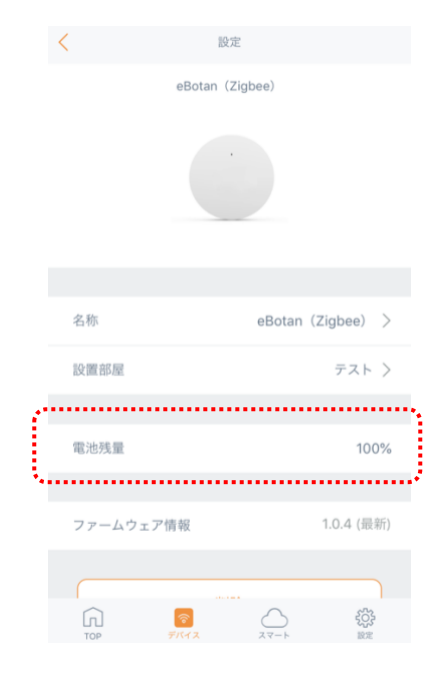

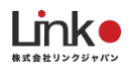

# <span id="page-57-0"></span>**Q. 通知の音は、もっと長く鳴らせますか**

●長さの指定はできません。

スマートフォン依存でございますがスマートフォン側設定で音の効果音変更にて効果音が長いものは通常よりも長く鳴り ます。

#### <span id="page-57-1"></span>**Q. 動きなし検知などで、設定時間が通知が来るがそのまま放置の場合は、通知がくるのか**

●リマインダー機能は実装されておりません。対応の有無はスタンプを押さない履歴タブにマークがつきます。

#### <span id="page-57-2"></span>**Q. eAir2の仕様を教えてほしい**

- ・定格電圧: AC100V 50/60Hz
- ・消費電力: 3W未満
- ・測定範囲:温度-10℃〜50℃、湿度0〜99%RH、CO2 0〜5000PPM
- ・動作環境:-10℃〜50℃ 0〜90%RH (結露しないこと)
- ・データ更新条件
- ①温度:±1℃ ②湿度:±5%RH ③CO2:±100PPM
- ※条件に満たしたデータのみ、単独でアプリへ反映されます。